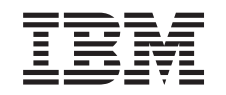

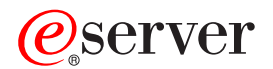

iSeries

iSeries Access for Windows - Operations Console

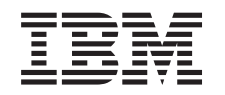

# ERserver

iSeries

iSeries Access for Windows - Operations Console

**© Copyright International Business Machines Corporation 2002, 2003. Všechna práva vyhrazena.**

# **Obsah**

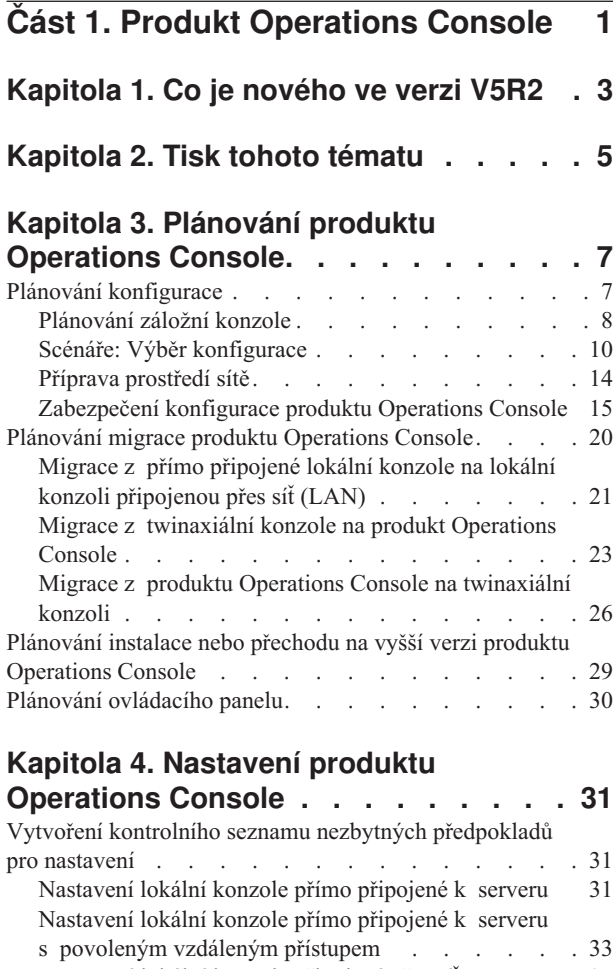

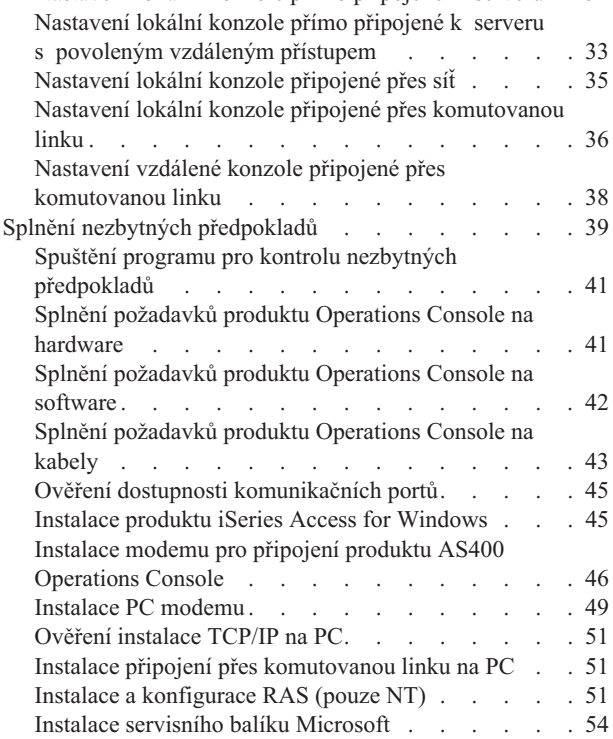

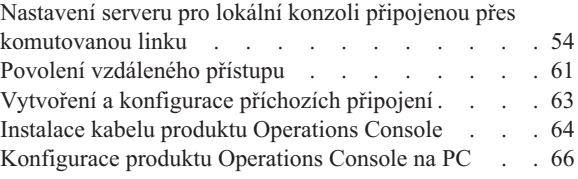

# **[Kapitola 5. Správa produktu Operations](#page-72-0)**

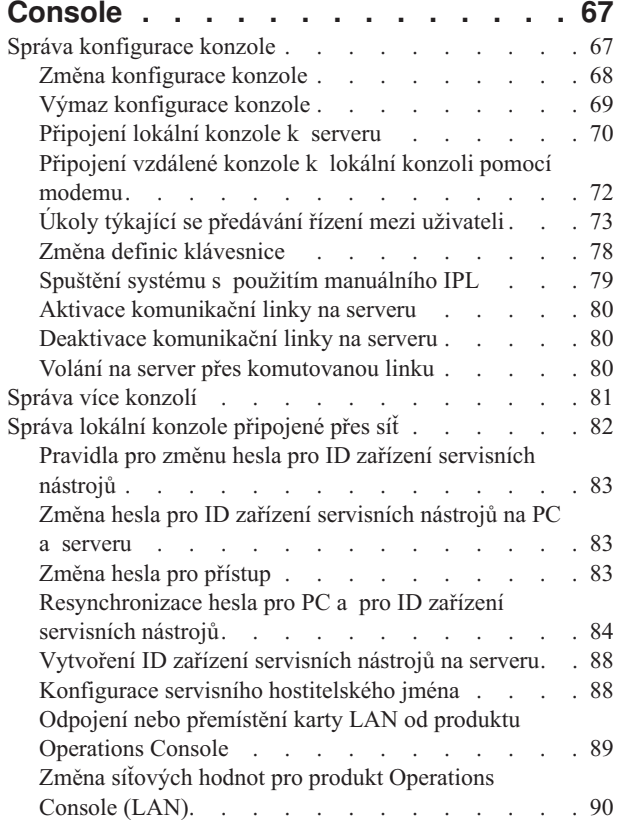

# **[Kapitola 6. Odstraňování](#page-98-0) problémů [s připojením u produktu Operations](#page-98-0)**

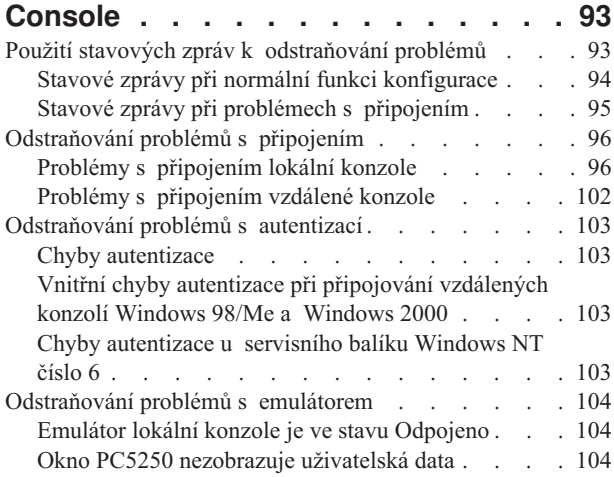

Odstraňování problémů [týkajících se systémových](#page-109-0)

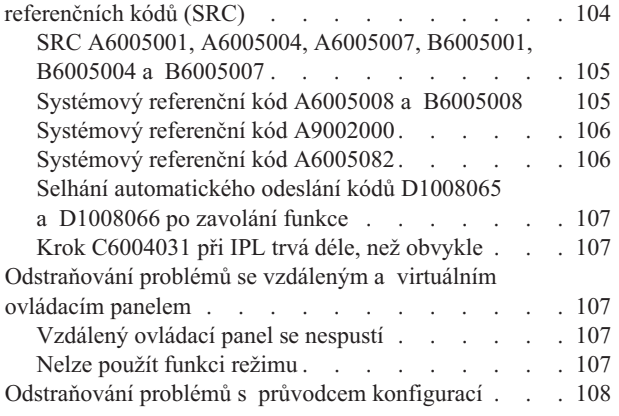

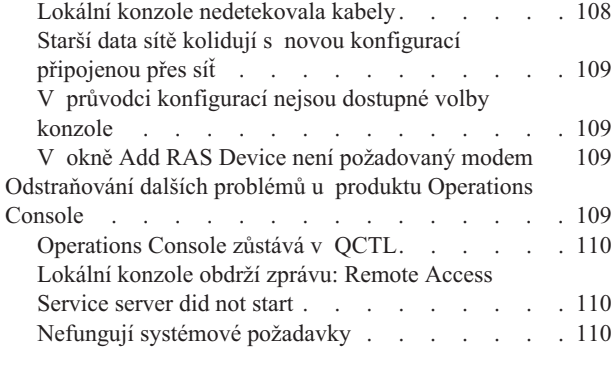

# **[Kapitola 7. Související](#page-116-0) informace . . . [111](#page-116-0)**

# <span id="page-6-0"></span>**Část 1. Produkt Operations Console**

K interakci se serverem iSeries se používá konzole. Produkt iSeries Operations Console slouží jako systémová konzole a umožňuje přístup k serveru iSeries a jeho řízení.

Operations Console je instalovatelná komponenta produktu iSeries Access for Windows. Slouží k přístupu ke konzoli serveru iSeries a k funkcím jeho ovládacího panelu a umožňuje jejich ovládání z jednoho nebo více PC, lokálně i vzdáleně.

Jako emulaci konzole používá produkt Operations Console emulaci 5250, která je součástí produktu iSeries Access for Windows nebo IBM Personal Communications. Jako emulaci ovládacího panelu serveru iSeries slouží v produktu Operations Console grafický vzdálený ovládací panel nebo virtuální ovládací panel. Ke komunikaci mezi serverem iSeries a PC může produkt Operations Console kromě přímého připojení přes kabel a připojení přes komutovanou linku použít také síť LAN (Local Area Network) nebo připojení přes protokol TCP/IP. Operations Console podporuje spojení vzdálených PC s počítači, které jsou přímo připojeny k serverům iSeries, přes komutovanou linku. Tyto vzdálené PC pak mohou fungovat jako konzole serveru iSeries. Připojení lokální konzole přes komutovanou linku umožňuje rovněž komunikaci se servery iSeries, které jsou provozovány bez lokální konzole. PC pak mohou fungovat jako konzole iSeries.

Toto téma obsahuje informace a pokyny týkající se plánování, nastavení a správy produktu Operations Console:

#### **[Co je nového ve verzi V5R2](#page-8-0)**

Nové funkce a rozšíření produktu Operations Console.

#### **[Tisk tohoto tématu](#page-10-0)**

Tisk celého tématu Operations Console ve formátu PDF.

#### **Plánování [produktu Operations Console](#page-12-0)**

Plánování konfigurace produktu Operations Console podle scénářů a informací týkajících se zabezpečení ochrany dat, migrace a ovládacích panelů.

#### **Nastavení [produktu Operations Console](#page-36-0)**

Provedení všech potřebných kroků konfigurace produktu Operations Console pomocí vlastního kontrolního seznamu.

**[Správa produktu Operations Console](#page-72-0)** Správa a používání produktu Operations Console po jeho instalaci.

## **Odstraňování problémů [s připojením u produktu Operations Console](#page-98-0)**

Řešení problémů s připojením, autentizací a emulátorem u produktu Operations Console.

#### **[Související](#page-116-0) informace**

Doplňující informace související s produktem Operations Console.

Produkt Operations Console je podporován u operačního systému OS/400 verze V4R5 a vyšších. U modelů 270, 810, 820, 825, 830, 840, 870 a 890 IBM iSeries je produkt Operations Console jedinou podporovanou konzolí.

Ochranu dat v síti při používání konzole zajišťují zdokonalené metody autentizace a šifrování dat. Při síťových připojeních používá produkt Operations Console protokol SSL (Secured Sockets Layer), který podporuje autentizaci zařízení a uživatele, ale bez používání certifikátů.

Před použitím těchto informací a produktu, jehož se týkají, si přečtěte informace v tématu Upozornění týkající se bezpečnosti a životního prostředí a Upozornění o elektronických emisích pro zařízení třídy A a zařízení třídy B.

# <span id="page-8-0"></span>**Kapitola 1. Co je nového ve verzi V5R2**

Nové funkce produktu Operations Console:

#### **[Virtuální](#page-35-0) ovládací panel**

Podpora virtuálního ovládacího panelu je doporučenou alternativou ke vzdálenému ovládacímu panelu připojenému přes paralelní kabel.

#### **Vylepšený Průvodce konfigurací**

Průvodce instalací je nově navržen a nová grafika usnadňuje jeho použití. K průvodci je připojen i úplný text nápovědy.

#### **[Program pro kontrolu nezbytných předpokladů](#page-46-0) na PC**

Tento program, který se spouští před instalací, zajistí, že vybraný PC obsahuje všechny funkce nezbytné pro provoz produktu Operations Console.

#### **Podpora pro Windows XP**

Produkt Operations Console nyní podporuje i operační systém Windows XP Professional.

Vylepšení produktu Operations Console:

### **Dokumentace**

Informace týkající se plánování, nastavení, správy i odstraňování problémů jsou nyní v tématu Operations Console na jednom místě. Pro verzi V5R2 a vyšší již není

k dispozici publikace *iSeries Operations Console - Nastavení*, SC41–5508.

#### **Další podpora hardwaru**

Do produktu Operations Console byla přidána podpora adaptérů s kódem označení 2742 a 2793.

## **Chybové zprávy**

Do průvodce konfigurací byly přidány další chybové zprávy.

#### **Terminologie**

Byly provedeny změny v terminologii, aby se upřesnily pojmy týkající se konfigurace.

#### **Tabulka 1. Změny v terminologii**

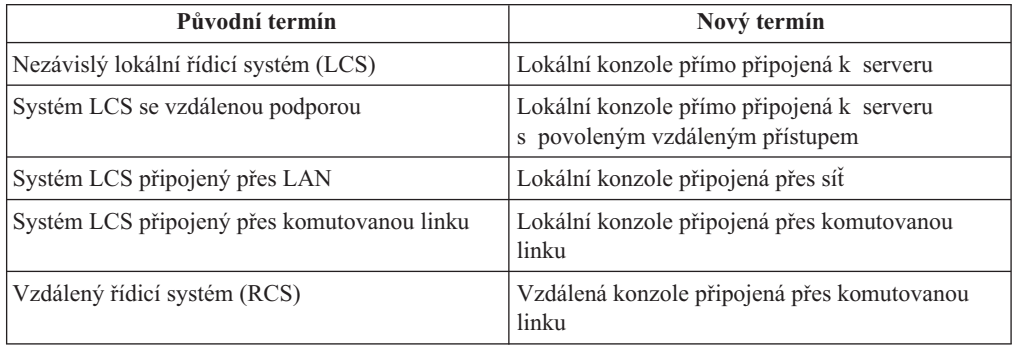

Ukončené funkce produktu Operations Console:

### **Ukončení podpory pro Windows 95**

Produkt Operations Console již nepodporuje operační systém Windows 95.

#### **Ukončení podpory pro modely 4xx a 5xx**

Produkt Operations Console již nepodporuje modely 4xx a 5xx.

# <span id="page-10-0"></span>**Kapitola 2. Tisk tohoto tématu**

Chcete-li si prohlédnout nebo stáhnout PDF verzi, vyberte odkaz [Operations Console](rzajrmst.pdf) (cca 713 KB nebo 116 stran).

Chcete-li si uložit PDF na pracovní stanici za účelem prohlížení nebo tisku:

- 1. Otevřete PDF v prohlížeči (klepněte na výše uvedený odkaz).
- 2. V menu prohlížeče klepněte na **File** (Soubor).
- 3. Klepněte na **Save As...** (Uložit jako...).
- 4. Vyhledejte adresář, do kterého chcete PDF uložit.
- 5. Klepněte na **Save** (Uložit).

Potřebujete-li k zobrazení nebo tisku tohoto PDF program Adobe Acrobat Reader, můžete si stáhnout jeho kopii z webové [stránky společnosti Adobe](http://www.adobe.com/prodindex/acrobat/readstep.html)

(www.adobe.com/prodindex/acrobat/readstep.html) .

# <span id="page-12-0"></span>**Kapitola 3. Plánování produktu Operations Console**

Než přikročíte k instalaci produktu Operations Console, měli byste vědět, jak tento produkt co nejlépe nakonfigurovat:

#### **Plánování konfigurace**

Tyto informace vám pomohou při výběru odpovídající konfigurace. Téma obsahuje scénáře a grafiku.

### **Plánování [migrace produktu Operations Console](#page-25-0)**

Tyto informace vám pomohou při migraci z jedné volby produktu Operations Console na jinou.

#### **Plánování přechodu na vyšší [verzi produktu Operations Console](#page-34-0)**

Tyto informace vám pomohou při přechodu na vyšší verzi produktu Operations Console.

#### **Plánování [ovládacího panelu](#page-35-0)**

Tyto informace vám pomohou při volbě vzdáleného ovládacího panelu nebo virtuálního ovládacího panelu.

Po splnění všech požadovaných úkolů týkajících se plánování můžete vytvořit kontrolní seznam pro instalaci, který bude obsahovat nezbytné předpoklady pro produkt Operations Console. Další informace najdete v tématu Nastavení [produktu Operations Console.](#page-36-0)

# **Plánování konfigurace**

Tato část uvádí způsoby připojení, které umožňují různé typy konfigurací Operations Console. Uvedené scénáře popisují konkrétní konfigurace, podle nichž se můžete orientovat při výběru vaší konfigurace konzole. Při plánování můžete do své konfigurace zahrnout i další funkce.

#### **[Plánování](#page-13-0) záložní konzole**

Naplánujte si záložní konzoli pro případ selhání hardwaru nebo sítě.

**[Scénáře: Výběr konfigurace](#page-15-0)**

Uvedené scénáře vám pomohou při volbě konfigurace vhodné pro vaše prostředí.

#### **[Příprava prostředí](#page-19-0) sítě**

Naplánujte si minimální požadovanou konfiguraci sítě.

#### **Zabezpečení [konfigurace produktu Operations Console](#page-20-0)**

Naplánujte si síťové zabezpečení ochrany dat u produktu Operations Console.

#### **Příprava konfigurace produktů [Operations Console a iSeries Navigator](#page-23-0)** Naplánujte, jak bude produkt Operations Console fungovat s produktem iSeries Navigator.

#### **Důležité:**

v Produkt Operations Console umožňuje více připojení k jednomu serveru iSeries, avšak řízení serveru iSeries může mít v daném okamžiku vždy pouze jedna relace 5250. Je také možné připojit více lokálních konzolí, ale pouze jednu lokální konzoli přímo připojenou

<span id="page-13-0"></span>k serveru (nebo lokální konzoli přímo připojenou k serveru s povoleným vzdáleným přístupem). Maximální počet relací emulátoru na jednom PC je 26.

- v Když pozvete na nastavení svého serveru servisního technika, musí být PC, který má sloužit jako konzole, připraven k připojení k serveru iSeries. To znamená, že musí být připraveny všechny kabely a nainstalován veškerý potřebný software. Na PC musí být například nainstalován operační systém Windows a produkt iSeries Access for Windows.
- Chcete-li nakonfigurovat produkt Operations Console pro logickou část operačního systému OS/400, na níž se spouští Linux, přečtěte si téma Konfigurování konzole LAN pro hostovskou logickou část.

# **Plánování záložní konzole**

Toto téma obsahuje informace o zálohování konzole, které byste měli znát, abyste mohli rychle obnovit provoz po neočekávané ztrátě konzole. V mnoha plánech systémů je zahrnuta i úroveň redundance pro případ poruchy hardwaru, některé plány však nepočítají s konzolí. Zde jsou některé návrhy pro případ, že máte v úmyslu zálohovat konzoli.

Produkt Operations Console s přímými síťovým připojením (LAN) a twinaxiální pracovní stanice mohou současně existovat jako zařízení konzole za dodržení těchto pravidel:

- v V jednom okamžiku může být aktivní pouze jedno zařízení. Aktivní konzole je rozhraní příkazového řádku k serveru iSeries (emulace 5250), které právě komunikuje se serverem.
- v Zařízením konzole může být některá twinaxiální pracovní stanice na libovolném řadiči twinaxiálních pracovních stanic s portem 0 (adresa 0 nebo 1) nebo s portem 1 (adresa 0 nebo 1).
- v Abyste zabránili interakcím mezi jednotlivými typy konzolí, zajistěte, aby při IPL nebyla dostupná více než jedna pracovní stanice. Aby se zařízení s produktem Operations Console nemohlo stát konzolí, je třeba ukončit veškerá aktivní připojení a během IPL je ponechat odpojená. U twinaxiálních pracovních stanic se doporučuje vypnout pracovní stanici. Pamatujte si, že u některých modelů vypínač on/off ve skutečnosti vypne pouze tu část pracovní stanice, která je spojena s obrazovkou, a elektronika pracovní stanice zůstane nadále aktivní, takže toto zařízení se může stát konzolí. Nemáte-li jistotu, odpojte napájecí šňůru na zadní části pracovní stanice.
- v Jestliže jsou na serveru nezávislé a primární logické části, existuje více IOP, které podporují pracovní stanici konzole, což může kolidovat s výběrem požadovaného adaptéru LAN. Měli byste přihlédnout k těmto skutečnostem:
	- Jestliže je na sběrnici druhý IOP, který je umístěn před plánovaným adaptérem pro konzoli, a první IOP obsahuje twinaxiální adaptér, nelze použít konzoli připojenou přes LAN. Například model 890 používá pro adaptéry volitelné pozice C04 a C06 až C10. Jestliže byl IOP připojen do pozice C08 a před ním je na sběrnici twinaxiální adaptér, pak adaptér LAN, který se nachází v pozici C09 nebo C10, nebude moci podporovat konzoli připojenou přes LAN. Adaptér LAN musí být umístěn před druhým IOP, například v pozici C06 nebo C07.
	- Pozice, která slouží pro přímé připojení produktu Operations Console, tzv. slot ECS, se nachází nedaleko začátku sběrnice. Má-li tato pozice nízké číslo, například C02, pak pozice C03 je dále od začátku sběrnice než C02. Má-li tato pozice vyšší číslo, například C07, pak pozice C06 je dále od začátku sběrnice než C07. To však nemusí platit pro všechny modely a rozšiřující jednotky. V případě pochybností se obraťte na servisního zástupce.

#### **Pokyny pro záložní konzoli:**

- v Umístění adaptéru u nezávislých serverů nebo primárních logických částí je neměnné nebo alespoň omezené. Výběr typů konzole je omezen podle hardwarových požadavků serveru. V rámci možností se pokuste umístit ještě alespoň jeden typ konzole.
- v U sekundárních logických částí vezměte v úvahu následující skutečnosti:
- V prostředí LPAR slouží výraz alternativní konzole pro typ konzole, který je přiřazen k jinému IOP a označen jako alternativní konzole. Když je dojde na primární konzoli k selhání, systém se automaticky pokusí použít IOP alternativní konzole. Tím získáváte další úroveň ochrany. Označíte-li pro primární i alternativní konzoli jediný IOP, nemáte ochranu pro případ selhání tohoto IOP. Můžete naplánovat ještě dokonalejší izolaci a umístit IOP s alternativní konzolí na jinou sběrnici: Selhání sběrnice s primární konzolí potom nepřeruší činnost konzole.
- Současná implementace umožňuje označování typu konzole pouze na úrovni IOP. Jsou-li na stejném IOP umístěny dva síťové adaptéry, může být obtížné předem určit, který z nich bude sloužit jako konzole. IBM doporučuje umístit na IOP označený jako primární konzole pouze jeden síťový adaptér pro podporu lokální konzole produktu Operations Console připojené přes síť.
- Zvažte použití prostředí se sdílenými prostředky, kde můžete dané logické části přidělovat IOP s podporou konzole na určitou dobu a pak toto přidělení zrušit. Většina provozních prostředí zřídka potřebuje zařízení konzole nepřetržitě po celou dobu, a tak můžete tímto způsobem snížit pořizovací náklady vynaložené na jednoúčelový hardware.
- Jestliže selže paměťové zařízení zaváděcího zdroje a k obnově systému bude namísto uživatelské zálohy třeba použít distribuční médium IBM s interním kódem LIC, pak i když v systému používáte produkt Operations Console (LAN), použijte k zahájení obnovy systému jiný typ konzole.

## **Plánování typů konfigurace pro další záložní konzole:**

**Poznámka:** Máte-li v úmyslu používat lokální konzoli produktu Operations Console připojenou přes síť (LAN) jako záložní pro jiný typ konzole, musí být předtím, než budete toto zařízení potřebovat, nastaven typ konzole Operations Console (LAN) a nakonfigurován asociovaný síťový adaptér. Nastavení konzole na Operations Console (LAN) nebrání přímo připojené konzoli produktu Operations Console nebo twinaxiální konzoli stát se v průběhu IPL konzolí. Je třeba zajistit, aby byl při IPL dostupný pouze jeden typ konzole.

## **Typy konfigurace záložní konzole:**

- v Podporuje-li váš server vzdálený přístup, zvažte možnost fyzicky vzdálené konzole nebo jiný způsob připojení konzole. Lokální konzole připojená přes síť může být zálohována pomocí dalšího PC, který slouží jako lokální konzole připojená přes síť.V případě poruchy síťového adaptéru, můžete také pro zálohu použít lokální konzoli přímo připojenou k serveru. Změníte-li typ konzole na lokální konzoli přímo připojenou k serveru se vzdáleným přístupem, budete moci jako konzoli používat vzdálený PC.
- v V prostředí LPAR nebo v prostředí s více servery budete pravděpodobně na jediném PC používat více konfigurací lokální konzole připojené přes síť jako svoje primární konzole. V tom případě zvažte použití více PC s tímto typem konfigurace. Je-li to možné, vyhněte se podporování příliš mnoha konzolí na jednom PC. Podporováním většího množství konzolí a vzdálených ovládacích panelů můžete snadno přetížit prostředky daného PC.
- v V prostředích s mnoha servery zvažte použití více konfigurací lokální konzole připojené přes síť, takže každý PC bude mít základní sadu funkcí konzole a tyto PC budou navzájem pokrývat i záložní konfigurace. Máte-li například PC, který podporuje 10 lokálních konzolí v síti, a další PC se stejným počtem primárních konzolí pro dalších 10 logických částí, můžete, namísto zálohování jednoho PC pomocí konfigurací druhého, přidat ještě třetí PC a rozvrhnout těchto 20 konzolí tak, že dva PC vždy zálohují část konfigurací primárních konzolí zbývajícího PC. Dalším řešením je PC vyhrazený jako záloha pro určitý počet konzolí, které se však nepoužívají, pokud to není nutné.
- v Jestliže používáte většinou síťové konzole, zvažte možnost instalovat lokální konzoli přímo připojenou k serveru na PC, který umístíte na vozík s kabelem konzole. Máte-li příslušné adaptéry, můžete rychle přemístit vozíks tímto PC k serveru nebo k části systému, která

<span id="page-15-0"></span>potřebuje konzoli. Po připojení kabelu a aktivaci linky může tato konzole nahradit vadnou konzoli. Stejnou metodu lze jednoduše použít u twinaxiálních pracovních stanic.

**Poznámka:** Plánujte-li více než jednu lokální konzoli připojenou přes síť, nezapomeňte před zahájením konfigurace PC s produktem Operations Console vytvořit na serveru další ID zařízení servisních nástrojů. Každý PC, který se připojuje k témuž cílovému serveru nebo logické části, musí mít jedinečné ID zařízení servisních nástrojů.

V zásadě se snažte naplánovat co nejvíce redundance odpovídající vašim požadavkům. Jestliže budete vždy počítat s možností ″co kdyby to selhalo″ a budete mít pro konzoli další alternativu, a zvážíte-li požadavky na hardware potřebný k překonání různých míst, kde může dojít k selhání, snížíte riziko v případě selhání konzole.

Informace o možnostech přepínání mezi zařízeními konzole najdete v tématu [Správa více](#page-86-0) [konzolí.](#page-86-0)

# **Scénáře: Výběr konfigurace**

Následující scénáře vám pomohou při výběru konfigurace produktu Operations Console.

**Scénář: Jediná [konzole přímo připojená](#page-16-0) k serveru bez vzdálené podpory** Tento scénář popisuje situaci, kdy chcete mít jedinou konzoli připojenou k serveru.

**Scénář: Jediná konzole přímo připojená [k serveru se vzdálenou podporou](#page-17-0)** Tento scénář popisuje možnost volání konzole po komutované lince ze vzdáleného místa.

#### **[Scénář: Konzole pro více serverů](#page-18-0) nebo logických částí**

Tento scénář popisuje situaci, kdy chcete řídit více serverů nebo logických částí.

**Scénář: Přímé volání serveru po komutované [lince ze vzdáleného místa](#page-19-0)** Tento scénář popisuje situaci, kdy potřebujete mít ze vzdálené konzole přístup k serveru, který nemá konzoli.

Následující tabulka uvádí přehled výhod a nevýhod každého z těchto scénářů.

**Tabulka 1. Scénáře pro konfigurace**

| Výhody<br>a nevýhody                                        | Scénáře                                                                |                                                                            |                                                     |                                                                          |
|-------------------------------------------------------------|------------------------------------------------------------------------|----------------------------------------------------------------------------|-----------------------------------------------------|--------------------------------------------------------------------------|
|                                                             | Jediná konzole<br>přímo připojená<br>k serveru bez<br>vzdálené podpory | Jediná konzole<br>přímo připojená<br>k serveru se<br>vzdálenou<br>podporou | Konzole pro více<br>serverů nebo<br>logických částí | Přímé volání<br>serveru po<br>komutované lince<br>ze vzdáleného<br>místa |
| Vyžaduje kabeláž                                            | Ano                                                                    | Ano                                                                        | Ne.                                                 | Ne.                                                                      |
| Podporuje<br>připojení z jiného<br>místa                    | Ne.                                                                    | Ano                                                                        | Ne                                                  | Ano                                                                      |
| Připojená konzole<br>musí být<br>v místnosti se<br>serverem | Ano                                                                    | Ano                                                                        | Ne                                                  | Ne                                                                       |

<span id="page-16-0"></span>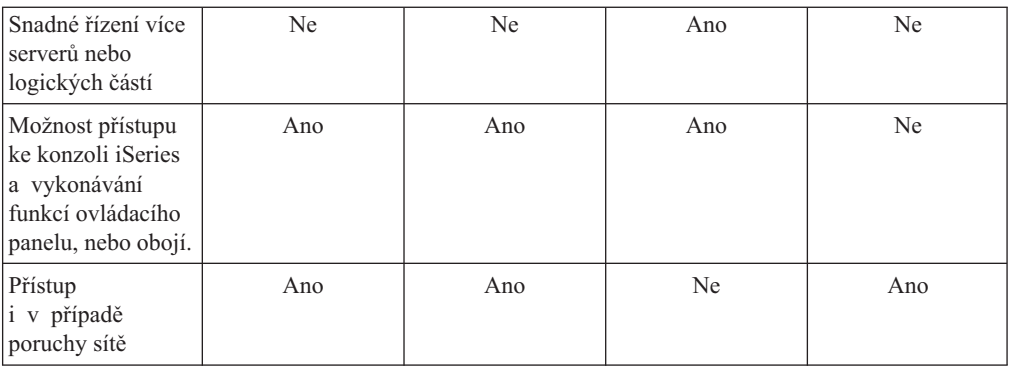

# **Scénář: Jediná konzole přímo připojená k serveru bez vzdálené podpory**

Vaše firma má server iSeries, k jehož řízení chcete používat PC. Potřebujete jednu konzoli přímo připojenou k serveru iSeries, aby bylo možné řídit server iSeries fyzicky přes konzoli.

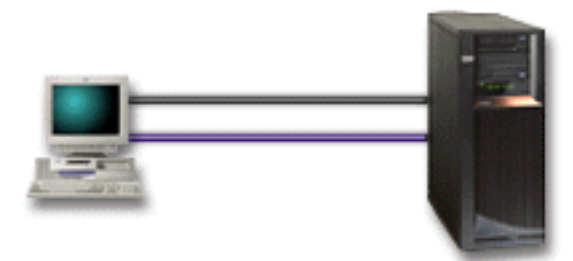

V tomto scénáři byste měli nakonfigurovat **lokální konzoli přímo připojenou k serveru**. V tématu Nastavení [produktu Operations Console](#page-36-0) vyplňte interview pro vytvoření kontrolního seznamu specifického pro vaši konfiguraci.

#### **Výhody:**

- v Administrátor bude mít přístup ke své konzoli i v případě poruchy sítě. U konfigurace lokální konzole připojené přes síť ztratíte v případě poruchy sítě přístup ke konzoli.
- v PC můžete používat jako konzoli serveru iSeries nebo k vykonávání funkcí ovládacího panelu, nebo obojí, pokud máte kabel ovládacího panelu nebo podporu virtuálního ovládacího panelu. Další informace najdete v části Plánování [ovládacího panelu.](#page-35-0)
- v Konzole může být bezpečně umístěna za zamčenými dveřmi v místnosti u serveru.

#### **Nevýhody:**

- v Tato konfigurace je příliš těžkopádná pro řízení více serverů nebo serverů rozdělených na logické části (LPAR).
- v Když chcete pracovat s konzolí, musíte se nacházet v blízkosti serveru.
- v K podpoře příslušných funkcí je zapotřebí kabel konzole a kabel vzdáleného ovládacího panelu.
- v Tato konfigurace nepodporuje vzdálená připojení. Chcete-li používat vzdálená připojení, přečtěte si Scénář: Jediná konzole přímo připojená [k serveru se vzdálenou podporou.](#page-17-0)
- v Tato konfigurace nepodporuje funkci vzdáleného ovládacího panelu pro sekundární logické části.
- v Je povolena pouze jedna přímo připojená konfigurace na jeden PC.

# <span id="page-17-0"></span>**Scénář: Jediná konzole přímo připojená k serveru se vzdálenou podporou**

Vaše firma má server iSeries, k jehož řízení chcete používat PC. Potřebujete konzoli připojenou k serveru iSeries, která umožňuje řízení konzole ze vzdáleného místa. Potom můžete například provést IPL o víkendu z domova nebo zkontrolovat, zda se dokončila spuštěná úloha.

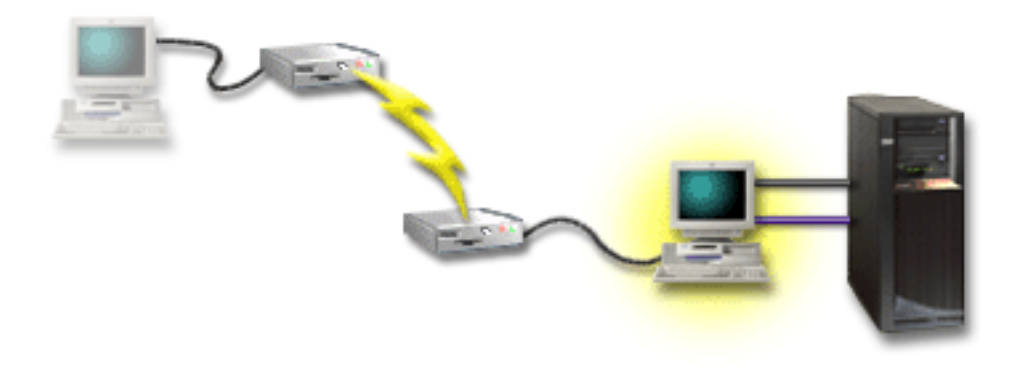

Pro tento scénář nakonfigurujte lokální konzoli **přímo připojenou k serveru s povoleným vzdáleným přístupem** na PC připojený přímo k serveru.

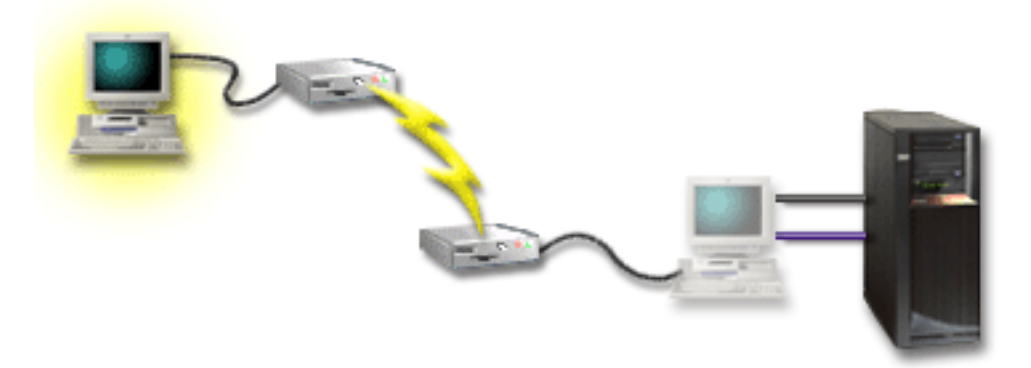

Potom na vzdáleném PC nakonfigurujte **vzdálenou konzoli připojenou přes komutovanou linku**.V tématu Nastavení [produktu Operations Console](#page-36-0) vyplňte interview pro vytvoření kontrolního seznamu specifického pro vaši konfiguraci.

## **Výhody:**

- v Administrátor nemusí být při práci s konzolí v blízkosti serveru.
- v Ze vzdáleného místa lze vykonávat i funkce ovládacího panelu, pokud jsou na PC sloužícím jako lokální konzole nastaveny.
- v Jako konzoli serveru iSeries a k provádění funkcí ovládacího panelu, nebo obojí můžete používat PC.
- v Vzdálená konzole může získávat přístup k serveru iSeries prostřednictvím operátora nebo bez něho, v závislosti na vaší volbě v průvodci konfigurací.

#### **Nevýhody:**

- v V jednom okamžiku je povoleno pouze jedno příchozí připojení.
- v Lokální PC musí mít operační systém Windows NT, Windows 2000 nebo Windows XP. PC s operačním systémem Windows 98/Me nelze pro podporu vzdálené konzole použít.
- <span id="page-18-0"></span>v K podpoře příslušných funkcí je zapotřebí kabel konzole a kabel vzdáleného ovládacího panelu. Další informace najdete v tématu Splnění požadavků [produktu Operations Console](#page-48-0) [na kabely.](#page-48-0)
- v Je povolena pouze jedna přímo připojená konfigurace na jeden PC.

# **Scénář: Konzole pro více serverů nebo logických částí**

Vaše firma má server iSeries, k jehož řízení chcete používat PC. Potřebujete řídit více serverů iSeries nebo servery rozdělené na logické části (LPAR) z jedné konzole. Máte zabezpečenou síť,v níž můžete konzoli nakonfigurovat.

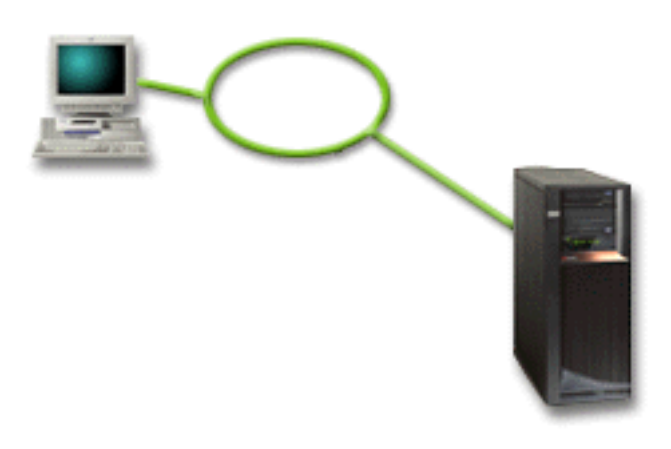

Pro tento scénář nakonfigurujte **lokální konzoli připojenou přes síť**.V tématu [Nastavení](#page-36-0) [produktu Operations Console](#page-36-0) vyplňte interview pro vytvoření kontrolního seznamu specifického pro vaši konfiguraci.

## **Výhody:**

- Můžete nakonfigurovat jediný PC, který bude sloužit jako konzole pro několik různých serverů nebo logických částí, pokud budou připojeny do sítě se servisním připojením.
- v Administrátor se nemusí fyzicky nacházet v blízkosti serveru, aby mohl konzoli řídit.
- v Pro připojení konzole jsou k dispozici funkce zabezpečení ochrany dat.
- v Jestliže jste si objednali lokální konzoli Operations Console připojenou přes síť, měl by být váš server iSeries pro tento typ konzole již nakonfigurován.
- v Lokální konzole připojená přes síť je jednou z možností připojení k sekundárním logickým částem v prostředí LPAR. Další informace o konzolích pro servery rozdělené na logické části najdete v tématu Plánování logických částí.
- v Jako konzoli pro server nebo logickou část můžete nakonfigurovat více PC, v jednom okamžiku může však být aktivní pouze jeden z nich.

## **Nevýhody:**

- v V případě poruchy sítě není k dispozici žádná konzole, pokud nemáte připravenou záložní konzoli. Pro zálohu nakonfigurujte lokální konzoli přímo připojenou k serveru nebo twinaxiální konzoli. Další informace najdete v části [Plánování](#page-13-0) záložní konzole.
- v Pro konzoli potřebujete samostatnou kartu LAN. Další informace najdete v části [Splnění](#page-46-0) požadavků [produktu Operations Console na hardware.](#page-46-0)

# <span id="page-19-0"></span>**Scénář: Přímé volání serveru po komutované lince ze vzdáleného místa**

Vaše firma má server iSeries, který chcete řídit ze vzdáleného místa. K serveru nebude lokálně připojena žádná lokální konzole.

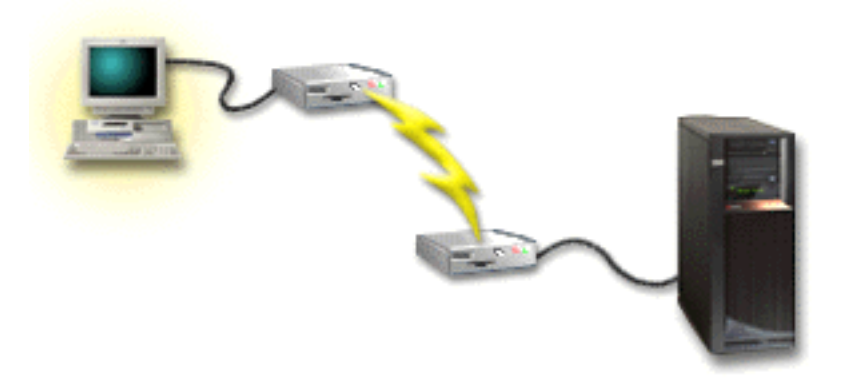

Pro tento scénář nakonfigurujte **lokální konzoli připojenou přes komutovanou linku**. V tématu Nastavení [produktu Operations Console](#page-36-0) vyplňte interview pro vytvoření kontrolního seznamu specifického pro vaši konfiguraci. Tato metoda má přísná omezení a měla by být důkladně zvážena.

#### **Výhoda:**

v Server je řízen vzdáleně, takže není třeba žádná odborná síla k obsluze serveru při běžných denních činnostech.

#### **Nevýhoda:**

- v Vzdálený PC se může na server iSeries dovolat pouze tehdy, když je u serveru iSeries přítomen operátor, který PC konzoli povolí přístup.
- v U serveru musí být funkční modem.
- v Není podporován vzdálený ani virtuální ovládací panel.
- v Ke správnému nastavení serveru je zapotřebí dočasná lokální konzole.
- v V případě výpadku komunikační linky se všechny úlohy spuštěné na serveru, které byly zadány ze vzdálené konzole, abnormálně ukončí. Také je zapotřebí u serveru někdo, kdo znovu naváže spojení.
- v Další rizika nastávají, když dojde k výpadku komunikační linky při uvádění serveru do omezeného režimu pomocí konzole připojené přes komutovanou linku. V takovém případě je někdy nutné provést IPL, aby se server zotavil.

# **Příprava prostředí sítě**

Tyto informace vám pomohou se zjištěním a dodržením minimální konfigurace sítě, která je nutná pro instalaci konfigurace lokální konzole produktu Operations Console připojené přes síť (LAN).

**Důležité:** Kartu LAN pro produkt Operations Console je třeba nainstalovat podle modelu serveru iSeries. Informace najdete v části Splnění požadavků [produktu Operations Console](#page-46-0) [na hardware.](#page-46-0) Jestliže se jedná o nový server a objednali jste konfiguraci lokální konzole připojené přes síť, tato karta by měla být již nakonfigurována se serverem. Síťová karta LAN by měl být adaptér LAN vyhrazený pro servisní nástroje.

#### **Zabezpečení ochrany dat v síti**

IBM doporučuje u konzole připojené přes LAN používat stejná bezpečnostní pravidla

<span id="page-20-0"></span>a kontroly jako u lokální konzole přímo připojené k serveru nebo u twinaxiální konzole. Můžete například nakonfigurovat lokální konzoli připojenou přes síť, která bude oddělená od hlavní sítě (například firemního intranetu), a kontrolovat přístup k počítači, který slouží jako konzole.

#### **Protokol BOOTP**

Lokální konzole produktu Operations Console připojená přes síť používá protokol BOOTP (BOOTstrap Protocol) ke konfiguraci zásobníku iSeries Service IP Communication Stack iSeries. Konfigurace IP zásobníku a sériové číslo serveru iSeries je požadováno v průvodci konfigurací Operations Console. Server iSeries vyšle požadavek BOOTP. PC obsahující produkt Operations Console mu vrátí informaci zadanou v průvodci konfigurací. Server iSeries potom tuto konfigurační informaci uloží a používá ji pro zásobník Service IP communications stack.

#### **Poznámky:**

- 1. PC obsahující produkt Operations Console musí být zapojen do sítě, která je přístupná pro server iSeries. Může to být tatáž fyzická síť, nebo síť, která povoluje přenosy paketů vysílání. Jedná se o jednorázový požadavek při instalaci; pro běžný provoz konzole se nevyžaduje. Instalaci je doporučeno provést v téže fyzické síti.
- 2. Požadavek BOOTP obsahuje sériové číslo serveru iSeries. Sériové číslo serveru iSeries slouží k přiřazení informací o konfiguraci IP. Máte-li problémy s konfigurací zásobníku Service IP communications stack, zkontrolujte, zda se PC s produktem Operations Console nachází v téže fyzické síti a zda je sériové číslo serveru iSeries v konfiguraci správně uvedeno.
- 3. Lokální konzole produktu Operations Console připojená přes síť používá porty 2323 a 3001. Abyste mohli používat produkt Operations Console v jiné fyzické síti, musí směrovač i ochranná bariéra (firewall) povolovat IP přenosy na těchto portech.
- 4. Úspěch BOOTP závisí na síťovém hardwaru, který spojuje server iSeries a PC. V některých případech budete ke konfiguraci připojení v DST potřebovat alternativní zařízení konzole. Abyste mohli používat BOOTP, musí příslušný síťový hardware podporovat AutoNegotiation of Speed and Duplex, jestliže se konzole připojuje přes 2838 Ethernet Adapter.

# **Zabezpečení konfigurace produktu Operations Console**

Zabezpečení ochrany dat u produktu Operations Console se skládá z autentizace servisního zařízení, autentizace uživatele, utajení dat a integrity dat. Lokální konzole produktu Operations Console přímo připojená k serveru má díky dvoubodovému spojení zajištěnu implicitní autentizaci zařízení, utajení dat a integritu dat. Autentizace uživatele se ověřuje na přihlašovací obrazovce konzole.

Zabezpečení ochrany dat u konzole serveru iSeries se skládá z autentizace servisního zařízení, autentizace uživatele, utajení dat a integrity dat:

#### **Autentizace servisního zařízení**

Toto zabezpečení zajišťuje konkrétní fyzické zařízení, kterým je konzole. U lokální konzole produktu Operations Console přímo připojené k serveru se jedná o fyzické připojení, podobě jako u twinaxiální konzole. Sériový kabel, který slouží k přímému připojení produktu Operations Console, lze fyzicky zabezpečit, podobně jako u twinaxiálního připojení, a kontrolovat tak přístup k fyzickému zařízení konzole. Lokální konzole produktu Operations Console připojená přes síť používá protokol SSL (Secured Sockets Layer), který podporuje autentizaci zařízení a uživatele, ale bez používání certifikátů.

#### **Autentizace uživatele**

Toto zabezpečení se týká toho, kdo používá servisní zařízení. Problematika autentizace uživatele je vždy stejná, bez ohledu na typ konzole. Další informace najdete v části Servisní nástroje.

#### **Utajení dat**

Toto zabezpečení zajišťuje, že data konzole může číst pouze určený příjemce. Lokální konzole produktu Operations Console přímo připojená k serveru používá k ochraně dat konzole fyzické připojení, podobně jako twinaxiální konzole, nebo zabezpečené připojení přes LAN. Operations Console s přímým připojením má stejné utajení dat jako twinaxiálně připojená konzole. Je-li zabezpečeno fyzické připojení tak, jak bylo uvedeno u autentizace servisního zařízení, jsou chráněna i data konzole. Abyste data ochránili, povolte do místnosti s počítačem přístup jen oprávněným osobám.

Lokální konzole produktu Operations Console připojená přes síť používá zabezpečené síťové připojení, jestliže jsou nainstalovány příslušné kryptografické produkty (AC3 a CE3). Relace konzole používá nejpřísnější šifrování, jaké dovolují kryptografické produkty nainstalované na serveru iSeries a na PC obsahujícím produkt Operations Console. Nejsou-li nainstalovány žádné kryptografické produkty, nebudou se data šifrovat.

#### **Integrita dat**

Toto zabezpečení zajišťuje, že že se data konzole nezmění během jejich cesty k příjemci. Lokální konzole produktu Operations Console přímo připojená k serveru má stejnou integritu dat jako twinaxiální připojení. Je-li zabezpečeno fyzické připojení, jsou chráněna i data konzole. Lokální konzole produktu Operations Console připojená přes síť používá zabezpečené síťové připojení, jestliže jsou nainstalovány příslušné kryptografické produkty (AC3 a CE3). Relace konzole používá nejpřísnější šifrování, jaké dovolují kryptografické produkty nainstalované na serveru iSeries a na PC obsahujícím produkt Operations Console.Nejsou-li nainstalovány žádné kryptografické produkty, nebudou se data šifrovat.

Další informace najdete v části Správa zabezpečení ochrany dat v síti LAN u produktu Operations Console.

# **Správa zabezpečení ochrany dat v síti LAN u produktu Operations Console**

Tento obrázek by vám měl dát představu o zabezpečení sítě LAN u produktu Operations Console. Po zadání správného hesla pro přístup (1) odešle Operations Console na server ID zařízení servisních nástrojů (QCONSOLE) (2) a zašifrované heslo. Server ověří tyto dvě hodnoty (3), a jsou-li správné, odešle na zařízení nové zašifrované heslo a na PC přihlašovací obrazovku servisních nástrojů pro konzoli (4). Abyste se mohli přihlásit k relaci konzole, musíte mít platné ID uživatele servisních nástrojů.

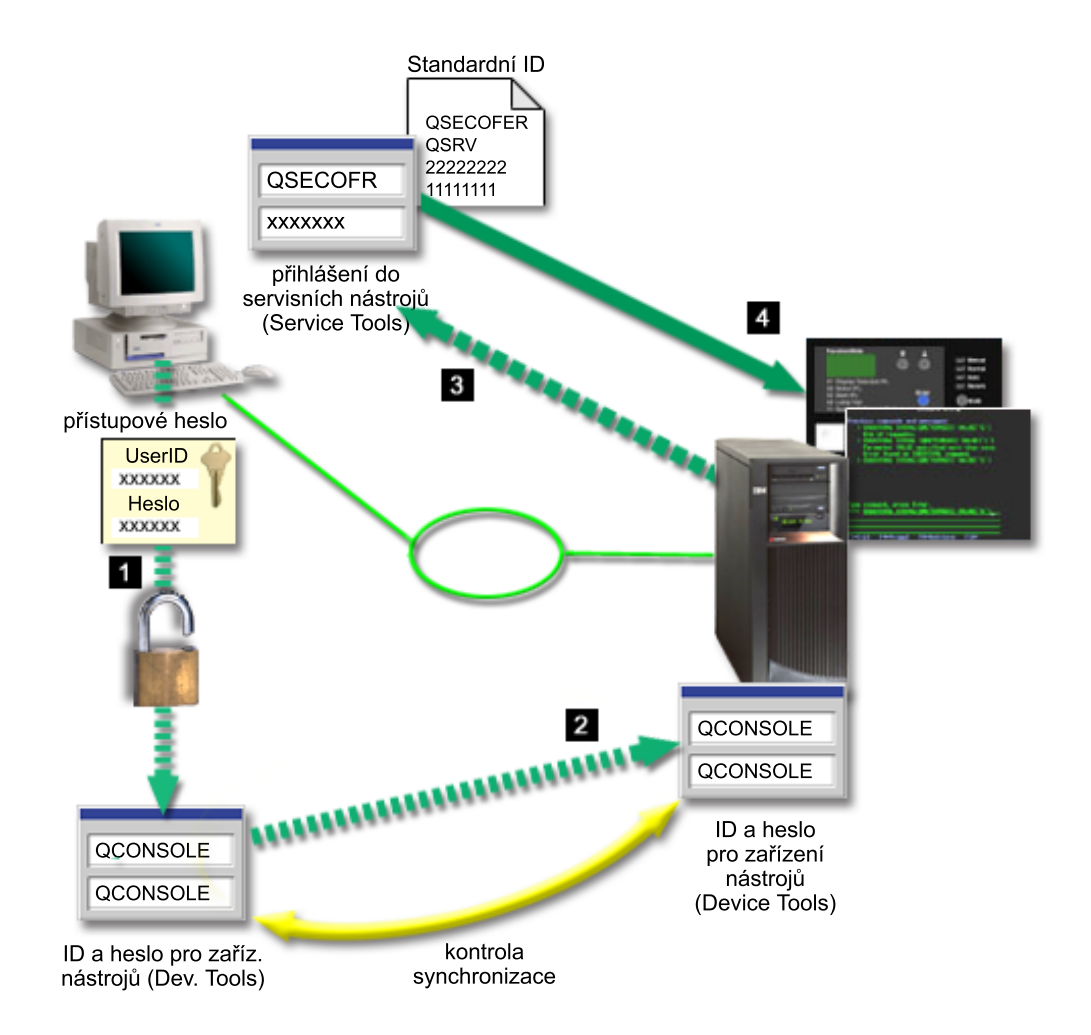

## **Šifrování dat**

Ochranu dat v síti při používání konzole zajišťují zdokonalené metody autentizace a šifrování dat. Lokální konzole produktu Operations Console připojená přes síť používá verzi SSL, která podporuje autentizaci zařízení a uživatele, ale bez používání certifikátů.

## **Autentizace zařízení**

Autentizace zařízení je založena na ID zařízení servisních nástrojů. ID zařízení servisních nástrojů jsou spravována v DST (Dedicated Service Tools). DST obsahují ID zařízení servisních nástrojů a heslo pro ID zařízení servisních nástrojů. Server iSeries je standardně dodáván s ID zařízení servisních nástrojů QCONSOLE s předvoleným heslem QCONSOLE. Lokální konzole produktu Operations Console připojená přes síť při každém úspěšném připojení heslo zašifruje a změní. K nastavení první lokální konzole připojené přes síť (LAN) je třeba použít předvolené heslo.

Při používání lokální konzole produktu Operations Console připojené přes síť doplní průvodce konfigurací na PC všechny nezbytné informace. Průvodce konfigurací vás vyzve k zadání ID zařízení servisních nástrojů, hesla pro ID zařízení servisních nástrojů a hesla pro přístup.

**Poznámka:** Heslo pro přístup chrání informace o ID zařízení servisních nástrojů (ID a heslo zařízení servisních nástrojů), které se nacházejí na PC.

Při připojování přes síť vás průvodce konfigurací produktu Operations Console vyzve k zadání hesla pro přístup, přes něž získáte přístup k zašifrovanému ID a heslu zařízení servisních nástrojů. Uživatel je potom vyzván i k zadání platného ID a hesla uživatele servisních nástrojů.

# <span id="page-23-0"></span>**Administrace**

Administrace produktu Operations Console umožňuje správci systému řídit přístup k funkcím konzole včetně vzdáleného ovládacího panelu a virtuálního ovládacího panelu. V případě lokální konzole produktu Operations Console připojené přes síť se autentizace zařízení a uživatele řídí podle ID zařízení servisních nástrojů a ID uživatele servisních nástrojů.

**Důležité:** Při správě lokální konzole produktu Operations Console připojené přes síť vezměte v úvahu tyto skutečnosti:

- v Více informací o ID uživatelů servisních nástrojů najdete v tématu Servisní nástroje.
- v U vzdáleného ovládacího panelu vyžaduje volba režimu autorizaci uživatele, kterou poskytuje například QSECOFR. Volby režimu jsou: Manual, Normal, Auto a Secure. Režimy Auto a Secure jsou k dispozici pouze na serverech s elektronickým zámkem.
- v Když se neshoduje heslo zařízení servisních nástrojů na serveru iSeries a PC obsahujícím produkt Operations Console, je třeba resynchronizovat toto heslo na PC i na serveru. Jak to udělat, se dozvíte v části [Resynchronizace hesla pro PC a pro ID zařízení](#page-89-0) servisních [nástrojů.](#page-89-0) K nesrovnalosti může dojít například v důsledku selhání PC nebo změny PC na jiný nebo jeho přechodu na vyšší verzi.

#### **Rady týkající se ochrany dat**

Při používání lokální konzole produktu Operations Console připojené přes síť doporučuje IBM provést tyto kroky:

- 1. Vytvořit jiné ID zařízení servisních nástrojů s atributy konzole.
- 2. Na server iSeries nainstalovat program Cryptographic Access Provider číslo 5722-AC3 a na PC obsahující produkt Operations Console nainstalovat program Client Encryption, 5722-CE3.
- 3. Zvolit přístupové heslo, které není příliš triviální.
- 4. Chránit PC obsahující produkt Operations Console stejným způsobem, jako byste chránili twinaxiální konzoli nebo produkt Operations Console s přímým připojením.
- 5. Změnit heslo pro tato ID uživatelů DST: QSECOFR, 22222222 a QSRV.
- 6. Vytvořit další ID zařízení servisních nástrojů pro všechny PC, které budou sloužit jako konzole.
- 7. Přidat záložní ID uživatelů servisních nástrojů, kteří budou mít dostatečné oprávnění k povolování a zákazu ID uživatelů a ID zařízení servisních nástrojů.

# **Příprava konfigurace produktů Operations Console a iSeries Navigator**

Produkty iSeries Navigator i Operations Console mohou fungovat společně na jednom PC. Podle způsobu připojení produktu Operations Console k serveru iSeries existují dva možné typy síťové konfigurace.

iSeries Navigator je grafické uživatelské rozhraní, které slouží k řízení a správě serveru iSeries z pracovní plochy Windows. Tento produkt výrazně usnadňuje a zefektivňuje fungování a správu serveru iSeries.

Produkt Operations Console umožňuje přístup ke konzoli serveru iSeries a k ovládacímu panelu, nebo k obojímu prostřednictvím lokálního nebo vzdáleného PC. Tento produkt byl rozšířen, takže nyní kromě přímého připojení přes kabel a připojení přes komutovanou linku (modem) umožňuje i připojení a činnost konzole prostřednictvím lokální sítě (LAN). Jediný PC může navázat několik spojení s několika servery iSeries a může tak být konzolí pro více serverů iSeries. Příkladem může být server rozdělený na logické části, který používá jediný PC jako konzoli pro všechny logické části. Protože každá logická část je považována za samostatný server iSeries, potřebujete ke každé části, u níž chcete konzoli použít, samostatné připojení. I když produkt Operations Console umožňuje více připojení k jedinému serveru iSeries, může mít řízení serveru v daném okamžiku pouze jeden PC. Produkt Operations

Console může fungovat na jednom PC společně s produktem iSeries Navigator. V závislosti na způsobu připojení produktu Operations Console k serveru iSeries můžete mít jeden ze dvou možných typů síťové konfigurace.

1. PC obsahující produkt Operation Console, který slouží jako lokální konzole přímo připojená k serveru, bude vyžadovat síťové připojení pro produkt iSeries Navigator. K připojení produktu iSeries Navigator je třeba, aby byl na serveru iSeries síťový adaptér a aby byl nakonfigurován popis linky (LIND) operačního systému OS/400.

Produkt Operations Console se připojí přes sériový kabel připojený k asynchronní kartě na serveru iSeries. Produkt iSeries Navigator je připojen přes adaptér LAN na serveru iSeries. PC komunikuje s produktem Operations Console přes svůj komunikační port, zatímco s produktem iSeries Navigator komunikuje přes LAN.

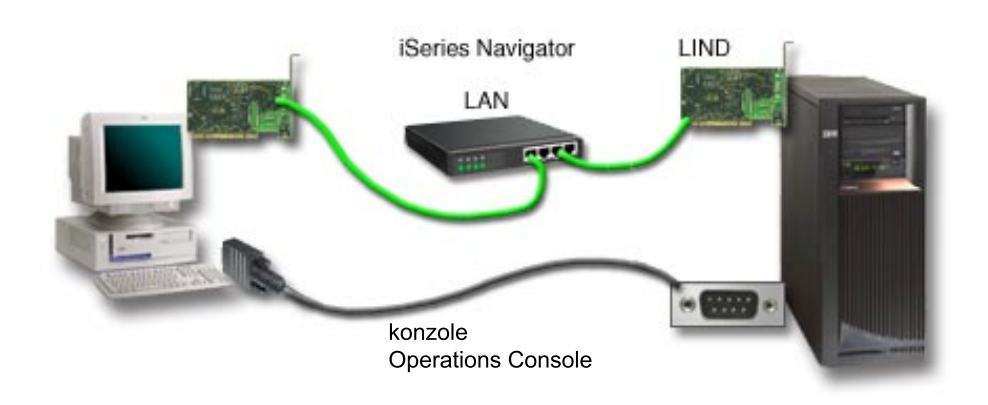

## **Obrázek 1. Konfigurace produktů iSeries Navigator a Operations Console se samostatným připojením**

2. PC, který slouží jako lokální konzole připojená přes síť může vyžadovat ještě další síťové připojení. Produkt iSeries Navigator potřebuje síťové připojení přes síťový adaptér a nakonfigurovaný popis linky (LIND) OS/400. Produkt Operations Console bude používat servisní síťový adaptér, který je definován servisním hostitelským jménem. Jestliže se síťový adaptér i nakonfigurovaný LIND OS/400 a servisní síťový adaptér definovaný servisním hostitelským jménem nacházejí v téže síti, pak není na PC zapotřebí další adaptér LAN.

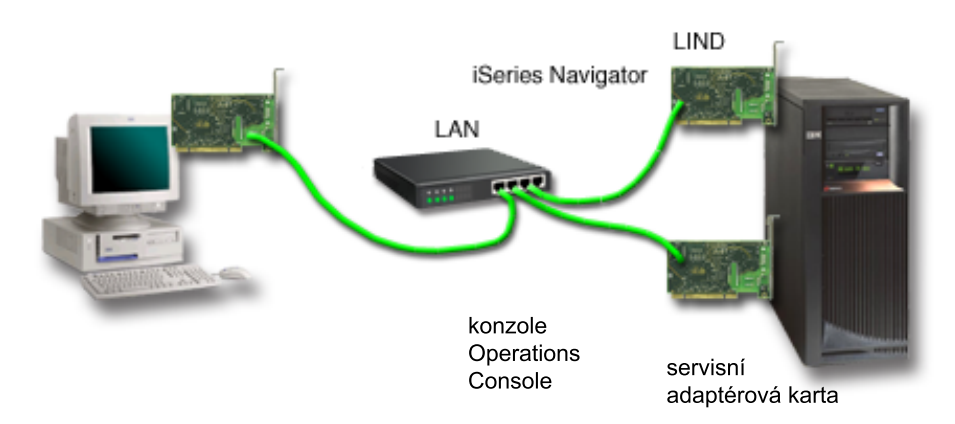

## **Obrázek 2. Konfigurace produktů iSeries Navigator a Operations Console v téže síti**

Jestliže se však síťový adaptér a nakonfigurovaný LIND OS/400 a servisní síťový adaptér definovaný servisním hostitelským jménem nacházejí v různých sítích, pak je další

<span id="page-25-0"></span>adaptér LAN na PC nutný.

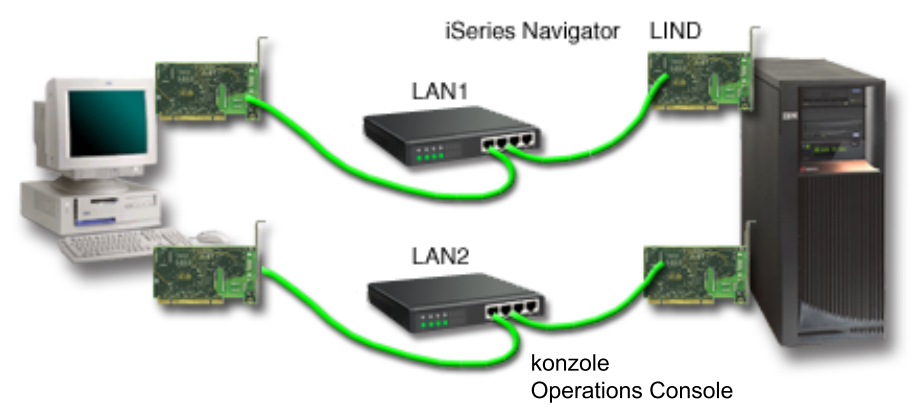

**Obrázek 3. Konfigurace produktů iSeries Navigator a Operations Console s adaptérem LAN**

# **Plánování migrace produktu Operations Console**

Jestliže již máte twinaxiální připojení nebo připojení přes produkt Operations Console, můžete provést migraci konzole jednímz následujících způsobů.

#### **[Migrace z přímo připojené](#page-26-0) lokální konzole na lokální konzoli připojenou přes síť [\(LAN\)](#page-26-0)**

Tyto pokyny slouží k migraci z lokální konzole přímo připojené k serveru na lokální konzoli připojenou přes síť.

**Migrace z twinaxiální [konzole na produkt Operations Console](#page-28-0)** Tyto pokyny slouží k migraci z twinaxiální konzole na konzoli produktu Operations Console.

**[Migrace serveru z produktu Operations Console na twinaxiální](#page-31-0) konzoli** Tyto pokyny slouží k migraci z produktu Operations Console na twinaxiální konzoli.

## **Rady:**

#### **Elektronická podpora zákazníka (ECS)**

Jestliže používáte elektronickou podporu zákazníka (ECS) a chcete svoji konzoli přímo připojit, je třeba nejprve přepojit kabel ECS na jiný komunikační port a teprve potom nainstalovat lokální konzoli produktu Operations Console přímo připojenou k serveru. Další informace najdete v části Elektronická podpora zákazníka (ECS).

**Poznámka:** Jestliže konfigurujete lokální konzoli přes komutovanou linku, nemusíte prostředky ECS přepojovat.

#### **Funkce modemu**

Jestliže přidáváte modem pro vzdálenou podporu nebo nahrazujete stávající modem, proveďte fyzickou instalaci modemu dříve, než spustíte průvodce konfigurací produktu Operations Console na serveru iSeries.

Jako součást migrace byste měli [odpojit \(deaktivovat\) kartu LAN od produktu Operations](#page-94-0) [Console.](#page-94-0)

# <span id="page-26-0"></span>**Migrace z přímo připojené lokální konzole na lokální konzoli připojenou přes síť (LAN)**

Než začnete, ověřte si, zda jste splnili všechny [požadavky produktu Operations Console na](#page-46-0) [hardware](#page-46-0) na straně PC i serveru.

K migraci produktu Operations Console z přímo připojené lokální konzole na lokální konzoli připojenou přes síť (LAN) je třeba provést následující kroky na straně PC i serveru:

- 1. **Migrace konzole na neděleném serveru nebo v primární logické části** Tyto pokyny slouží k migraci z lokální konzole přímo připojené k serveru na lokální konzoli připojenou přes síť (LAN) v případě, kdy se migrovaná konzole nachází na serveru, který není rozdělen na logické části, nebo v primární logické části.
- 2. **[Migrace konzole v sekundární](#page-27-0) logické části**

Tyto pokyny slouží k migraci z lokální konzole přímo připojené k serveru na lokální konzoli připojenou přes síť (LAN) v případě, kdy se migrovaná konzole nachází v sekundární logické části.

3. **[Konfigurace PC pro používání](#page-28-0) nového typu konzole**

Tyto pokyny slouží ke konfiguraci PC pro používání nového typu konzole při migraci z přímo připojené lokální konzole na lokální konzoli připojenou přes síť.

# **Migrace z přímo připojené lokální konzole na lokální konzoli připojenou přes síť na neděleném serveru nebo v primární logické části**

K migraci produktu Operations Console z přímo připojené lokální konzole na lokální konzoli připojenou přes síť (LAN) je třeba provést následující kroky na straně serveru:

- 1. Otevřete DST (Dedicated Service Tools).
- 2. Vyberte **Work with DST environment**.
- 3. Vyberte **System Devices**.
- 4. Vyberte **Console mode**.
- 5. Vyberte **Operations Console (LAN)**. Měla by se objevit obrazovka Verify Operations Console Adapters. Je zde uveden prostředek nalezený systémem, který by měl sloužit k připojení přes LAN.

Obdržíte-li zprávu, že adaptér LAN nabyl nalezen, znamená to, že jste nesplnili příslušné [požadavky na hardware](#page-46-0) pro produkt Operations Console.

- 6. Stisknutím klávesy **F11** zahajte konfiguraci adaptéru.
- 7. Zadejte příslušná data sítě.
- 8. Stisknutím klávesy **F7** tato data uložte.
- 9. Stisknutím **F14** aktivujte adaptér pro použití produktem Operations Console.
- 10. Stisknutím klávesy **F3** se vraťte do hlavního menu DST.

Systém je nyní nakonfigurován pro použití lokální konzole produktu Operations Console připojené přes síť.

I když nemáte v úmyslu používat konfiguraci přímo připojené lokální konzole jako alternativní konzoli, ještě tuto konzoli ani její adaptér neodstraňujte ani nepřemísťujte. Mohla by se vám hodit k ladění problémů. Konfigurace přímo připojené lokální konzole by neměla být ve stavu **Probíhá připojení**, aby se při příštím IPL nevybrala jako zařízení konzole.

Systémová hodnota serveru iSeries **QAUTOCFG** musí být nastavena na **ON**. Tuto systémovou hodnotu na serveru iSeries zkontrolujete nebo nastavíte takto:

- v Zadejte OS/400 příkaz **WRKSYSVAL QAUTOCFG**.
- v Při manuálním IPL vyberte v okně Volby IPL v poli **Nastavení hlavních systémových voleb** hodnotu **Y**. Potom u volby **Umožnění automatické konfigurace** vyberte **Y**.

<span id="page-27-0"></span>Pokračujte krokem [Konfigurace PC pro používání](#page-28-0) nového typu konzole.

# **Migrace z přímo připojené lokální konzole na lokální konzoli připojenou přes síť u konzole v sekundární logické části**

K migraci z přímo připojené lokální konzole na konzoli připojenou přes síť u produktu Operations Console je třeba pomocí stávající konzole provést tyto kroky na straně serveru:

- **Poznámka:** Jestliže potřebujete přidat nebo přemístit některé adaptéry, abyste splnili požadavky na hardware pro produkt Operations Console, proveďte to dříve, než přikročíte k migraci. V tuto chvíli však nepřemísťujte ani neodstraňujte twinaxiální adaptér ze stávajícího vstupního/výstupního procesoru (IOP).
	- 1. Otevřete DST (Dedicated Service Tools).
- 2. Vyberte **Work with System Partitions**.
- 3. Vyberte **Work with partition configuration**.
- 4. Vyberte **Select Console Resource** (volba 7) v sekundární logické části.
- 5. Stiskněte **F9** (**Change capability filter**).
- 6. Vyberte **Any Console** (volba 4).
- 7. Vyberte IOP, který bude podporovat twinaxiální konzoli. Postupujte takto:
	- v Nachází-li se adaptér, který se má použít pro lokální konzoli připojenou přes síť, pod stejným IOP jako adaptér přímo připojené lokální konzole, je IOP konzole již správně označen. Pokračujte krokem 9.
	- v Nachází-li se adaptér, který se má použít pro lokální konzoli připojenou přes síť, pod jiným IOP než stávající nakonfigurovaná konzole, uveďte před tento IOP číslo **1**. Tím jej označíte jako IOP konzole.
	- v Před IOP předchozí konzole uveďte číslo **2**. Tím jej označíte jako IOP alternativní konzole.
- 8. Ověřte si, zda je IOP obsahující adaptér přímo připojené lokální konzole označen jako alternativní konzole.

**Upozornění:** Nebude-li stávající IOP konzole vybrán jako IOP alternativní konzole, nebudete možná moci konfiguraci dokončit. Také pokud správný IOP, který se má použít pro nový typ konzole, není náležitě označen, měli byste pomocí produktu Operations Console odladit všechny potenciální problémy.

- 9. Stisknutím klávesy **F3** se vraťte do hlavního menu DST.
- 10. Vyberte **Work with DST environment**.
- 11. Vyberte **System Devices**.
- 12. Vyberte **Console mode**.
- 13. Vyberte **Operations Console (LAN)**:
	- a. Objeví se obrazovka Verify Operations Console Adapters. Je zde uveden prostředek nalezený systémem, který by měl sloužit k připojení přes LAN. Obdržíte-li zprávu **No valid LAN adapter available**, která informuje, že není dostupný žádný adaptér LAN, znamená to, že jste nesplnili [požadavky na hardware](#page-46-0) pro produkt Operations Console. V tom případě se stisknutím klávesy **F3** vraťte do hlavního menu DST a proveďte uvedený postup znovu od kroku 1 .
	- b. Stisknutím klávesy **F11** zahajte konfiguraci adaptéru.
	- c. Zadejte příslušné údaje o síti.
	- d. Stisknutím klávesy **F7** tyto údaje uložte.
	- e. Stisknutím **F14** aktivujte adaptér pro použití produktem Operations Console.
- 14. Opakovaně tiskněte klávesu **F3**, dokud se nevrátíte do hlavního menu DST.

<span id="page-28-0"></span>Server je nyní nakonfigurován na použití produktu Operations Console. I když nemáte v úmyslu používat konfiguraci přímo připojené lokální konzole jako alternativní konzoli, ještě tuto konzoli ani její adaptér neodstraňujte ani nepřemísťujte. Mohla by se vám hodit k ladění problémů. Konfigurace přímo připojené lokální konzole by neměla být ve stavu **Probíhá připojení**, aby se při příštím IPL nevybrala jako zařízení konzole.

Systémová hodnota serveru iSeries **QAUTOCFG** musí být nastavena na **ON**. Tuto systémovou hodnotu na serveru iSeries zkontrolujete nebo nastavíte takto:

- v Zadejte OS/400 příkaz **WRKSYSVAL QAUTOCFG**.
- v Při manuálním IPL vyberte v okně Volby IPL v poli **Nastavení hlavních systémových voleb** hodnotu **Y**. Potom u volby **Umožnění automatické konfigurace** vyberte **Y**.

Pokračujte krokem Konfigurace PC pro používání nového typu konzole.

# **Konfigurace PC pro používání nového typu konzole při migraci z přímo připojené lokální konzole na lokální konzoli připojenou přes síť**

K migraci produktu Operations Console z přímo připojené lokální konzole na lokální konzoli připojenou přes síť (LAN) je třeba nakonfigurovat PC pro používání nového typu konzole:

### **Na PC proveďte tyto kroky**:

- 1. Odpojte aktuálně připojenou konzoli. Postupujte při tom takto:
	- a. Vyberte jméno konfigurace (pod Připojení k iSeries). Je to jméno, které používá produkt Operations Console pro určitý server iSeries.
	- b. V menu Připojení klepněte na **Odpojit**. Stavová zpráva uvádí, že **Probíhá odpojení**.
	- c. Počkejte, až se stav změní na **Odpojeno**.
- 2. Chcete-li nakonfigurovat nový typ konzole, přečtěte si část [Nastavení](#page-36-0) produktu [Operations Console.](#page-36-0)

Doporučujeme provést IPL, abyste se přesvědčili, že se nevyskytly žádné chyby.

Až se přesvědčíte, že nová konzole správně funguje, můžete přikročit k plánovanému odstranění nebo přemístění požadovaných adaptérů nebo konfigurací.

Jestliže nebudete používat připojení přes kabel jako záložní konzoli, můžete od PC odpojit kabel konzole, kabel ovládacího panelu nebo oba tyto kabely. Před odpojením nebo připojením kabelů u serveru iSeries se doporučuje tento server vypnout.

Chcete-li vymazat stávající konfiguraci, pokud nechcete používat připojení přes kabel jako záložní konzoli, postupujte takto:

- 1. Vyberte jméno konfigurace (pod Připojení k iSeries).
- 2. V menu **Připojení** klepněte na **Vymazat**.
- 3. Klepnutím na **Ano** výmaz potvrďte.

Před odpojením kabelů nebo adaptérů od serveru iSeries doporučujeme tento server vypnout.

# **Migrace z twinaxiální konzole na produkt Operations Console**

Na pracovní stanici, která bude sloužit pro funkce produktu Operations Console, nainstalujte novou úroveň V5R2M0 produktu [iSeries Access for Windows](#page-50-0) a *[CD-ROM označený](#page-48-0) iSeries [Operations Console Update](#page-48-0)*.

Dříve než začnete, ujistěte se, že jste splnili všechny [požadavky produktu Operations Console](#page-46-0) [na hardware](#page-46-0) jak u PC, tak u serveru iSeries.

K migraci z twinaxiální konzole na produkt Operations Console je třeba provést kroky na straně PC i serveru.

1. **Migrace konzole na neděleném serveru nebo v primární logické části**

Tyto pokyny slouží k migraci z twinaxiální konzole na produkt Operations Console v případě, kdy se migrovaná konzole nachází na serveru, který není rozdělen na logické části, nebo v primární logické části.

2. **[Migrace konzole v sekundární](#page-30-0) logické části**

Tyto pokyny slouží k migraci z twinaxiální konzole na produkt Operations Console v případě, kdy se migrovaná konzole nachází v sekundární logické části.

3. **[Konfigurace PC](#page-31-0)**

Tyto pokyny slouží ke konfiguraci PC pro používání nového typu konzole při migraci z twinaxiální konzole na produkt Operations Console.

# **Migrace z twinaxiální konzole na produkt Operatins Console na neděleném serveru nebo v primární logické části části**

K migraci z twinaxiální konzole na produkt Operations Console je třeba pomocí stávající konzole provést na straně serveru tyto kroky:

- 1. Otevřete DST (Dedicated Service Tools).
- 2. Vyberte **Work with DST environment**.
- 3. Vyberte **System Devices**.
- 4. Vyberte **Console mode**.
- 5. Vyberte nový typ konzole.
	- v Jestliže jste se rozhodli pro lokální konzoli produktu Operations Console připojenou přes síť (LAN), pokračujte takto:
		- a. Objeví se obrazovka Verify Operations Console Adapters. Je zde uveden prostředek nalezený systémem, který by měl sloužit k připojení přes LAN. Obdržíte-li zprávu, že adaptér LAN nebyl nalezen, je třeba splnit [požadavky na](#page-46-0) [hardware](#page-46-0) pro produkt Operations Console.
		- b. Stisknutím klávesy **F11** zahajte konfiguraci adaptéru.
		- c. Zadejte příslušná data sítě.
		- d. Stisknutím klávesy **F7** tato data uložte.
		- e. Stisknutím **F14** aktivujte adaptér pro použití produktem Operations Console.
	- v Jestliže jste se rozhodli pro lokální konzoli produktu Operations Console přímo připojenou k serveru, pokračujte krokem 6.
- 6. Opakovaně tiskněte klávesu **F3**, dokud se nevrátíte do hlavního menu DST.
- 7. Vyberte **Start a service tool**.
- 8. Vyberte **Operator Panel functions**.
- 9. Vyberte typ IPL (initial program load), který chcete po dokončení práce s kabelem nebo adaptérem provést. Potom vyberte **F10**. Tím vypnete server iSeries.

Systém je nyní nakonfigurován na použití produktu Operations Console. I když nemáte v úmyslu twinaxiální zařízení použít jako alternativní konzoli, ještě tuto konzoli ani její adaptér neodstraňujte ani nepřemísťujte. Mohla by se vám hodit k ladění problémů. Odpojte z twinaxiální stanice napájení nebo změňte její adresu na jinou hodnotu než **0** nebo **1**, aby se při příštím IPL nevybrala jako zařízení konzole.

Systémová hodnota serveru iSeries **QAUTOCFG** musí být nastavena na **ON**. Tuto systémovou hodnotu na serveru iSeries zkontrolujete nebo nastavíte takto:

- <span id="page-30-0"></span>v Zadejte OS/400 příkaz **WRKSYSVAL QAUTOCFG**.
- v Při manuálním IPL vyberte v okně Volby IPL v poli **Nastavení hlavních systémových voleb** hodnotu **Y**. Potom u volby **Umožnění automatické konfigurace** vyberte **Y**.

Pokračujte krokem [Konfigurace PC.](#page-31-0)

# **Migrace z twinaxiální konzole na produkt Operatins Console u konzole v sekundární logické části**

K migraci z twinaxiální konzole na produkt Operations Console je třeba ještě před vypnutím nebo IPL systému provést pomocí stávající konzole na straně serveru tyto kroky:

- **Poznámka:** Jestliže potřebujete přidat nebo přemístit některé adaptéry, abyste splnili [požadavky na hardware](#page-46-0) pro produkt Operations Console, proveďte to dříve, než přikročíte k migraci. V tuto chvíli však nepřemísťujte ani neodstraňujte twinaxiální adaptér ze stávajícího vstupního/výstupního procesoru (IOP).
	- 1. Otevřete DST (Dedicated Service Tools).
- 2. Vyberte **Work with System Partitions**.
- 3. Vyberte **Work with partition configuration**.
- 4. Vyberte **Select Console Resource** (volba 7) v sekundární logické části.
- 5. Stiskněte **F9** (**Change capability filter).**
- 6. Vyberte **Any Console** (volba 4).
- 7. Vyberte IOP, který bude podporovat produkt Operations Console. Postupujte takto:
	- v Nachází-li se adaptér, který se má použít pro produkt Operations Console, pod stejným IOP jako twinaxiální adaptér, je IOP konzole již správně označen. Pokračujte krokem 9.
	- v Nachází-li se adaptér, který se má použít pro produkt Operations Console, pod jiným IOP, uveďte před tento IOP číslo **1**. Tím jej označíte jako IOP konzole.
	- v Před IOP předchozí konzole uveďte číslo **2**. Tím jej označíte jako IOP alternativní konzole.
- 8. Ověřte si, zda je IOP obsahující twinaxiální adaptér označen jako alternativní konzole.
	- **Upozornění::** Nebude-li IOP twinaxiální konzole vybrán jako alternativní IOP konzole, nebudete možná moci konfiguraci dokončit. Také pokud správný IOP, který se má použít pro nový typ konzole, není náležitě označen, měli byste pomocí twinaxiální konzole odladit všechny potenciální problémy.
- 9. Stisknutím klávesy **F3** se vraťte do hlavního menu DST.
- 10. Vyberte **Work with DST environment**.
- 11. Vyberte **System Devices**.
- 12. Vyberte **Console mode**.
- 13. Ze zobrazených možností vyberte typ nové konzole.
	- v Jestliže jste se rozhodli pro lokální konzoli produktu Operations Console přímo připojenou k serveru, pokračujte krokem 14.
	- v Jestliže jste se rozhodli pro lokální konzoli produktu Operations Console připojenou přes síť (LAN), pokračujte takto:
		- a. Objeví se obrazovka Verify Operations Console Adapters. Je zde uveden prostředek nalezený systémem, který by měl sloužit k připojení přes LAN.Obdržíte-li zprávu **No valid LAN adapter available**, která informuje, že není dostupný žádný adaptér LAN, znamená to, že jste nesplnili [požadavky na](#page-46-0) [hardware](#page-46-0) pro produkt Operations Console. V tom případě se stisknutím klávesy **F3** vraťte do hlavního menu DST a proveďte uvedený postup znovu od kroku 1.
		- b. Stisknutím klávesy **F11** zahajte konfiguraci adaptéru.
- c. Zadejte příslušná data sítě.
- d. Stisknutím klávesy **F7** tato data uložte.
- e. Stisknutím **F14** aktivujte adaptér pro použití produktem Operations Console.
- <span id="page-31-0"></span>14. Opakovaně tiskněte klávesu **F3**, dokud se nevrátíte do hlavního menu DST.
- 15. Vyberte **Start a service tool**.
- 16. Vyberte **Operator Panel functions**.
- 17. Vyberte typ IPL, který chcete po dokončení práce s kabelem nebo adaptérem na serveru provést. Potom vyberte **F10**. Tím vypnete server iSeries.

Server je nyní nakonfigurován na použití produktu Operations Console. I když nemáte v úmyslu twinaxiální zařízení použít jako alternativní konzoli, ještě tuto konzoli ani její adaptér neodstraňujte ani nepřemísťujte. Mohla by se vám hodit k ladění problémů. Odpojte z twinaxiální stanice napájení nebo změňte její adresu na jinou hodnotu než **0** nebo **1**, aby se při příštím IPL nevybrala jako zařízení konzole.

Systémová hodnota serveru iSeries **QAUTOCFG** musí být nastavena na **ON**. Tuto systémovou hodnotu na serveru iSeries zkontrolujete nebo nastavíte takto:

- v Zadejte OS/400 příkaz **WRKSYSVAL QAUTOCFG**.
- v Při manuálním IPL vyberte v okně Volby IPL v poli **Nastavení hlavních systémových voleb** hodnotu **Y**. Potom u volby **Umožnění automatické konfigurace** vyberte **Y**.

Pokračujte krokem Konfigurace PC.

# **Konfigurace PC pro používání nového typu konzole při migraci z twinaxiální konzole na produkt Operations Console**

K migraci z twinaxiální konzole na lokální konzoli produktu Operations Console je třeba nakonfigurovat PC pro používání nového typu konzole. Chcete-li nakonfigurovat nový typ konzole, přečtěte si část Nastavení [produktu Operations Console.](#page-36-0)

Provedením IPL se přesvědčte, že se nevyskytly žádné chyby. Potom již můžete dle potřeby odstranit nebo přemístit plánovaný hardware.

Před odpojením kabelů nebo adaptérů od serveru iSeries doporučujeme tento server vypnout.

**Poznámka:** Jestliže jste právě dokončili migraci konzole z jednoho typu na jiný a nová konzole odmítá v operačním systému OS/400 fungovat, pomocí jiné pracovní stanice manuálně vymažte popis řadiče a zařízení, které byly asociovány s původním typem konzole.

# **Migrace z produktu Operations Console na twinaxiální konzoli**

Dříve než začnete, ujistěte se, že jste splnili všechny [požadavky produktu Operations Console](#page-46-0) [na hardware](#page-46-0) pro PC i pro server iSeries.

K migraci z produktu Operations Console na twinaxiální konzoli je třeba provést kroky na straně serveru a volitelně i na straně PC.

1. **[Migrace konzole na neděleném serveru nebo v primární](#page-32-0) logické části**

Tyto pokyny slouží k migraci z produktu Operations Console na twinaxiální konzoli v případě, kdy se migrovaná konzole nachází na serveru, který není rozdělen na logické části, nebo v primární logické části.

#### 2. **[Migrace konzole v sekundární](#page-32-0) logické části**

Tyto pokyny slouží k migraci z produktu Operations Console na twinaxiální konzoli v případě, kdy se migrovaná konzole nachází v sekundární logické části.

#### <span id="page-32-0"></span>3. **Provedení [volitelných kroků](#page-34-0) na PC**

Tyto pokyny slouží ke konfiguraci PC pro používání nového typu konzole při migraci z produktu Operations Console na twinaxiální konzoli.

# **Migrace z produktu Operations Console na twinaxiální konzoli na neděleném serveru nebo v primární logické části**

K migraci z produktu Operations Console na twinaxiální konzoli je třeba pomocí stávající konzole provést tyto kroky na straně serveru:

- 1. Otevřete DST (Dedicated Service Tools).
- 2. Vyberte **Work with DST environment**.
- 3. Vyberte **System Devices**.
- 4. Vyberte **Console mode**.
- 5. Jestliže v současnosti používáte lokální konzoli produktu Operations Console připojenou přes síť (LAN), vyberte Operations Console (LAN) a pomocí následujících kroků zrušte alokaci síťového adaptéru.
	- a. Vyberte **Operations Console (LAN)**. Měl by se zobrazit adaptér LAN, který se v současné chvíli používá.
	- b. Stiskněte klávesu **F11**.
	- c. Stisknutím klávesy **F6** vyčistěte konfigurační data.
	- d. Stisknutím klávesy **F7** tuto hodnotu uložte.
	- e. Stisknutím klávesy **F12** zavřete okno.
	- f. Vyberte **Console Mode**.
- 6. Vyberte **Twinaxial**.
- 7. Stisknutím klávesy **F3** se vraťte do hlavního menu DST.
- 8. Vyberte **Start a service tool**.
- 9. Vyberte **Operator Panel functions**.
- 10. Vyberte typ IPL (initial program load), který chcete po dokončení práce s kabelem nebo adaptérem provést. Potom vyberte **F10**. Tím vypnete server iSeries.

Server je nyní nakonfigurován na používání twinaxiální konzole. I když nemáte v úmyslu používat konfiguraci přímo připojené lokální konzole jako alternativní konzoli, ještě tuto konzoli ani její adaptér neodstraňujte ani nepřemísťujte. Mohla by se vám hodit k ladění problémů. Konfigurace přímo připojené lokální konzole by neměla být ve stavu **Probíhá připojení**, aby se při příštím IPL nevybrala jako zařízení konzole.

Systémová hodnota serveru iSeries **QAUTOCFG** musí být nastavena na **ON**. Tuto systémovou hodnotu na serveru iSeries zkontrolujete nebo nastavíte takto:

- v Zadejte OS/400 příkaz **WRKSYSVAL QAUTOCFG**.
- v Při manuálním IPL vyberte v okně Volby IPL v poli **Nastavení hlavních systémových voleb** hodnotu **Y**. Potom u volby **Umožnění automatické konfigurace** vyberte **Y**.

Pokračujte částí Provedení [volitelných kroků](#page-34-0) na PC.

## **Migrace z produktu Operations Console na twinaxiální konzoli v sekundární logické části**

K migraci z produktu Operations Console na twinaxiální konzoli je třeba pomocí stávající konzole provést tyto kroky na straně serveru:

**Poznámka:** Jestliže potřebujete přidat nebo přemístit některé adaptéry, abyste splnili požadavky na hardware pro twinaxiální konzoli, proveďte to dříve, než přikročíte k migraci. V tuto chvíli však nepřemísťujte ani neodstraňujte twinaxiální adaptér ze stávajícího vstupního/výstupního procesoru (IOP).

- 1. Otevřete DST (Dedicated Service Tools).
- 2. Vyberte **Work with System Partitions**.
- 3. Vyberte **Work with partition configuration**.
- 4. Vyberte **Select Console Resource** (volba 7) v sekundární logické části.
- 5. Stiskněte **F9** (**Change capability filter).**
- 6. Vyberte **Any Console** (volba 4).
- 7. Vyberte IOP, který bude podporovat twinaxiální konzoli. Postupujte takto:
	- v Nachází-li se adaptér, který se má použít pro twinaxiální konzoli, pod stejným IOP jako adaptér produktu Operations Console, server je již pro novou konzoli nakonfigurován. Pokračujte krokem 9.
	- v Nachází-li se adaptér, který se má použít pro twinaxiální konzoli, pod jiným IOP, uveďte před IOP číslo **1**. Tím automaticky označíte IOP předchozí konzole jako IOP alternativní konzole.
- 8. Ověřte si, zda je IOP obsahující adaptér produktu Operations Console označen jako alternativní konzole.

**Upozornění:** Nebude-li stávající IOP konzole vybrán jako IOP alternativní konzole, nebudete možná moci konfiguraci dokončit. Také pokud správný IOP, který se má použít pro nový typ konzole, není náležitě označen, měli byste pomocí produktu Operations Console odladit všechny potenciální problémy.

- 9. Stisknutím klávesy **F3** se vraťte do hlavního menu DST.
- 10. Vyberte **Work with DST environment**.
- 11. Vyberte **System Devices**.
- 12. Vyberte **Console mode**.
- 13. Jestliže v současnosti používáte lokální konzoli produktu Operations Console připojenou přes síť (LAN), vyberte Operations Console (LAN) a pomocí následujících kroků zrušte alokaci síťového adaptéru.
	- a. Vyberte **Operations Console (LAN)**. Měl by se zobrazit adaptér LAN, který se v současné chvíli používá.
	- b. Stiskněte klávesu **F11**.
	- c. Stisknutím klávesy **F6** vyčistěte konfigurační data.
	- d. Stisknutím klávesy **F7** tuto hodnotu uložte.
	- e. Stisknutím klávesy **F12** zavřete okno.
	- f. Vyberte **Console Mode**.
- 14. Vyberte **Twinaxial**.
- 15. Stisknutím klávesy **F3** se vraťte do hlavního menu DST.
- 16. Vyberte **Start a service tool**.
- 17. Vyberte **Operator Panel functions**.
- 18. Vyberte typ IPL (initial program load), který chcete po dokončení práce s kabelem nebo adaptérem provést. Potom vyberte **F10**. Tím vypnete server iSeries.

Server je nyní nakonfigurován na používání twinaxiální konzole. I když nemáte v úmyslu používat produkt Operations Console jako alternativní konzoli, ještě tuto konzoli ani její adaptér neodstraňujte ani nepřemísťujte. Mohla by se vám hodit k ladění problémů. Konfigurace produktu Operations Console by neměla být ve stavu **Probíhá připojení**, aby se při příštím IPL nevybrala jako zařízení konzole.

Systémová hodnota serveru iSeries **QAUTOCFG** musí být nastavena na **ON**. Tuto systémovou hodnotu na serveru iSeries zkontrolujete nebo nastavíte takto:

v Zadejte OS/400 příkaz **WRKSYSVAL QAUTOCFG**.

<span id="page-34-0"></span>v Při manuálním IPL vyberte v okně Volby IPL v poli **Nastavení hlavních systémových voleb** hodnotu **Y**. Potom u volby **Umožnění automatické konfigurace** vyberte **Y**.

Pokračujte částí Provedení volitelných kroků na PC.

# **Provedení volitelných kroků na PC při migraci z produktu Operations Console na twinaxiální konzoli**

**Důležité:** Tyto kroky proveďte tehdy, jste-li si jisti, že nemáte žádné problémy s twinaxiální konzolí.

Jestliže PC již nebude používat produkt Operations Console, proveďte tyto kroky:

- 1. Odpojte aktuálně připojenou konzoli. Postupujte při tom takto:
	- a. Vyberte jméno konfigurace (pod Připojení k iSeries). Je to jméno, které používá produkt Operations Console pro určitý server.
	- b. V menu Připojení klepněte na **Odpojit**. Stavová zpráva uvádí, že **Probíhá odpojení**.
	- c. Počkejte, až se stav změní na **Odpojeno**.
- 2. Kabelem připojte twinaxiální konzoli k serveru a zapněte twinaxiální konzoli i server.
- 3. Provedením IPL se přesvědčte, že se nevyskytly žádné chyby. Potom již můžete dle potřeby odstranit nebo přemístit plánovaný hardware.

Po úspěšném nastavení nové konzole vymažte stávající konfiguraci, pokud nechcete používat připojení přes kabel jako záložní konzoli. Konfiguraci vymažete takto:

- 1. Vyberte jméno konfigurace (pod Připojení k iSeries).
- 2. V menu Připojení klepněte na **Vymazat**.
- 3. Klepnutím na **Ano** výmaz potvrďte.
- 4. Chcete-li, můžete odinstalovat produkt iSeries Access for Windows.

Můžete vypnout PC a potom odstranit hardware a kabely, které již nebudete potřebovat. Před odpojením kabelů nebo adaptérů od serveru iSeries se doporučuje tento server vypnout.

**Poznámka:** Jestliže jste právě dokončili migraci konzole z jednoho typu na jiný a nová konzole odmítá v operačním systému OS/400 fungovat, pomocí jiné pracovní stanice manuálně vymažte popis řadiče a zařízení, které byly asociovány s původním typem konzole.

# **Plánování instalace nebo přechodu na vyšší verzi produktu Operations Console**

Jestliže přecházíte na verzi V5R2 a zároveň chcete nahradit stávající konzoli produktem Operations Console, proveďte nejprve přechod na vyšší verzi operačního systému, a teprve potom migraci konzole. Tím zabráníte konfliktu mezi stávající konzolí a produktem Operations Console. Pokyny k přechodu na vyšší verzi operačního systému OS/400 najdete v tématu Přechod na vyšší verze a Instalace vydání OS/400 a souvisejícího softwaru.

### **Nezbytné předpoklady pro uživatele produktu Operations Console, kteří přecházejí na verzi V5R2 nebo ji instalují:**

Než přejdete u softwaru (OS/400, interní kód LIC) na verzi V5R2 nebo než provedete její instalaci, je třeba splnit tyto podmínky:

1. Jestliže je v základní jednotce serveru Series karta 2771 a máte-li v úmyslu používat produkt Operations Console jako svou primární nebo záložní konzoli, musí být umístěna podle navrženého zapojení kabelů daného modelu. Jednotlivé modely mají různě preferované pozice. Přečtěte si část [Instalace kabelu produktu Operations Console.](#page-69-0)

- <span id="page-35-0"></span>2. Při všech přechodech na vyšší verze nebo instalacích je třeba vytvořit spojení mezi serverem iSeries a PC obsahujícím produkt Operations Console pomocí ID uživatele servisních nástrojů 11111111 (osm jedniček). Tím vyloučíte možnost, že dodaná ID uživatele s prošlou platností zabrání úspěšné nové autentizaci připojení klienta k serveru. Když obdržíte aktualizaci vydání operačního systému OS/400, přestanou platit dodaná ID uživatele (kromě 11111111). Chcete-li provést novou autentizaci připojení klienta k serveru, zadejte ID uživatele servisních nástrojů 11111111 (osm jedniček). To je důležité zvláště u instalací.
- 3. Doporučuje se nejprve přejít na verzi V5R2 produktu iSeries Access for Windows, a teprve potom aktualizovat operační systém OS/400. Více informací najdete v části [Instalace produktu iSeries Access for Windows.](#page-50-0)
- **Poznámka:** Jestliže se vám nepovede provést některý z výše uvedených kroků, nemusí konzole při přechodu na vyšší verzi nebo při instalaci správně fungovat.

#### **Migrace na produkt Operations Console před přechodem na vyšší model serveru**

Chcete-li využít produkt Operations Console i na novém serveru iSeries (migrací z jiného typu konzole), je důležité, abyste nakonfigurovali PC s produktem Operations Console dříve, než přikročíte k přechodu na vyšší model serveru. Když potom při přechodu na novou verzi budou na novém serveru iSeries zapotřebí funkce konzole, budete moci vykonávat všechny požadované funkce, aniž byste k tomu potřebovali původní zařízení konzole. Již v objednávce nového serveru iSeries můžete specifikovat funkce produktu Operations Console, které odpovídají typu připojení, který chcete používat.

# **Plánování ovládacího panelu**

Produkt Operations Console umožňuje přístup k ovládacímu panelu serveru iSeries, aniž byste se nacházeli v jeho blízkosti. Chcete-li se tímto způsobem připojovat k ovládacímu panelu, je třeba mít nakonfigurován vzdálený ovládací panel nebo virtuální ovládací panel. Oba jsou grafickým rozhraním k ovládacímu panelu serveru iSeries. Vzdálený ovládací panel umožňuje vykonávat většinu funkcí ovládacího panelu z lokálního nebo vzdáleného místa. Virtuální ovládací panel umožňuje vykonávat většinu funkcí ovládacího panelu z lokálního místa. Volby ovládacího panelu, srovnání a pokyny pro nastavení najdete v tématu Ovládací panel.

**Poznámka:** Vzdálený ovládací panel na paralelním portu se již nedodává. Virtuální ovládací panel není náhradou za paralelně připojený vzdálený ovládací panel (číslo dílu 04N5592, 25kolíkový kabel), ale spíše jeho alternativou.
# <span id="page-36-0"></span>**Kapitola 4. Nastavení produktu Operations Console**

Než přistoupíte k nastavení produktu Operations Console, měli byste provést úkoly týkající se plánování, které jsou uvedeny v části Plánování [produktu Operations Console.](#page-12-0) Po jejich provedení vám bude jasné, kterou konfiguraci máte vytvořit. Když budete vědět, kterou konfiguraci chcete vytvořit a který operační systém budete na PC používat, můžete si připravit kontrolní seznam pro nastavení.

Chcete-li vytvořit kontrolní seznam pro nastavení:

#### **Vyplňte interview pro nastavení**

V tomto interview dostanete dvě otázky, po jejichž zodpovězení se vytvoří přizpůsobený kontrolní seznam, který můžete použít k nastavení produktu Operations Console.

# **Vytvoření kontrolního seznamu nezbytných předpokladů pro nastavení**

Je nutné vytvořit kontrolní seznam nezbytných předpokladů pro konfiguraci, kterou budete na PC instalovat. Jestliže si nejste jisti, kterou konfiguraci potřebujete, přečtěte část [Plánování](#page-12-0) [produktu Operations Console.](#page-12-0)

**Poznámka:** Namísto interaktivního interview můžete použít i tištěnou PDF verzi, která obsahuje celý kontrolní seznam a všechny potřebné úkoly pro nastavení.

Vyberte konfiguraci, kterou budete na PC instalovat:

#### **Nastavení lokální konzole přímo připojené k serveru**

Vyberte operační systém, který budete používat při konfiguraci lokální konzole přímo připojené k serveru.

## **Nastavení lokální konzole přímo připojené [k serveru s povoleným vzdáleným](#page-38-0) [přístupem](#page-38-0)**

Vyberte operační systém, který budete používat při konfiguraci lokální konzole přímo připojené k serveru s povoleným vzdáleným přístupem.

### **Nastavení lokální [konzole připojené](#page-40-0) přes síť**

Vyberte operační systém, který budete používat při konfiguraci lokální konzole připojené přes síť.

#### **Nastavení lokální konzole připojené [přes komutovanou linku](#page-41-0)**

Vyberte operační systém, který budete používat při konfiguraci lokální konzole připojené přes komutovanou linku.

#### **Nastavení vzdálené konzole připojené [přes komutovanou linku](#page-43-0)**

Vyberte operační systém, který budete používat při konfiguraci vzdálené konzole připojené přes komutovanou linku.

## **Nastavení lokální konzole přímo připojené k serveru**

Nezbytné předpoklady pro nastavení jsou závislé operačním systému, který používáte. Vyberte operační systém, pod kterým produkt Operations Console instalujete:

#### **Vytvoření kontrolního seznamu pro Windows 98/Me**

Kontrolní seznam nezbytných předpokladů pro lokální konzoli přímo připojenou k serveru pod operačním systémem Windows 98/Me.

**Vytvoření kontrolního seznamu nezbytných předpokladů pro Windows NT** Kontrolní seznam nezbytných předpokladů pro lokální konzoli přímo připojenou k serveru pod operačním systémem Windows NT.

**Vytvoření [kontrolního seznamu nezbytných předpokladů](#page-38-0) pro Windows 2000** Kontrolní seznam nezbytných předpokladů pro lokální konzoli přímo připojenou k serveru pod operačním systémem Windows 2000.

### **Vytvoření [kontrolního seznamu nezbytných předpokladů](#page-38-0) pro Windows XP** Kontrolní seznam nezbytných předpokladů pro lokální konzoli přímo připojenou k serveru pod operačním systémem Windows XP.

## **Kontrolní seznam nezbytných předpokladů pro Windows 98/Me: Lokální konzole přímo připojená k serveru**

Pomocí následujícího kontrolního seznamu nastavte lokální konzoli přímo připojenou k serveru pod operačním systémem Windows 98/Me:

- \_\_ 1. **Spuštění [programu pro kontrolu nezbytných předpokladů](#page-46-0) na PC**.
- \_\_ 2. **Splnění požadavků [produktu Operations Console na hardware](#page-46-0)**.
- \_\_ 3. **Splnění požadavků [produktu Operations Console na software](#page-47-0)**.
- \_\_ 4. **Splnění požadavků [produktu Operations Console na kabely](#page-48-0)**.
- \_\_ 5. **Ověření [dostupnosti komunikačních portů](#page-50-0)**.
- \_\_ 6. **[Instalace produktu iSeries Access for Windows](#page-50-0)**.
- \_\_ 7. **Aplikace servisních balíků [produktu iSeries Access for Windows](#page-51-0)**.
- \_\_ 8. **Instalace modemu pro připojení [produktu AS400 Operations Console](#page-52-0)**.
- \_\_ 9. **Ověření [instalace TCP/IP na PC](#page-56-0)**.
- \_\_ 10. **Instalace připojení [přes komutovanou linku](#page-56-0)**.
- \_\_ 11. **Instalace kabelů [produktu Operations Console](#page-69-0)**.
- \_\_ 12. **[Konfigurace produktu Operations Console na PC](#page-71-0)**.

## **Kontrolní seznam nezbytných předpokladů pro Windows NT: Lokální konzole přímo připojená k serveru**

Pomocí následujícího kontrolního seznamu nastavte lokální konzoli přímo připojenou k serveru pod operačním systémem Windows NT:

- \_\_ 1. **Spuštění [programu pro kontrolu nezbytných předpokladů](#page-46-0) na PC**.
- \_\_ 2. **Splnění požadavků [produktu Operations Console na hardware](#page-46-0)**.
- \_\_ 3. **Splnění požadavků [produktu Operations Console na software](#page-47-0)**.
- \_\_ 4. **Splnění požadavků [produktu Operations Console na kabely](#page-48-0)**.
- \_\_ 5. **Ověření [dostupnosti komunikačních portů](#page-50-0)**.
- \_\_ 6. **[Instalace produktu iSeries Access for Windows](#page-50-0)**.
- \_\_ 7. **Aplikace servisních balíků [produktu iSeries Access for Windows](#page-51-0)**.
- \_\_ 8. **Ověření [instalace TCP/IP na PC](#page-56-0)**.
- \_\_ 9. **Instalace modemu pro připojení [produktu AS400 Operations Console](#page-52-0)**.
- \_\_ 10. **[Instalace a konfigurace RAS \(Remote Access Service\)](#page-56-0)**.
- \_\_ 11. **[Instalace servisního balíku Microsoft](#page-59-0)**.
- \_\_ 12. **Instalace kabelů [produktu Operations Console](#page-69-0)**.
- \_\_ 13. **[Konfigurace produktu Operations Console na PC](#page-71-0)**.

## <span id="page-38-0"></span>**Kontrolní seznam nezbytných předpokladů pro Windows 2000: Lokální konzole přímo připojená k serveru**

Pomocí následujícího kontrolního seznamu nastavte lokální konzoli přímo připojenou k serveru pod operačním systémem Windows 2000:

- \_\_ 1. **Spuštění [programu pro kontrolu nezbytných předpokladů](#page-46-0) na PC**.
- \_\_ 2. **Splnění požadavků [produktu Operations Console na hardware](#page-46-0)**.
- \_\_ 3. **Splnění požadavků [produktu Operations Console na software](#page-47-0)**.
- \_\_ 4. **Splnění požadavků [produktu Operations Console na kabely](#page-48-0)**.
- \_\_ 5. **Ověření [dostupnosti komunikačních portů](#page-50-0)**.
- \_\_ 6. **[Instalace produktu iSeries Access for Windows](#page-50-0)**.
- \_\_ 7. **Aplikace servisních balíků [produktu iSeries Access for Windows](#page-51-0)**.
- \_\_ 8. **Instalace modemu pro připojení [produktu AS400 Operations Console](#page-53-0)**.
- \_\_ 9. **Instalace kabelů [produktu Operations Console](#page-69-0)**.
- \_\_ 10. **[Konfigurace produktu Operations Console na PC](#page-71-0)**.

## **Kontrolní seznam nezbytných předpokladů pro Windows XP: Lokální konzole přímo připojená k serveru**

Pomocí následujícího kontrolního seznamu nastavte lokální konzoli přímo připojenou k serveru pod operačním systémem Windows XP:

- \_\_ 1. **Spuštění [programu pro kontrolu nezbytných předpokladů](#page-46-0) na PC**.
- \_\_ 2. **Splnění požadavků [produktu Operations Console na hardware](#page-46-0)**.
- \_\_ 3. **Splnění požadavků [produktu Operations Console na software](#page-47-0)**.
- \_\_ 4. **Splnění požadavků [produktu Operations Console na kabely](#page-48-0)**.
- \_\_ 5. **Ověření [dostupnosti komunikačních portů](#page-50-0)**.
- \_\_ 6. **[Instalace produktu iSeries Access for Windows](#page-50-0)**.
- \_\_ 7. **Aplikace servisních balíků [produktu iSeries Access for Windows](#page-51-0)**.
- \_\_ 8. **Instalace modemu pro připojení [produktu AS400 Operations Console](#page-54-0)**.
- \_\_ 9. **Instalace kabelů [produktu Operations Console](#page-69-0)**.
- \_\_ 10. **[Konfigurace produktu Operations Console na PC](#page-71-0)**.

## **Nastavení lokální konzole přímo připojené k serveru s povoleným vzdáleným přístupem**

Nezbytné předpoklady pro nastavení jsou závislé operačním systému, který používáte. Vyberte operační systém, pod kterým produkt Operations Console instalujete:

**Vytvoření [kontrolního seznamu nezbytných předpokladů](#page-39-0) pro Windows NT** Kontrolní seznam nezbytných předpokladů pro lokální konzoli přímo připojenou k serveru s povoleným vzdáleným přístupem pod operačním systémem Windows NT.

**Vytvoření [kontrolního seznamu nezbytných předpokladů](#page-39-0) pro Windows 2000** Kontrolní seznam nezbytných předpokladů pro lokální konzoli přímo připojenou k serveru s povoleným vzdáleným přístupem pod operačním systémem Windows 2000.

## **Vytvoření [kontrolního seznamu nezbytných předpokladů](#page-39-0) pro Windows XP**

Kontrolní seznam nezbytných předpokladů pro lokální konzoli přímo připojenou k serveru s povoleným vzdáleným přístupem pod operačním systémem Windows XP. <span id="page-39-0"></span>**Poznámka:** Lokální konzole musí mít operační systém Windows NT, Windows 2000 nebo Windows XP. PC s operačním systémem Windows 98 a Windows Me nelze pro podporu vzdálené konzole použít.

## **Kontrolní seznam nezbytných předpokladů pro Windows NT: Lokální konzole přímo připojená k serveru s povoleným vzdáleným přístupem**

Pomocí následujícího kontrolního seznamu nastavte lokální konzoli přímo připojenou k serveru s povoleným vzdáleným přístupem pod operačním systémem Windows NT:

- \_\_ 1. **Spuštění [programu pro kontrolu nezbytných předpokladů](#page-46-0) na PC**.
- \_\_ 2. **Splnění požadavků [produktu Operations Console na hardware](#page-46-0)**.
- \_\_ 3. **Splnění požadavků [produktu Operations Console na software](#page-47-0)**.
- \_\_ 4. **Splnění požadavků [produktu Operations Console na kabely](#page-48-0)**.
- \_\_ 5. **Ověření [dostupnosti komunikačních portů](#page-50-0)**.
- \_\_ 6. **[Instalace produktu iSeries Access for Windows](#page-50-0)**.
- \_\_ 7. **Aplikace servisních balíků [produktu iSeries Access for Windows](#page-51-0)**.
- \_\_ 8. **Ověření [instalace TCP/IP na PC](#page-56-0)**.
- \_\_ 9. **Instalace modemu pro připojení [produktu AS400 Operations Console](#page-52-0)**.
- \_\_ 10. **[Instalace PC modemu](#page-55-0)**.
- \_\_ 11. **[Instalace a konfigurace RAS \(Remote Access Service\)](#page-56-0)**.
- \_\_ 12. **[Instalace servisního balíku Microsoft](#page-59-0)**.
- \_\_ 13. **Povolení [vzdáleného přístupu](#page-67-0)**.
- \_\_ 14. **Instalace kabelů [produktu Operations Console](#page-69-0)**.
- \_\_ 15. **[Konfigurace produktu Operations Console na PC](#page-71-0)**.

## **Kontrolní seznam nezbytných předpokladů pro Windows 2000: Lokální konzole přímo připojená k serveru s povoleným vzdáleným přístupem**

Pomocí následujícího kontrolního seznamu nastavte lokální konzoli přímo připojenou k serveru s povoleným vzdáleným přístupem pod operačním systémem Windows 2000:

- \_\_ 1. **Spuštění [programu pro kontrolu nezbytných předpokladů](#page-46-0) na PC**.
- \_\_ 2. **Splnění požadavků [produktu Operations Console na hardware](#page-46-0)**.
- \_\_ 3. **Splnění požadavků [produktu Operations Console na software](#page-47-0)**.
- \_\_ 4. **Splnění požadavků [produktu Operations Console na kabely](#page-48-0)**.
- \_\_ 5. **Ověření [dostupnosti komunikačních portů](#page-50-0)**.
- \_\_ 6. **[Instalace produktu iSeries Access for Windows](#page-50-0)**.
- \_\_ 7. **Aplikace servisních balíků [produktu iSeries Access for Windows](#page-51-0)**.
- \_\_ 8. **Instalace modemu pro připojení [produktu AS400 Operations Console](#page-53-0)**.
- \_\_ 9. **[Instalace PC modemu](#page-55-0)**.
- \_\_ 10. **Vytvoření [a konfigurace příchozích připojení](#page-68-0)**.
- \_\_ 11. **Povolení [vzdáleného přístupu](#page-67-0)**
- \_\_ 12. **Instalace kabelů [produktu Operations Console](#page-69-0)**.
- \_\_ 13. **[Konfigurace produktu Operations Console na PC](#page-71-0)**.

## **Kontrolní seznam nezbytných předpokladů pro Windows XP: Lokální konzole přímo připojená k serveru s povoleným vzdáleným přístupem**

Pomocí následujícího kontrolního seznamu nastavte lokální konzoli přímo připojenou k serveru s povoleným vzdáleným přístupem pod operačním systémem Windows XP:

- <span id="page-40-0"></span>\_\_ 1. **Spuštění [programu pro kontrolu nezbytných předpokladů](#page-46-0) na PC**.
- \_\_ 2. **Splnění požadavků [produktu Operations Console na hardware](#page-46-0)**.
- \_\_ 3. **Splnění požadavků [produktu Operations Console na software](#page-47-0)**.
- \_\_ 4. **Splnění požadavků [produktu Operations Console na kabely](#page-48-0)**.
- \_\_ 5. **Ověření [dostupnosti komunikačních portů](#page-50-0)**.
- \_\_ 6. **[Instalace produktu iSeries Access for Windows](#page-50-0)**.
- \_\_ 7. **Aplikace servisních balíků [produktu iSeries Access for Windows](#page-51-0)**.
- \_\_ 8. **Instalace modemu pro připojení [produktu AS400 Operations Console](#page-54-0)**.
- \_\_ 9. **[Instalace PC modemu](#page-55-0)**.
- \_\_ 10. **Vytvoření [a konfigurace příchozích připojení](#page-68-0)**.
- \_\_ 11. **Povolení [vzdáleného přístupu](#page-67-0)**.
- \_\_ 12. **Instalace kabelů [produktu Operations Console](#page-69-0)**.
- \_\_ 13. **[Konfigurace produktu Operations Console na PC](#page-71-0)**.

## **Nastavení lokální konzole připojené přes síť**

Nezbytné předpoklady pro nastavení jsou závislé operačním systému, který používáte. Vyberte operační systém, pod kterým produkt Operations Console instalujete:

#### **Vytvoření kontrolního seznamu pro Windows 98/Me**

Kontrolní seznam nezbytných předpokladů pro lokální konzoli připojenou přes síť pod operačním systémem Windows 98/Me.

**Vytvoření [kontrolního seznamu nezbytných předpokladů](#page-41-0) pro Windows NT** Kontrolní seznam nezbytných předpokladů pro lokální konzoli připojenou přes síť pod operačním systémem Windows NT.

**Vytvoření [kontrolního seznamu nezbytných předpokladů](#page-41-0) pro Windows 2000** Kontrolní seznam nezbytných předpokladů pro lokální konzoli připojenou přes síť pod operačním systémem Windows 2000.

**Vytvoření [kontrolního seznamu nezbytných předpokladů](#page-41-0) pro Windows XP** Kontrolní seznam nezbytných předpokladů pro lokální konzoli připojenou přes síť pod operačním systémem Windows XP.

## **Kontrolní seznam nezbytných předpokladů pro Windows 98/Me: Lokální konzole připojená přes síť**

Pomocí následujícího kontrolního seznamu nastavte lokální konzoli připojenou přes síť pod operačním systémem Windows 98/Me:

- \_\_ 1. **Spuštění [programu pro kontrolu nezbytných předpokladů](#page-46-0) na PC**.
- \_\_ 2. **Splnění požadavků [produktu Operations Console na hardware](#page-46-0)**.
- \_\_ 3. **Splnění požadavků [produktu Operations Console na software](#page-47-0)**.
- \_\_ 4. **[Instalace produktu iSeries Access for Windows](#page-50-0)**.
- \_\_ 5. **Aplikace servisních balíků [produktu iSeries Access for Windows](#page-51-0)**.
- \_\_ 6. **[Konfigurace servisního hostitelského jména](#page-93-0)**.
- \_\_ 7. **Vytvoření ID zařízení [servisních nástrojů](#page-93-0) na serveru**.
- \_\_ 8. **Ověření [instalace TCP/IP na PC](#page-56-0)**.
- \_\_ 9. **[Konfigurace produktu Operations Console na PC](#page-71-0)**.

## <span id="page-41-0"></span>**Kontrolní seznam nezbytných předpokladů pro Windows NT: Lokální konzole připojená přes síť**

Pomocí následujícího kontrolního seznamu nastavte lokální konzoli připojenou přes síť pod operačním systémem Windows NT:

- \_\_ 1. **Spuštění [programu pro kontrolu nezbytných předpokladů](#page-46-0) na PC**.
- \_\_ 2. **Splnění požadavků [produktu Operations Console na hardware](#page-46-0)**.
- \_\_ 3. **Splnění požadavků [produktu Operations Console na software](#page-47-0)**.
- \_\_ 4. **[Instalace produktu iSeries Access for Windows](#page-50-0)**.
- \_\_ 5. **Aplikace servisních balíků [produktu iSeries Access for Windows](#page-51-0)**.
- \_\_ 6. **[Konfigurace servisního hostitelského jména](#page-93-0)**.
- \_\_ 7. **Vytvoření ID zařízení [servisních nástrojů](#page-93-0) na serveru**.
- \_\_ 8. **Ověření [instalace TCP/IP na PC](#page-56-0)**.
- \_\_ 9. **[Konfigurace produktu Operations Console na PC](#page-71-0)**.

## **Kontrolní seznam nezbytných předpokladů pro Windows 2000: Lokální konzole připojená přes síť**

Pomocí následujícího kontrolního seznamu nastavte lokální konzoli připojenou přes síť pod operačním systémem Windows 2000:

- \_\_ 1. **Spuštění [programu pro kontrolu nezbytných předpokladů](#page-46-0) na PC**.
- \_\_ 2. **Splnění požadavků [produktu Operations Console na hardware](#page-46-0)**.
- \_\_ 3. **Splnění požadavků [produktu Operations Console na software](#page-47-0)**.
- \_\_ 4. **[Instalace produktu iSeries Access for Windows](#page-50-0)**.
- \_\_ 5. **Aplikace servisních balíků [produktu iSeries Access for Windows](#page-51-0)**.
- \_\_ 6. **[Konfigurace servisního hostitelského jména](#page-93-0)**.
- \_\_ 7. **Vytvoření ID zařízení [servisních nástrojů](#page-93-0) na serveru**.
- \_\_ 8. **[Konfigurace produktu Operations Console na PC](#page-71-0)**.

## **Kontrolní seznam nezbytných předpokladů pro Windows XP: Lokální konzole připojená přes síť**

Pomocí následujícího kontrolního seznamu nastavte lokální konzoli připojenou přes síť pod operačním systémem Windows XP:

- \_\_ 1. **Spuštění [programu pro kontrolu nezbytných předpokladů](#page-46-0) na PC**.
- \_\_ 2. **Splnění požadavků [produktu Operations Console na hardware](#page-46-0)**.
- \_\_ 3. **Splnění požadavků [produktu Operations Console na software](#page-47-0)**.
- \_\_ 4. **[Instalace produktu iSeries Access for Windows](#page-50-0)**.
- \_\_ 5. **Aplikace servisních balíků [produktu iSeries Access for Windows](#page-51-0)**.
- \_\_ 6. **[Konfigurace servisního hostitelského jména](#page-93-0)**.
- \_\_ 7. **Vytvoření ID zařízení [servisních nástrojů](#page-93-0) na serveru**.
- \_\_ 8. **[Konfigurace produktu Operations Console na PC](#page-71-0)**.

## **Nastavení lokální konzole připojené přes komutovanou linku**

Nezbytné předpoklady pro nastavení jsou závislé operačním systému, který používáte. Vyberte operační systém, pod kterým produkt Operations Console instalujete:

### **Vytvoření [kontrolního seznamu pro Windows 98/Me](#page-42-0)**

Kontrolní seznam nezbytných předpokladů pro lokální konzoli připojenou přes komutovanou linku pod operačním systémem Windows 98/Me.

#### <span id="page-42-0"></span>**Vytvoření kontrolního seznamu pro Windows NT**

Kontrolní seznam nezbytných předpokladů pro lokální konzoli připojenou přes komutovanou linku pod operačním systémem Windows NT.

#### **Vytvoření kontrolního seznamu pro Windows 2000**

Kontrolní seznam nezbytných předpokladů pro lokální konzoli připojenou přes komutovanou linku pod operačním systémem Windows 2000.

#### **Vytvoření [kontrolního seznamu pro Windows XP](#page-43-0)**

Kontrolní seznam nezbytných předpokladů pro lokální konzoli připojenou přes komutovanou linku pod operačním systémem Windows XP.

## **Kontrolní seznam nezbytných předpokladů pro Windows 98/Me: Lokální konzole připojená přes komutovanou linku**

Pomocí následujícího kontrolního seznamu nastavte lokální konzoli připojenou přes komutovanou linku pod operačním systémem Windows 98/Me:

- \_\_ 1. **Spuštění [programu pro kontrolu nezbytných předpokladů](#page-46-0) na PC**.
- \_\_ 2. **Splnění požadavků [produktu Operations Console na hardware](#page-46-0)**.
- \_\_ 3. **Splnění požadavků [produktu Operations Console na software](#page-47-0)**.
- \_\_ 4. **[Instalace produktu iSeries Access for Windows](#page-50-0)**.
- \_\_ 5. **Aplikace servisních balíků [produktu iSeries Access for Windows](#page-51-0)**.
- \_\_ 6. **[Instalace PC modemu](#page-54-0)**.
- \_\_ 7. **Nastavení serveru pro lokální [konzoli připojenou přes komutovanou linku](#page-59-0)**.
- \_\_ 8. **Ověření [instalace TCP/IP na PC](#page-56-0)**.
- \_\_ 9. **Instalace připojení [přes komutovanou linku na PC](#page-56-0)**.
- \_\_ 10. **[Konfigurace produktu Operations Console na PC](#page-71-0)**.

## **Kontrolní seznam nezbytných předpokladů pro Windows NT: Lokální konzole připojená přes komutovanou linku**

Pomocí následujícího kontrolního seznamu nastavte lokální konzoli připojenou přes komutovanou linku pod operačním systémem Windows NT:

- \_\_ 1. **Spuštění [programu pro kontrolu nezbytných předpokladů](#page-46-0) na PC**.
- \_\_ 2. **Splnění požadavků [produktu Operations Console na hardware](#page-46-0)**.
- \_\_ 3. **Splnění požadavků [produktu Operations Console na software](#page-47-0)**.
- \_\_ 4. **[Instalace produktu iSeries Access for Windows](#page-50-0)**.
- \_\_ 5. **Aplikace servisních balíků [produktu iSeries Access for Windows](#page-51-0)**.
- \_\_ 6. **[Instalace PC modemu](#page-55-0)**.
- \_\_ 7. **Nastavení serveru pro lokální [konzoli připojenou přes komutovanou linku](#page-59-0)**.
- \_\_ 8. **Ověření [instalace TCP/IP na PC](#page-56-0)**.
- \_\_ 9. **[Instalace a konfigurace RAS \(Remote Access Service\)](#page-56-0)**.
- \_\_ 10. **[Instalace servisního balíku Microsoft](#page-59-0)**.
- \_\_ 11. **[Konfigurace produktu Operations Console na PC](#page-71-0)**.

## **Kontrolní seznam nezbytných předpokladů pro Windows 2000: Lokální konzole připojená přes komutovanou linku**

Pomocí následujícího kontrolního seznamu nastavte lokální konzoli připojenou přes komutovanou linku pod operačním systémem Windows 2000:

- \_\_ 1. **Spuštění [programu pro kontrolu nezbytných předpokladů](#page-46-0) na PC**.
- \_\_ 2. **Splnění požadavků [produktu Operations Console na hardware](#page-46-0)**.
- \_\_ 3. **Splnění požadavků [produktu Operations Console na software](#page-47-0)**.
- <span id="page-43-0"></span>\_\_ 4. **[Instalace produktu iSeries Access for Windows](#page-50-0)**.
- \_\_ 5. **Aplikace servisních balíků [produktu iSeries Access for Windows](#page-51-0)**.
- \_\_ 6. **[Instalace PC modemu](#page-55-0)**.
- \_\_ 7. **Nastavení serveru pro lokální [konzoli připojenou přes komutovanou linku](#page-59-0)**.
- \_\_ 8. **[Konfigurace produktu Operations Console na PC](#page-71-0)**.

### **Kontrolní seznam nezbytných předpokladů pro Windows XP: Lokální konzole připojená přes komutovanou linku**

Pomocí následujícího kontrolního seznamu nastavte lokální konzoli připojenou přes komutovanou linku pod operačním systémem Windows XP:

- \_\_ 1. **Spuštění [programu pro kontrolu nezbytných předpokladů](#page-46-0) na PC**.
- \_\_ 2. **Splnění požadavků [produktu Operations Console na hardware](#page-46-0)**.
- \_\_ 3. **Splnění požadavků [produktu Operations Console na software](#page-47-0)**.
- \_\_ 4. **[Instalace produktu iSeries Access for Windows](#page-50-0)**.
- \_\_ 5. **Aplikace servisních balíků [produktu iSeries Access for Windows](#page-51-0)**.
- \_\_ 6. **[Instalace PC modemu](#page-55-0)**.
- \_\_ 7. **Nastavení serveru pro lokální [konzoli připojenou přes komutovanou linku](#page-59-0)**.
- \_\_ 8. **[Konfigurace produktu Operations Console na PC](#page-71-0)**.

## **Nastavení vzdálené konzole připojené přes komutovanou linku**

Nezbytné předpoklady pro nastavení jsou závislé operačním systému, který používáte. Vyberte operační systém, pod kterým produkt Operations Console instalujete:

#### **Vytvoření kontrolního seznamu pro Windows 98/Me**

Kontrolní seznam nezbytných předpokladů pro vzdálenou konzoli připojenou přes komutovanou linku pod operačním systémem Windows 98/Me.

#### **Vytvoření [kontrolního seznamu pro Windows NT](#page-44-0)**

Kontrolní seznam nezbytných předpokladů pro vzdálenou konzoli připojenou přes komutovanou linku pod operačním systémem Windows NT.

#### **Vytvoření [kontrolního seznamu pro Windows 2000](#page-44-0)**

Kontrolní seznam nezbytných předpokladů pro vzdálenou konzoli připojenou přes komutovanou linku pod operačním systémem Windows 2000.

#### **Vytvoření [kontrolního seznamu pro Windows XP](#page-44-0)**

Kontrolní seznam nezbytných předpokladů pro vzdálenou konzoli připojenou přes komutovanou linku pod operačním systémem Windows XP.

## **Kontrolní seznam nezbytných předpokladů pro Windows 98/Me: Vzdálená konzole připojená přes komutovanou linku**

Pomocí následujícího kontrolního seznamu nastavte vzdálenou konzoli připojenou přes komutovanou linku pod operačním systémem Windows 98/Me:

- \_\_ 1. **Spuštění [programu pro kontrolu nezbytných předpokladů](#page-46-0) na PC**.
- \_\_ 2. **Splnění požadavků [produktu Operations Console na hardware](#page-46-0)**.
- \_\_ 3. **Splnění požadavků [produktu Operations Console na software](#page-47-0)**.
- \_\_ 4. **[Instalace produktu iSeries Access for Windows](#page-50-0)**.
- \_\_ 5. **Aplikace servisních balíků [produktu iSeries Access for Windows](#page-51-0)**.
- \_\_ 6. **[Instalace PC modemu](#page-55-0)**.
- \_\_ 7. **Instalace připojení [přes komutovanou linku na PC](#page-56-0)**.
- \_\_ 8. **[Konfigurace produktu Operations Console na PC](#page-71-0)**.

## <span id="page-44-0"></span>**Kontrolní seznam nezbytných předpokladů pro Windows NT: Vzdálená konzole připojená přes komutovanou linku**

Pomocí následujícího kontrolního seznamu nastavte vzdálenou konzoli připojenou přes komutovanou linku pod operačním systémem Windows NT:

- \_\_ 1. **Spuštění [programu pro kontrolu nezbytných předpokladů](#page-46-0) na PC**.
- \_\_ 2. **Splnění požadavků [produktu Operations Console na hardware](#page-46-0)**.
- \_\_ 3. **Splnění požadavků [produktu Operations Console na software](#page-47-0)**.
- \_\_ 4. **[Instalace produktu iSeries Access for Windows](#page-50-0)**.
- \_\_ 5. **Aplikace servisních balíků [produktu iSeries Access for Windows](#page-51-0)**.
- \_\_ 6. **[Instalace PC modemu](#page-55-0)**.
- \_\_ 7. **[Instalace RAS \(Remote Access Service\)](#page-56-0)**.
- \_\_ 8. **[Instalace servisního balíku Microsoft](#page-59-0)**.
- \_\_ 9. **[Konfigurace produktu Operations Console na PC](#page-71-0)**.

## **Kontrolní seznam nezbytných předpokladů pro Windows 2000: Vzdálená konzole připojená přes komutovanou linku**

Pomocí následujícího kontrolního seznamu nastavte vzdálenou konzoli připojenou přes komutovanou linku pod operačním systémem Windows 2000:

- \_\_ 1. **Spuštění [programu pro kontrolu nezbytných předpokladů](#page-46-0) na PC**.
- \_\_ 2. **Splnění požadavků [produktu Operations Console na hardware](#page-46-0)**.
- \_\_ 3. **Splnění požadavků [produktu Operations Console na software](#page-47-0)**.
- \_\_ 4. **[Instalace produktu iSeries Access for Windows](#page-50-0)**.
- \_\_ 5. **Aplikace servisních balíků [produktu iSeries Access for Windows](#page-51-0)**.
- \_\_ 6. **[Instalace PC modemu](#page-55-0)**.
- \_\_ 7. **[Konfigurace produktu Operations Console na PC](#page-71-0)**.

## **Kontrolní seznam nezbytných předpokladů pro Windows XP: Vzdálená konzole připojená přes komutovanou linku**

Pomocí následujícího kontrolního seznamu nastavte vzdálenou konzoli připojenou přes komutovanou linku pod operačním systémem Windows XP:

- \_\_ 1. **Spuštění [programu pro kontrolu nezbytných předpokladů](#page-46-0) na PC**.
- \_\_ 2. **Splnění požadavků [produktu Operations Console na hardware](#page-46-0)**.
- \_\_ 3. **Splnění požadavků [produktu Operations Console na software](#page-47-0)**.
- \_\_ 4. **[Instalace produktu iSeries Access for Windows](#page-50-0)**.
- \_\_ 5. **Aplikace servisních balíků [produktu iSeries Access for Windows](#page-51-0)**.
- \_\_ 6. **[Instalace PC modemu](#page-55-0)**.
- \_\_ 7. **[Konfigurace produktu Operations Console na PC](#page-71-0)**.

## **Splnění nezbytných předpokladů**

Proveďte všechny úkoly, které jsou nezbytnými předpoklady pro danou konfiguraci a operační systém. Tato referenční část uvádí všechny požadované úkoly, které je třeba provést před konfigurací produktu Operations Console. Použijte svůj kontrolní seznam, který obsahuje již konkrétní úkoly, které byste měli provést. Ve vašem kontrolním seznamu jsou pouze úkoly požadované pro váš operační systém a typ konfigurace. Jestliže jste si tento kontrolní seznam dosud nevytvořili, přečtěte si část Nastavení [produktu Operations Console.](#page-36-0)

Zde je seznam všech existujících úkolů:

#### **Spuštění [programu pro kontrolu nezbytných předpokladů](#page-46-0)**

Program pro kontrolu nezbytných předpokladů spusťte ještě před konfigurací produktu Operations Console.

#### **Splnění požadavků [produktu Operations Console na hardware](#page-46-0)**

Splňte požadavky produktu Operations Console na hardware PC i serveru iSeries.

#### **Splnění požadavků [produktu Operations Console na software](#page-47-0)**

Splňte požadavky produktu Operations Console na software PC i serveru iSeries.

#### **Splnění požadavků [produktu Operations Console na kabely](#page-48-0)**

Splňte požadavky produktu Operations Console na kabely u PC i serveru iSeries.

#### **Ověření [dostupnosti komunikačních portů](#page-50-0)**

Ověřte, že máte k dispozici komunikační port vhodný pro vaši konfiguraci.

#### **[Instalace produktu iSeries Access for Windows](#page-50-0)**

Nainstalujte produkt iSeries Access for Windows, abyste mohli na PC zavést jeho komponentu Operations Console.

#### **Aplikace servisních balíků [produktu iSeries Access for Windows](#page-51-0)**

Aplikujte servisní balíky produktu iSeries Access for Windows, abyste získali nejnovější úroveň tohoto produktu.

### **Instalace modemu pro připojení [produktu AS400 Operations Console](#page-51-0)**

Nainstalujte modem pro připojení Operations Console, který je dodáván s produktem Operations Console a slouží ke komunikaci lokální konzole se serverem přes kabel produktu Operations Console. Tyto pokyny použijte pouze při konfiguraci lokální konzole přímo připojené k serveru nebo lokální konzole přímo připojené k serveru s povoleným vzdáleným přístupem.

#### **[Instalace PC modemu](#page-54-0)**

Nainstalujte PC modem, který umožní lokálním konzolím spolu navzájem komunikovat přes komutovanou linku.

### **Ověření [instalace TCP/IP na PC](#page-56-0)**

Ověřte instalaci TCP/IP na PC, aby byly splněny požadavky na síť pro Windows 98, Windows Me nebo Windows NT

#### **Instalace připojení [přes komutovanou linku na PC](#page-56-0)**

Používáte-li Windows 98 nebo Windows Me, nainstalujte telefonické připojení sítě (DUN).

#### **[Instalace RAS \(Remote Access Service\)](#page-56-0)**

Používáte-li Windows NT, nainstalujte RAS (Remote Access Service).

#### **[Instalace servisního balíku Microsoft](#page-59-0)**

Po instalaci RAS (Remote Access Service) nainstalujte servisní balík Microsoft.

#### **Nastavení serveru pro lokální [konzoli připojenou přes komutovanou linku](#page-59-0)**

Nastavte server pro používání lokální konzole připojené přes komutovanou linku.

#### **Povolení [vzdáleného přístupu](#page-66-0)**

Používáte-li Windows NT, Windows 2000 nebo Windows XP, povolte vzdálený přístup.

### <span id="page-46-0"></span>**Vytvoření [a konfigurace příchozích připojení](#page-68-0)**

Používáte-li Windows 2000 nebo Windows XP, vytvořte a nakonfigurujte příchozí připojení.

#### **Instalace kabelů [produktu Operations Console](#page-69-0)**

Nainstalujte kabely produktu Operations Console, které vám umožní přímé připojení konzole k serveru.

#### **[Konfigurace produktu Operations Console na PC](#page-71-0)**

Když máte splněny všechny nezbytné předpoklady, nakonfigurujte produkt Operations Console na PC. Tato část obsahuje i pokyny, jak spustit průvodce konfigurací.

## **Spuštění programu pro kontrolu nezbytných předpokladů**

Program pro kontrolu nezbytných předpokladů byste měli spustit ještě před konfigurací produktu Operations Console. Spusťte jej na každém PC, který chcete připojovat prostřednictvím produktu Operations Console. Tento program zkontroluje, jaké nezbytné předpoklady již PC obsahuje, a poradí vám, kde hledat chybějící komponenty.

[Spusťte program pro kontrolu nezbytných předpokladů.](ftp://ftp.software.ibm.com/as400/products/clientaccess/win32/v5r2m0/files/ezsetup/ezchkutl.exe)

## **Splnění požadavků produktu Operations Console na hardware**

Tato část popisuje, jaké má konfigurace produktu Operations Console požadavky na hardware PC a serveru iSeries.

Tabulka 1 uvádí požadavky na PC podle operačního systému.

| Operační systém (1,2)        | PC s produktem Operations Console                                                                        |  |
|------------------------------|----------------------------------------------------------------------------------------------------|--|
| Windows 98/Me                | Doporučeno Pentium 266 MHz (P6 nebo<br>ekvivalentní kompatibilní mikroprocesor)<br>Minimální paměť 32 MB |  |
| Windows NT 4.0               | Doporučeno Pentium 300 MHz<br>Minimální paměť 64 MB (doporučeno 128 MB)                                  |  |
| Windows 2000/XP Professional | Pentium 500 MHz (P6 nebo ekvivalentní<br>kompatibilní mikroprocesor)<br>Minimální paměť 256 MB           |  |

**Tabulka 1. Požadavky na PC - procesor a paměť**

### **Poznámky:**

- 1. Aktuální [požadavky na PC](http://www.ibm.com/eservers/iseries/access/v5r2pcreq.htm) najdete na Web stanici produktu iSeries Access.
- 2. Používáte-li produkt iSeries Navigator, vyhledejte požadavky pro instalaci produktu iSeries Navigator.
- 3. Má-li váš PC funkci řízení napájení, může tato funkce PC vypnout. PC může při aktivaci této funkce znovu nastavit komunikační port, což by ukončilo všechna již existující připojení. Některé typy řízení napájení na PC a v operačním systému mohou způsobit, že se na ovládacím panelu serveru iSeries nebo na vzdáleném ovládacím panelu objeví systémový referenční kód (SRC) 0000DDDD. Tyto údaje SRC by se měly vymazat, jakmile se aktivita PC obnoví.

Chcete-li používat lokální konzoli produktu Operations Console připojenou přes síť (LAN), je třeba nainstalovat síťovou kartu LAN pro produkt Operations Console podle toho, jaký máte model serveru iSeries. IBM podporuje lokální konzoli připojenou přes síť (LAN) pouze

<span id="page-47-0"></span>u modelů 270, 810, 820, 825, 830, 840, 870 a 890. Tabulka 2 uvádí podporované karty pro připojování přes LAN. Tabulka 3 uvádí správné umístění karet LAN.

**Důležité:** Pro případ naléhavosti při selhání připojení přes LAN byste měli nakonfigurovat také lokální konzoli produktu Operations Console přímo připojenou k serveru. Viz [Plánování](#page-13-0) záložní [konzole.](#page-13-0) Tabulka 3 uvádí také správné umístění kabelů přímo připojené konzole.

| Jméno nebo číslo karty                                                                                                    | <b>Popis</b>                                               |  |
|----------------------------------------------------------------------------------------------------|------------------------------------------------------------|--|
| 2744                                                                                                    | PCI 100 Mbps Tokenring Adapter                             |  |
| 2838                                                                                                    | PCI 100/10 Mbps Ethernet IOA                               |  |
| 2849                                                                                                    | PCI 100/10 Mbps Ethernet IOA                               |  |
| Integrated Ethernet Port                                                                                                    | PCI 100/10 Mbps Integrated LAN IOA (pouze<br>model $825$ ) |  |
| <b>Poznámka:</b> U modelu 825 je Integrated Ethernet Port jediný způsob připojení lokální konzole<br>produktu Operations Console připojené přes síť. |                                                            |  |

**Tabulka 2. Podporované karty pro připojování přes LAN**

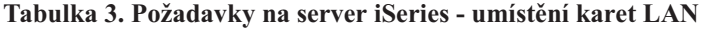

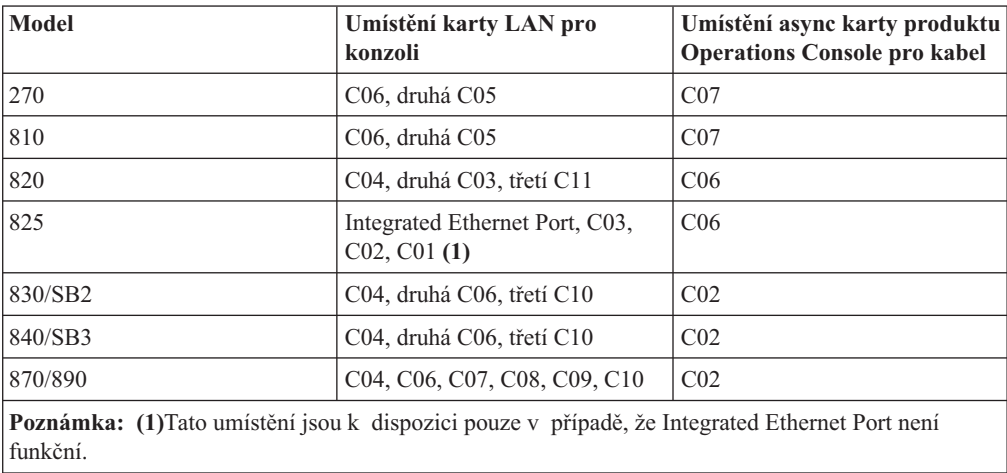

**Poznámka:** Jestliže danou lokální konzoli připojenou přes síť využívá asynchronní komunikační port, který podporuje lokální konzoli přímo připojenou k serveru, nebude ji možné používat z operačního systému OS/400, pokud je v tomto portu zapojen komunikační kabel nebo kabel produktu Operations Console.

Přehled požadavků na kabely najdete v části Splnění požadavků [produktu Operations](#page-48-0) [Console na kabely.](#page-48-0)

## **Splnění požadavků produktu Operations Console na software**

Než budete pokračovat, ověřte si, zda jste splnili všechny [požadavky produktu Operations](#page-46-0) [Console na hardware](#page-46-0) podle své plánované konfigurace. Produkt Operations Console je podporován operačními systémy Windows 98, Windows Me, Windows NT Workstation 4.0 nebo vyšší, Windows 2000 Professional a Windows XP Professional.

Je třeba nainstalovat obsah disku *[CD-ROM označeného](#page-48-0)* na serveru iSeries Operations Console Update, pokud jste jej obdrželi s dodávkou.

<span id="page-48-0"></span>Aby produkt Operations Console správně fungoval, musí být na lokální i vzdálené konzoli stejná verze produktu [iSeries Access for Windows.](#page-50-0)

Produkty PC5250 nebo IBM Personal Communications (minimálně V5.5 CSD 1) musí být nainstalovány pouze pro konzoli. Konfigurace vzdáleného ovládacího panelu je nevyžadují.

| <b>Cryptographic Access</b><br>Provider na serveru iSeries | <b>Client Encryption na PC</b><br>s produktem Operations<br><b>Console</b> | Výsledné šifrování dat |
|------------------------------------------------------------|----------------------------------------------------------------------------|------------------------|
| Není                                                       | Není                                                                       | Není                   |
| 5722-AC2                                                   | 5722-CE2                                                                   | 56 bitů                |
| 5722-AC2                                                   | 5722-CE3                                                                   | 56 bitů                |
| 5722-AC3                                                   | 5722-CE2                                                                   | 56 bitů                |
| 5722-AC3                                                   | 5722-CE3                                                                   | 128 bitů               |

**Tabulka 1. Výsledná úroveň šifrování**

**Poznámka:** Spouštíte-li na PC nějaký software pro podporu SOCKS (PC přistupuje k Internetu přes ochrannou bariéru (firewall); jsou to například produkty Microsoft Proxy Client, Hummingbird SOCKS Client, NEC SOCKS 5 a další), nemůžete na ochrannou bariéru směrovat podsíť s adresou 192.168.0.0. Produkt Operations Console používá adresy v rozmezí 192.168.0.0 až 192.168.0.255. Chybné směrování může způsobit selhání produktu Operations Console. Zkontrolujte konfiguraci SOCKS a ověřte, že záznam vypadá takto: Direct 192.168.0.0 255.255.255.0

# **Šifrování dat lokální konzole připojené přes síť:**

Chcete-li používat lokální konzoli připojenou přes síť, důrazně vám doporučujeme nainstalovat kryptografické produkty. Aby se data konzole mohla šifrovat, musí být na serveru iSeries nainstalován jeden z produktů Cryptographic Access Provider (5722-AC2 nebo 5722-AC3) a na PC musí být nainstalován jeden z produktů Client Encryption (5722-CE2 nebo 5722-CE3). Následující tabulka uvádí přehled výsledné úrovně šifrování.

## **Aktualizace produktu Operations Console na serveru iSeries**

Při instalaci produktu Operations Console může být vyžadován CD-ROM označený *iSeries Operations Console Update, SK3T-4114-02*. Je-li tento CD-ROM při instalaci vyžadován, měli byste jej obdržet s dodávkou. Jestliže jste jej neobdrželi, nemusíte následující kroky provádět.

K aktualizaci produktu Operations Console použijte tento postup:

- 1. Jestliže přecházíte na verzi V5R2 u operačního systému OS/400 v sekundární logické části, nejprve přejděte na verzi V5R2 u produktu iSeries Access for Windows na PC, a teprve potom přejděte na verzi V5R2 u operačního systému.
- 2. Nainstalujte aktualizaci produktu Operations Console z disku CD-ROM dvojím klepnutím na soubor Setup.exe.
- 3. Nainstalujte (je-li třeba) nejnovější [servisní](#page-51-0) balík pro produkt iSeries Access for Windows.

## **Splnění požadavků produktu Operations Console na kabely**

Podle toho, jakou máte konfiguraci, je třeba nainstalovat na server kabel nebo kartu. K připojení lokální konzole přímo připojené k serveru použijte příslušné kabely. K připojení lokální konzole připojené přes síť použijte kartu LAN.

Následující tabulka uvádí přehled karet a kabelů, které byste měli mít pro produkt Operations Console k dispozici.

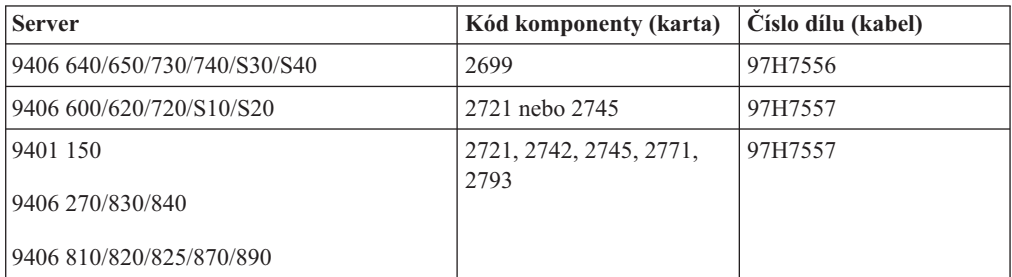

### **Tabulka 1. Karty a kabely produktu Operations Console**

## **Tabulka 2. Kabely vzdáleného ovládacího panelu**

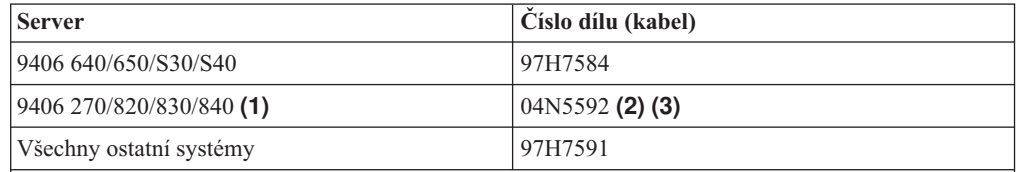

### **Poznámky:**

- 1. V současné době tyto servery podporují vzdálený ovládací panel pouze pod operačními systémy Windows NT Workstation 4.0 nebo Windows 2000 Professional a Windows XP Professional.
- 2. Konektor s chybějícím kolíkem se připojuje k serveru.
- 3. Paralelní kabel vzdáleného ovládacího panelu se již nedodává. Alternativou vzdáleného ovládacího panelu je virtuální ovládací panel. Další informace o vašich možnostech najdete v části [Ovládací](#page-35-0) [panely.](#page-35-0) Tuto tabulku zde uvádíme pro případ, že v současnosti používáte kabely vzdáleného ovládacího panelu.

Tato tabulka uvádí umístění karet u každého modelu. Kartu potřebujte ke konfiguraci lokální konzole připojené přes síť.

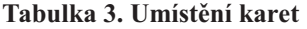

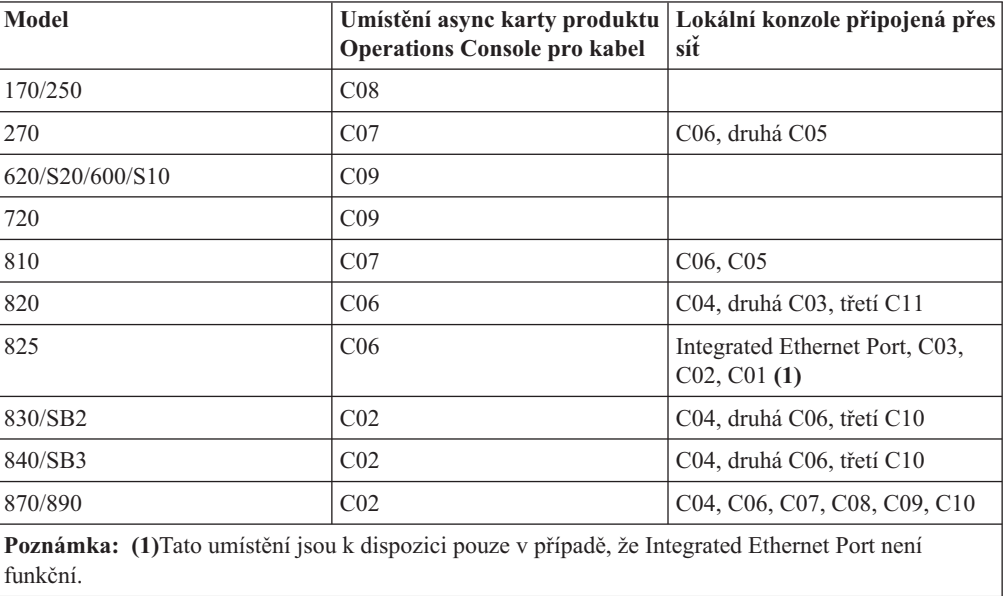

### <span id="page-50-0"></span>**Poznámky:**

- 1. U lokální konzole přímo připojené k serveru je pro funkce konzole i vzdáleného ovládacího panelu zapotřebí kabel.
- 2. U jiných serverů než 270, 810, 820, 825, 830, 840, 870 a 890 nelze kabely konzole a ovládacího panelu zaměňovat, i když se v obou případech jedná o sériové kabely.
- 3. Používáte-li v současné době elektronickou podporu zákazníka (ECS), je třeba nejprve přepojit kabel ECS na jiný komunikační port a teprve potom nainstalovat přímo připojenou lokální konzoli produktu Operations Console. Jestliže konfigurujete lokální konzoli přes komutovanou linku, nemusíte prostředky ECS přepojovat.
- 4. Kabel konzole patří pouze primární logické části. Pro sekundární logickou část by mohla být použita libovolná karta. Jsou případy, kdy multifunkční procesor MFIOP (Multi-function Input/Output Processor) nepodporuje u sekundární části určité typy adaptérů IOA (Input/Output Adapter). Máte-li pochybnosti, obraťte se na servisního zástupce.
- 5. Jestliže danou lokální konzoli připojenou přes síť využívá asynchronní komunikační port, který podporuje lokální konzoli přímo připojenou k serveru, nebude ji možné používat z operačního systému OS/400, pokud je v tomto portu zapojen komunikační kabel nebo kabel produktu Operations Console.

Další informace najdete v části [Instalace kabelu produktu Operations Console.](#page-69-0)

## **Ověření dostupnosti komunikačních portů**

Aby průvodce konfigurací mohl úspěšně nastavit produkt Operations Console, je třeba ověřit, že máte k dispozici nějaký komunikační port. Potřebujete konektor ke komunikačnímu rozhraní, kterým je například sériový port. Jeden port COM je zapotřebí pro podporu systémové konzole a jeden pro podporu vzdáleného ovládacího panelu (kromě serverů 270, 810, 820, 825, 830, 840, 870 a 890, které vyžadují pro podporu vzdáleného ovládacího panelu paralelní port). Produkt Operations Console podporuje sériové porty COM 1-4 a port LPT 1.

Chcete-li zkontrolovat, zda máte k dispozici komunikační port, spusťte [program pro kontrolu](#page-46-0) [nezbytných předpokladů](#page-46-0) na PC. Tento program vám ukáže, jak najít nějaký dostupný port, jestliže nemáte k dispozici komunikační port. Při konfiguraci produktu Operations Console pak průvodce tento port vyhledá.

## **Instalace produktu iSeries Access for Windows**

Než začnete používat produkt Operations Console, je třeba nainstalovat produkt iSeries Access for Windows. Při instalaci produktu iSeries Access for Windows, se nainstaluje emulátor 5250 (pokud již nemáte produkt PC5250 nebo IBM Personal Communications minimálně V5.5 CSD 1) a podpora produktu Operations Console. Aktuální [požadavky na PC](http://www.ibm.com/eservers/iseries/access/v5r2pcreq.htm) najdete na Web stanici produktu iSeries Access.

Chcete-li zkontrolovat, zda máte produkt iSeries Access for Windows nainstalován:

- 1. Klepněte na **Start** a vyberte **Nastavení**.
- 2. Klepněte na **Ovládací panely**.
- 3. Dvakrát klepněte na **Přidat nebo odebrat programy**.
- 4. Vyhledejte produkt IBM iSeries Access for Windows.
- 5. Okno Přidat nebo odebrat programy zavřete klepnutím na tlačítko **Storno**.
- 6. Zavřete Ovládací panely.

Nemáte-li produkt iSeries Access for Windows nainstalován, použijte k jeho instalaci CD-ROM označený *iSeries Setup and Operations*:

- <span id="page-51-0"></span>1. Vložte CD-ROM označený *iSeries Setup and Operations* do jednotky.
- 2. Výběrem volby **iSeries Access for Windows** spusťte instalaci.
- 3. Počkejte, dokud se neobjeví okno **IBM iSeries Access for Windows**.
- 4. Pokračujte v instalačním programu klepnutím na **Další** a postupujte podle pokynů. Další pomoc při instalaci vám poskytne publikace iSeries Access for Windows - Setup,

 $SC41-5507-03$ 

- 5. Instalujete-li produkt iSeries Access for Windows poprvé, měli byste zkontrolovat, zda máte alespoň minimální konfiguraci požadovanou pro produkt Operations Console. Jestliže přidáváte pouze produkt Operations Console, přidejte pouze komponenty, které jsou třeba ke splnění této minimální konfigurace.
- 6. Abyste zajistili minimální požadovanou konfiguraci, zvolte **Uživatelskou** nebo **Úplnou** instalaci a vyberte minimálně následující komponenty:

**Poznámka:** V **Typické** instalaci nebo v instalaci **Uživatel PC5250** není komponenta Operations Console dostupná.

- a. **Požadované programy**.
- b. **5250 Display and Printer Emulator** (pokud není nainstalován produkt IBM Personal Communications (minimálně V5.5 CSD 1)).

K používání emulátoru 5250 pouze v rámci produktu Operations Console nepotřebujete licenci, i když informace v okně tvrdí opak.

**Důležité:** Bude-li vaše konfigurace produktu Operations Console podporovat pouze vzdálený ovládací panel, nemusíte emulátor instalovat.

- c. **Operations Console**.
- 7. Klepněte na **Další** a postupujte podle pokynů.
- 8. Aplikujte nejnovější servisní balík PTF (program temporary fix) produktu iSeries Access for Windows.
- 9. Máte-li CD-ROM označený *iSeries Operations Console Update, SK3T-4114-02* , [,](#page-48-0) [nainstalujte jej.](#page-48-0)

### **Aplikace servisních balíků produktu iSeries Access for Windows**

Na PC byste měli mít nejnovější servisní balík PTF (program temporary fix) produktu iSeries Access for Windows a nejnovější úroveň produktu iSeries Access for Windows. Servisní balíky jsou ve formátu spustitelném na PC k dispozici na těchto Web stanicích:

• iSeries Access for Windows Service Packs:

[http://www.ibm.com/eserver/iseries/clientaccess/casp.htm](http://www.as400.ibm.com/clientaccess/casp.htm)

- IBM FTP:
	- <ftp://ftp.software.ibm.com>

Vyhledejte adresář: as400/products/clientaccess/win32/v5r2m0/servicepack.

## **Instalace modemu pro připojení produktu AS400 Operations Console**

Jestliže konfigurujete lokální konzoli přímo připojenou k serveru nebo lokální konzoli přímo připojenou k serveru s povoleným vzdáleným přístupem, potřebujete nainstalovat modem pro připojení produktu AS400 Operations Console.

### **Instalace modemu pro připojení [produktu AS400 Operations Console ve Windows](#page-52-0) [98/Me](#page-52-0)**

Tyto pokyny slouží k instalaci modemu pro připojení produktu AS400 Operations Console ve Windows 98/Me.

### <span id="page-52-0"></span>**Instalace modemu pro připojení produktu AS400 Operations Console ve Windows NT**

Tyto pokyny slouží k instalaci modemu pro připojení produktu AS400 Operations Console ve Windows NT.

### **Instalace modemu pro připojení [produkt AS400 Operations Console ve Windows](#page-53-0) [2000](#page-53-0)**

Tyto pokyny slouží k instalaci modemu pro připojení produktu AS400 Operations Console ve Windows 2000.

### **Instalace modemu pro připojení [produktu AS400 Operations Console ve Windows](#page-54-0) [XP](#page-54-0)**

Tyto pokyny slouží k instalaci modemu pro připojení produktu AS400 Operations Console ve Windows XP.

## **Instalace modemu pro připojení produktu AS400 Operations Console ve Windows 98/Me**

Aby mohla lokální konzole komunikovat se serverem přes kabel produktu Operations Console, je třeba nainstalovat modem pro připojení produktu Operations Console, který je dodávánstímto produktem. Tyto pokyny použijte pouze při konfiguraci lokální konzole přímo připojené k serveru nebo lokální konzole přímo připojené k serveru s povoleným vzdáleným přístupem.

K instalaci použijte tento postup:

- 1. Klepněte na **Start —> Nastavení—> Ovládací panely** a potom klepněte na **Modemy**.
- 2. Jste-li v pořadači **Modemy**, klepněte na **Přidat** a potom na **Další**. Jste-li v okně **Instalace nového modemu**, klepněte na **Další**. PC by měl vyhledat nový modem a oznámit vám jeho umístění.
- 3. Vyberte **Nerozpoznávat modem, vyberu jej ze seznamu** a potom klepněte na **Další**.
- 4. Klepněte na **Z diskety...**
- 5. Klepněte na **Procházet...**.
- 6. Vyhledejte adresář *jednotka:*\path\Client Access\Aoc\Inf\cwbopaoc.inf, kde *jednotka:* je jednotka, v níž je nainstalován produkt iSeries Access for Windows.

**Poznámka:** Předvolená cesta při instalaci je C:\Program Files\Ibm\Client Access\Aoc\Inf\cwbopaoc.inf.

- 7. Klepněte na **Otevřít** a potom na **OK**.
- 8. Vyberte **Operations Console Connection** a potom klepněte na **Další**.
- 9. Vyberte komunikační port, kam chcete zapojit kabel produktu Operations Console (například COM1).
- 10. Klepněte na **Další**.
- 11. Klepněte na **Dokončit**.
- 12. Klepněte na **OK**.

## **Instalace modemu pro připojení produktu AS400 Operations Console ve Windows NT**

Aby mohla lokální konzole komunikovat se serverem přes kabel produktu Operations Console, je třeba nainstalovat modem pro připojení produktu Operations Console, který je dodávánstímto produktem. Tyto pokyny použijte pouze při konfiguraci lokální konzole přímo připojené k serveru nebo lokální konzole přímo připojené k serveru s povoleným vzdáleným přístupem.

K instalaci použijte tento postup:

1. Klepněte na **Start —> Nastavení—> Ovládací panely** a potom klepněte na **Modemy**.

- <span id="page-53-0"></span>2. Objeví-li se okno Instalace nového modemu, přejděte na další krok. Jste-li ve vlastnostech modemu, klepněte na **Přidat**.
- 3. Vyberte **Nerozpoznávat modem, vyberu jej ze seznamu** a pak klepněte na **Další**.
- 4. Klepněte na **Z diskety...**
- 5. Klepněte na **Procházet...**.
- 6. Vyhledejte adresář *jednotka:*\path\Client Access\Aoc\Inf\cwbopaoc.inf, kde *jednotka:* je jednotka, v níž je nainstalován produkt iSeries Access for Windows. **Poznámka:** Předvolená cesta při instalaci je C:\Program Files\Ibm\Client Access\Aoc\Inf\cwbopaoc.inf.
- 7. Klepněte na **Otevřít** a potom na **OK**.
- 8. Vyberte komunikační port, kam chcete zapojit kabel produktu Operations Console (například COM1).
- 9. Klepněte na **Další**.
- 10. Klepněte na **Dokončit**.
- 11. Klepněte na **OK**.

## **Instalace modemu pro připojení produktu AS400 Operations Console ve Windows 2000**

Aby mohla lokální konzole komunikovat se serverem, je třeba nainstalovat modem produktu Operations Console, který je dodávánstímto produktem. Tyto pokyny použijte pouze při konfiguraci lokální konzole přímo připojené k serveru nebo lokální konzole přímo připojené k serveru s povoleným vzdáleným přístupem.

K instalaci použijte tento postup:

- 1. Klepněte na **Start —> Nastavení —> Ovládací panely.**
- 2. Klepněte na **Možnosti telefonu a modemu**.
- 3. Klepněte na kartu **Modemy**.
- 4. Klepněte na **Přidat**.
- 5. Vyberte **Nerozpoznávat modem, vyberu jej ze seznamu** a potom klepněte na **Další**.
- 6. Klepněte na **Z diskety...**.

**Poznámka:** Znáte-li úplnou cestu k ovladači připojení Operations Console (cwbopaoc.inf), zadejte ji. Potom pokračujte krokem 7. Neznáte-li cestu, pokračujte krokem 6.

7. Klepněte na **Procházet...**.

Vyhledejte adresář *jednotka:*\path\Client Access\Aoc\Inf\cwbopaoc.inf, kde *jednotka:* je jednotka, v níž je nainstalován produkt iSeries Access for Windows.

**Poznámka:** Předvolená cesta při instalaci je C:\Program Files\Ibm\Client Access\Aoc\Inf\cwbopaoc.inf.

Klepněte na **Otevřít**.

- 8. Klepněte na **OK**. Mělo by se objevit **Operations Console Connection**.
- 9. Klepněte na **Další**.
- 10. Vyberte komunikační port, kam chcete zapojit kabel produktu Operations Console (například COM1).
- 11. Klepněte na **Další**.
- 12. Když se objeví okno se zprávou, že nebyl nalezen digitální podpis, klepněte na **Ano**.
- 13. Klepněte na **Dokončit**. Měli byste se vrátit zpět na kartu **Modemy** v pořadači **Možnosti telefonu a modemu**.
- 14. Klepněte na **OK**.

## <span id="page-54-0"></span>**Instalace modemu pro připojení AS400 Operations Console pro Windows XP**

Aby mohla lokální konzole komunikovat se serverem, je třeba nainstalovat modem produktu Operations Console, který je dodáván s tímto produktem. Tyto pokyny použijte pouze při konfiguraci lokální konzole přímo připojené k serveru nebo lokální konzole přímo připojené k serveru s povoleným vzdáleným přístupem.

K instalaci použijte tento postup:

- 1. Klepněte na **Start —> Nastavení —> Ovládací panely.**
- 2. Dvakrát klepněte na **Možnosti telefonu a modemu** a klepněte na kartu **Modem**, aby se zobrazilo okno **Instalace nového modemu**. Máte-li již nainstalovány jiné modemy, objeví se okno **Modem - vlastnosti**, kde klepněte na **Přidat**.
- 3. Vyberte **Nerozpoznávat modem, vyberu jej ze seznamu**.
- 4. Klepněte na **Další**.
- 5. Klepněte na **Z diskety...**
- 6. Klepněte na Procházet... .

Vyhledejte adresář *jednotka:*\path\Client Access\Aoc\Inf\cwbopaoc.inf, kde *jednotka:* je jednotka, v níž je nainstalován produkt iSeries Access for Windows.

**Poznámka:** Předvolená cesta při instalaci je C:\Program Files\Ibm\Client Access\Aoc\Inf\cwbopaoc.inf.

- 7. Klepněte na **Otevřít** a potom na **OK**.
- 8. Klepněte na **Další**.
- 9. Vyberte komunikační port, v němž je zapojen kabel produktu Operations Console, a klepněte na **Další**.
- 10. Objeví-li se dotaz, vyberte **Přesto pokračovat** a pokračujte v instalaci.
- 11. Klepněte na **Dokončit** a potom klepněte na **OK**.

## **Instalace PC modemu**

Na PC je třeba nainstalovat PC modem.

### **Instalace PC modemu pro Windows 98/Me**

Tyto pokyny slouží k instalaci PC modemu pro Windows 98/Me.

### **[Instalace PC modemu proWindows NT](#page-55-0)**

Tyto pokyny slouží k instalaci PC modemu pro Windows NT.

### **[Instalace PC modemu pro Windows 2000](#page-55-0)**

Tyto pokyny slouží k instalaci PC modemu pro Windows 2000.

## **[Instalace PC modemu pro Windows XP](#page-55-0)**

Tyto pokyny slouží k instalaci PC modemu pro Windows XP.

## **Instalace PC modemu pro Windows 98/Me**

Jestliže instalujete PC modem vyžadující specifické ovladače, držte se pokynů výrobce modemu. Jinak k instalaci PC modemu použijte tento postup:

- 1. Klepněte na **Start —> Nastavení —> Ovládací panely —> Modemy**.
- 2. Jste-li v pořadači **Modemy**, klepněte na **Přidat** a potom na **Další**. Jste-li v okně **Instalace nového modemu**, klepněte na **Další**. PC by měl vyhledat nový modem a oznámit vám jeho umístění.
- 3. Když se v okně objeví nalezený modem, klepnutím na **Další** jej potvrďte. PC potom zavede kód ovladače pro tento modem.
- <span id="page-55-0"></span>4. Klepněte na **Dokončit**. Tím se vrátíte do pořadače **Modemy**.
- 5. Zavřete pořadač **Modemy**.
- 6. Jestliže se objeví zpráva, že před použitím modemu je třeba restartovat počítač, klepněte na **OK**. Potom ukončete práci systému a znovu spusťte PC. Nebo můžete být k restartování počítače vyzváni. V tom případě klepněte na **Ano** nebo **OK**, čímž se provede ukončení práce systému.
- 7. Jestliže nebudete vyzváni k restartování počítače, sami znovu spusťte PC, aby se uplatnila přepsaná či změněná data.

## **Instalace PC modemu pro Windows NT**

Jestliže instalujete PC modem vyžadující specifické ovladače, držte se pokynů výrobce modemu. Jinak k instalaci PC modemu použijte tento postup:

- 1. Klepněte na **Start —> Nastavení —> Ovládací panely —> Modemy**.
- 2. Jste-li v okně Modem vlastnosti, klepněte na **Přidat** a potom na **Další**. Jste-li v okně Instalace nového modemu, klepněte na **Další**. PC by měl vyhledat nový modem a oznámit vám jeho umístění.
- 3. Když se v okně objeví nalezený modem, klepnutím na **Další** jej potvrďte. PC potom zavede kód ovladače pro tento modem.
- 4. Klepněte na **Dokončit**. Tím se vrátíte do okna Modem vlastnosti.
- 5. Zavřete okno **Modem vlastnosti**.

**Poznámka:** Než začnete modem používat s produktem Operations Console, je třeba jej přidat a nakonfigurovat v RAS (Remote Access Service).

## **Instalace PC modemu pro Windows 2000**

Jestliže instalujete PC modem vyžadující specifické ovladače, držte se pokynů výrobce modemu. Jinak k instalaci PC modemu použijte tento postup:

- 1. Klepněte na **Start —> Nastavení —> Ovládací panely —> Možnosti telefonu a modemu**.
- 2. Jste-li na kartě **Modemy** pořadače **Možnosti telefonu a modemu**, klepněte na **Přidat** a potom na **Další**. Jste-li v okně Instalace nového modemu, klepněte na **Další**. PC by měl vyhledat nový modem a oznámit vám jeho umístění.
- 3. Když se v okně objeví nalezený modem, klepnutím na **Další** jej potvrďte. PC potom zavede kód ovladače pro tento modem.
- 4. Klepněte na **Dokončit**. Tím se vrátíte do pořadače **Možnosti telefonu a modemu**.
- 5. Zavřete pořadač **Možnosti telefonu a modemu**.
- 6. Jestliže se objeví zpráva, že před použitím modemu je třeba restartovat počítač, klepněte na **OK**. Potom ukončete práci systému a znovu spusťte PC. Nebo můžete být k restartování počítače vyzváni. V tom případě klepněte na **Ano** nebo **OK**, čímž se provede ukončení práce systému.

**Poznámka0:** Jestliže nebudete vyzváni k restartování počítače, sami znovu spusťte PC, aby se uplatnila přepsaná či změněná data.

### **Instalace PC modemu pro Windows XP**

Jestliže instalujete PC modem vyžadující specifické ovladače, držte se pokynů výrobce modemu. Jinak k instalaci PC modemu použijte tento postup:

- 1. Klepněte na **Start —> Nastavení —> Ovládací panely —> Možnosti telefonu a modemu**.
- 2. Jste-li na kartě **Modemy** pořadače **Možnosti telefonu a modemu**, klepněte na **Přidat** a potom na **Další**. Jste-li v okně Instalace nového modemu, klepněte na **Další**. PC by měl vyhledat nový modem a oznámit vám jeho umístění.
- 3. Když se v okně objeví nalezený modem, klepnutím na **Další** jej potvrďte. PC potom zavede kód ovladače pro tento modem.
- <span id="page-56-0"></span>4. Klepněte na **Dokončit**. Tím se vrátíte do pořadače **Možnosti telefonu a modemu**.
- 5. Zavřete pořadač **Možnosti telefonu a modemu**.
- 6. Před použitím modemu znovu spusťte počítač.

**Poznámka0:** Jestliže nebudete vyzváni k restartování počítače, sami znovu spusťte PC, aby se uplatnila přepsaná či změněná data.

## **Ověření instalace TCP/IP na PC**

Tato část slouží ke splnění požadavků na síť u operačních systémů Windows 98, Windows Me nebo Windows NT. Než přikročíte k instalaci produktu Operations Console, zkontrolujte, zda jste správně nainstalovali a nakonfigurovali všechny síťové karty (jako jsou LAN a Ethernet).

Ověřte existenci TCP/IP takto:

- 1. Klepněte na **Start** a vyberte **Nastavení**.
- 2. Klepněte na **Ovládací panely**.
- 3. Dvakrát klepněte na **Síť**. Objeví-li se zpráva, že síť není nainstalována, klepnutím na **Ano** ji nainstalujte.
- 4. Používáte-li Windows NT, klepněte na kartu **Protokoly**. Používáte-li Windows 98/Me, podívejte se, zda je protokol TCP/IP uveden na kartě **Konfigurace**.

Není-li protokol TCP/IP na PC nainstalován, klepnutím na **Start —> Nápověda** si zobrazte nápovědu Windows s pokyny pro instalaci TCP/IP.

**Poznámka:** Operační systémy Windows 2000 Professional a Windows XP Professional se automaticky instalují i s protokolem TCP/IP.

## **Instalace připojení přes komutovanou linku na PC**

Připojení přes komutovanou linku (Telefonické připojení sítě) je třeba nainstalovat pouze v případě, že používáte operační systém Windows 98 nebo Windows Me.

K instalaci telefonického připojení sítě v systému použijte tento postup:

- 1. Klepněte na **Start** a vyberte **Nastavení**.
- 2. Klepněte na **Ovládací panely**.
- 3. Klepněte na **Přidat nebo odebrat programy**.
- 4. Na kartě **Windows Nastavení** vyberte **Komunikace**.
- 5. Klepněte na **Podrobnosti**.
- 6. Zkontrolujte, zda je v okně **Komunikace** zaškrtnuto **Telefonické připojení sítě**.
- 7. Klepněte na **OK**
- 8. Klepněte na **Použít**. Budete-li vyzváni k vložení CD-ROM s instalací Windows, vložte tento disk do jednotky.
- 9. Klepnutím na **OK** znovu spusťte PC.

## **Instalace a konfigurace RAS (pouze NT)**

Dbejte na to, abyste nainstalovali a nastavili RAS (Remote Access Service) podle plánované konfigurace. RAS je třeba nainstalovat pouze v případě, že používáte operační systém Windows NT. Modemy potřebné pro vaši konfiguraci budete přidávat a konfigurovat, i když RAS neinstalujete.

### **Důležité:**

- v Je třeba, abyste měli k dispozici *CD-ROM s instalací Windows NT*.
- v RAS je třeba nainstalovat ještě před instalací [servisního balíku Windows NT.](#page-59-0)

K instalaci nebo konfiguraci RAS použijte tento postup:

- 1. Otevřete pořadač Síť takto:
	- \_\_ a. Klepněte na **Start** a vyberte **Nastavení**.
	- \_\_ b. Klepněte na **Ovládací panely**.
	- \_\_ c. Dvakrát klepněte na **Síť**.
- 2. Klepněte na kartu **Služby**.
- 3. Proveďte jeden z následujících kroků:
	- v Je-li v seznamu uvedena položka Remote Access Service, postupujte takto:
		- a. Vyberte **Remote Access Service** a klepněte na **Vlastnosti**.
		- b. Pokračujte krokem 4.
	- v Není-li v seznamu položka Remote Access Service uvedena, nainstalujte RAS podle těchto pokynů:
		- a. Vložte CD s operačním systémem Windows NT do optického zařízení (například do jednotky CD-ROM), pokud nechcete provést instalaci z některé síťové jednotky.
		- b. Klepněte na **Add**.
		- c. Vyberte **Remote Access Service** a klepněte na **OK**.
		- d. Nastavte cestu, z níž se budou číst soubory Windows NT, a klepněte na **Continue**. Po zkopírování potřebných souborů by se mělo se objevit okno Add RAS Device. Přečtěte si krok 4 a potom pokračujte krokem 5b.
- 4. V Tabulce 1 si vyhledejte modemy, které potřebujete přidat do RAS pro vaši konfiguraci produktu Operations Console.

**Důležité:** Do RAS můžete přidat i více modemů, které budou vyhovovat plánované konfiguraci.

Za určitých okolností, například při instalaci Windows NT a RAS se mohlo stát, že jste museli nainstalovat neexistující modem. V takovém případě se v okně Add RAS Device nemusí objevit modem, který chcete používat, i když jste jej již dříve nainstalovali. V těchto případech je třeba **odstranit** dříve nainstalovaný modem z RAS a potom i z pořadače **Modemy**, protože může být na stejném portu COM. Tímto způsobem se váš požadovaný modem zpřístupní pro výběr. RAS nepovoluje na jednom portu COM více než jeden modem.

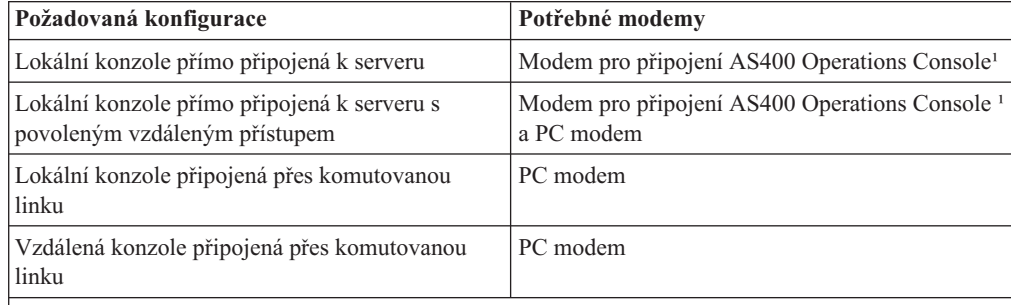

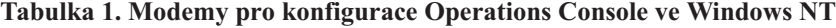

**Poznámka:** 1. Modem pro připojení AS400 Operations Console není fyzický modem, ale logický ovladač zařízení, který je dodáván s produktem Operations Console a umožňuje lokální konzoli připojení k serveruiSeries. Když je nainstalován, zobrazí se v okně Remote Access Setup AS400 Operations Console Connection.

- 5. Při instalaci prvního nebo jediného modemu postupujte takto:
	- a. Jste-li v okně Remote Access Setup, klepněte na **Add**.
	- b. V okně Add RAS Device vyberte modem.
	- c. Klepněte na **OK**. Mělo by se objevit okno Remote Access Setup.
- d. Máte-li nainstalované všechny potřebné modemy pro vaši konfiguraci, pokračujte krokem 7.
- 6. Jestliže v Tabulce vidíte, že potřebujete ještě další modem, přidejte jej takto:
	- a. Klepněte na **Add**.
	- b. V okně Add RAS Device vyberte modem.
	- c. Klepněte na **OK**. Mělo by se objevit okno Remote Access Setup.
- 7. Jestliže je v okně Remote Access Setup uvedena položka **AS400 Operations Console Connection**:
	- a. Vyberte **AS400 Operations Console Connection** a potom klepněte na **Configure**.
	- b. Klepněte na **Dial out only**. Klepněte na **OK**.
	- c. Klepněte na **Network**.
	- d. Vyberte **TCP/IP**. Klepněte na **OK**.
- 8. Není-li v okně **Remote Access Setup** uveden PC modem, pokračujte krokem 11. Je-li v okně Remote Access Setup uveden PC modem, pokračujte krokem 13.
- 9. Vyberte PC modem. Potom klepněte na **Configure**. Proveďte *jeden* z následujících postupů:
	- v Při konfiguraci pouze vzdálené konzole vyberte **Dial out only**.
	- v Při konfiguraci lokální konzole připojené přes komutovanou linku vyberte **Dial out only**.
	- v Při konfiguraci lokální konzole připojené přes komutovanou linku s možností příjmu volání vyberte **Receive calls only**.
	- v Při konfiguraci obou možností vyberte **Dial out and Receive calls**.

## Klepněte na **OK**.

- 10. Klepněte na **Network** na pravé straně okna. Proveďte *jeden* z následujících postupů:
	- v Při konfiguraci pouze vzdálené konzole připojené přes komutovanou linku postupujte takto:
		- a. V seznamu **Dial out Protocols** zaškrtněte políčko **TCP/IP**.
		- b. Klepněte na **OK**.
		- c. Pokračujte krokem [11 na stránce 54.](#page-59-0)
	- v Při konfiguraci pouze lokální konzole připojené přes komutovanou linku postupujte takto:
		- a. V seznamu **Dial out Protocols** zaškrtněte políčko **TCP/IP**.
		- b. Klepněte na **OK**.
		- c. Pokračujte krokem 13.
	- v Při konfiguraci lokální konzole s možností příjmu volání ze vzdálené konzole vyberte jednu z těchto hodnot:
		- a. V seznamu **Allow remote clients running** zaškrtněte políčko **TCP/IP** a zrušte zaškrtnutí u ostatních (pokud je ke své práci nepotřebujete).
		- b. U **Encryption settings** klepněte na **Allow any authentication including clear text**.
		- c. Klepněte na **Configure** (vpravo od položky TCP/IP).
		- d. U položky **Allow remote TCP/IP clients to access** klepněte na **This computer only**.
		- e. Klepněte na **Use Static address pool**.
		- f. Do pole **Begin** napište adresu 192.168.000.005
		- g. Do pole **End** napište adresu 192.168.000.024
- <span id="page-59-0"></span>h. Zaškrtněte políčko **Allow remote clients to request a predetermined IP address**.
- i. Klepněte na **OK**.
- j. Znovu klepněte na **OK**.Pokračujte krokem 11.
- v Při konfiguraci obou konzolí, lokální konzole s možností příjmu volání i vzdálené konzole, vyberte jednu z těchto hodnot:
	- \_\_ a. V seznamu **Dial out Protocols** zaškrtněte políčko **TCP/IP** a zrušte zaškrtnutí u ostatních (pokud je ke své práci nepotřebujete).
	- \_\_ b. V seznamu **Allow remote clients running** zaškrtněte políčko **TCP/IP** a zrušte zaškrtnutí u ostatních (pokud je ke své práci nepotřebujete).
	- \_\_ c. U **Encryption settings** klepněte na **Allow any authentication including clear text**.
	- \_\_ d. Klepněte na **Configure** (vpravo od položky TCP/IP).
	- \_\_ e. U položky **Allow Remote TCP/IP client to access** klepněte na **This computer only**.
	- \_\_ f. Klepněte na **Use Static address pool**.
	- \_\_ g. Do pole **Begin** napište adresu 192.168.000.005
	- \_\_ h. Do pole **End** napište adresu 192.168.000.024
	- \_\_ i. Zaškrtněte políčko **Allow remote clients to request a predetermined IP address**.
	- \_\_ j. Klepněte na **OK**.
	- \_\_ k. Znovu klepněte na **OK**.
- 11. Dokončení instalace:
	- a. Klepněte na **Continue**.
	- b. Jestliže se objeví zpráva PC does not have a network adapter installed, klepněte na **OK**.
	- c. Jestliže se objeví zpráva Remote Access Service has been successfully installed, klepněte na **OK**.
		- Tato zpráva se neobjevuje u všech instalací.
	- d. Klepněte na **Close**.
	- e. Klepnutím na **Yes** restartujte počítač.
- 12. Pokračujte krokem Instalace servisního balíku Microsoft.

## **Instalace servisního balíku Microsoft**

Při každé instalaci nebo přeinstalování RAS (Remote Access Service) je třeba, dříve než začnete používat produkt Operations Console, nainstalovat servisní balík Windows NT číslo 6 (minimální požadovaná úroveň).

Máte-li přístup k Internetu, můžete si v případě potřeby stáhnout nejnovější servisní balík na

adrese <http://www.microsoft.com>  $\ddot{\bullet}$ . V opačném případě požádejte o nejnovější aktualizaci u firmy Microsoft.

## **Nastavení serveru pro lokální konzoli připojenou přes komutovanou linku**

Tento úkol proveďte pouze při konfiguraci lokální konzole připojené přes komutovanou linku.

Server iSeries vyžaduje, aby byl připojen platný modem. Obvykle to bývá modem pro elektronickou podporu zákazníka (ECS). Podporované typy jsou 7852-400, 7855-10, 7857-017 a 2771.

Máte-li již nějaké zařízení konzole, můžete je použít. Jinak můžete dočasně připojit jinou konzoli, jako například:

- Twinaxiálně připojená konzole.
- Lokálně připojená konzole produktu Operations Console (pokud máte k dispozici příslušný kabel).

Při konfiguraci serveru postupujte takto:

- 1. Otevřete DST (Dedicated Service Tools).Ke změnám tohoto prostředí potřebujete patřičné oprávnění.
- 2. Zapojte kabel elektronické podpory zákazníka do portu, kde by měl být připojen kabel produktu Operations Console. Další informace najdete v části [Instalace kabelu produktu](#page-69-0) [Operations Console.](#page-69-0)
- 3. Používáte-li integrovaný modem 2771, musí být před připojením konzole připojená telefonní linka.

Po dokončení tohoto úkolu je třeba vykonat ještě další úkoly pro konfiguraci lokální konzole připojené přes komutovanou linku:

### **Výběr správného modemu pro produkt Operations Console**

Tyto pokyny vám umožní vybrat na server správný modem pro danou konfiguraci lokální konzole připojené přes komutovanou linku.

#### **[Výběr produktu Operations Console jako zařízení](#page-61-0) konzole**

Tyto pokyny vám umožní vybrat produkt Operations Console jako zařízení konzole pro vaši lokální konzoli připojenou přes komutovanou linku.

#### **[Konfigurace modemu](#page-61-0)**

Tyto pokyny vám umožní v případě potřeby nakonfigurovat modem pro vaši konfiguraci lokální konzole připojené přes komutovanou linku.

## **Výběr správného modemu pro produkt Operations Console**

Tento úkol proveďte pouze při konfiguraci lokální konzole připojené přes komutovanou linku. Než vyberte správný modem, je třeba [nastavit server pro lokální](#page-59-0) konzoli připojenou přes [komutovanou linku](#page-59-0) a teprve potom vybrat modem pro konzoli.

Vyberte správný modem pro server iSeries:

- 1. Otevřete DST (Dedicated Service Tools).
- 2. Vyberte **Work with remote service support**.
- 3. Vyberte **Change service attributes**.
- 4. V poli **Modem Type** vyberte požadovaný modem.

Vyberte-li volbu **9** (Other), zpřístupní se pole **Other modem initialization string**. Do tohoto pole můžete zadat speciální řetězec pro svůj OEM (original equipment manufacturer) modem. Žádné údaje uvedené v poli **Other modem initialization string** nebudou brány v úvahu, pokud nevyberte jako typ modemu volbu 9 (Other).

## **Důležité:**

- v Je třeba, abyste znali správný inicializační řetězec pro OEM modem. Chcete-li zjistit inicializační řetězec, přečtěte si část [Inicializace a konfigurace modemu.](#page-62-0)
- v OEM modem musí být před odesláním dat na tento modem v asynchronním režimu.
- 5. Opakovaně tiskněte klávesu PF3, dokud se nevrátíte do hlavního menu DST.

Po dokončení tohoto úkolu je třeba vykonat ještě další úkoly pro konfiguraci lokální konzole připojené přes komutovanou linku:

## <span id="page-61-0"></span>**Výběr produktu Operations Console jako zařízení konzole**

Tyto pokyny vám umožní vybrat produkt Operations Console jako zařízení konzole pro vaši lokální konzoli připojenou přes komutovanou linku.

#### **Konfigurace modemu**

Tyto pokyny vám umožní nakonfigurovat modem pro vaši konfiguraci lokální konzole připojené přes komutovanou linku.

## **Výběr produktu Operations Console jako zařízení konzole**

Tyto pokyny vám umožní vybrat produkt Operations Console jako zařízení konzole pro vaši lokální konzoli připojenou přes komutovanou linku.

- 1. Otevřete DST (Dedicated Service Tools).
- 2. Vyberte **Work with DST environment**.
- 3. Vyberte **System devices**.
- 4. Vyberte **Console mode**.
- 5. Vyberte **Operations Console (direct)**.

Důležité: Napište 2 a stiskněte klávesu Enter i v případě, že je hodnota 2 již uvedena. Tím zajistíte, že se tato hodnota přepíše.

6. Opakovaně tiskněte klávesu PF3, dokud se nevrátíte do hlavního menu DST.

Od této chvíle produkt Operations Console nepotřebuje lokálně připojenou konzoli. Abyste mohli k serveru připojit lokální konzoli připojenou přes komutovanou linku, je třeba vypnout systém, aby se mohla odpojit lokální konzole přímo připojená k serveru. Postupujte takto:

- 1. Vyberte **Start a service tool**.
- 2. Vyberte **Operator panel functions**.
- 3. K vypnutí systému a provedení IPL vyberte požadovanou volbu a stiskněte příslušnou PF klávesu.
- 4. Stisknutím klávesy Enter potvrďte, že chcete opravdu vypnout nebo znovu spustit server iSeries.
	- **Poznámka:** Po úplném vypnutí systému můžete odpojit přímo připojené zařízení konzole. Potom pravděpodobně provedete normální IPL a povolíte uživatelům přístup do systému.

Po dokončení tohoto úkolu je třeba nakonfigurovat modem pro vaši konfiguraci lokální konzole připojené přes komutovanou linku.

### **Konfigurace modemu**

Jestliže server v současnosti používá modem 7852-400, 7855-10, 7857-017 nebo integrovaný modem 2771 nebo 2793 modem, tento modem se při aktivaci linky v případě potřeby automaticky přepne do správného režimu. Používá-li server jiný typ modemu, musíte jako typ modemu zadat **Other** a ještě zadat inicializační řetězec, pomocí něhož se linka aktivujte tak, že bude podporovat produkt Operations Console.

Server může používat kterýkoli z těchto modemů:

- v **7852**: Konfigurační přepínače jsou na jedné straně. Tento modem automaticky používá synchronní připojení, ale pomocí libovolných přepínačů může být nastaven asynchronní režim. U tohoto modemu nemusíte provádět žádné změny v konfiguraci.
- v **7855**: Může být konfigurován pomocí tlačítek na přední straně. Rovněž automaticky používá synchronní připojení, ale můžete jej jednoduše přepnout do asynchronního režimu. U tohoto modemu nemusíte provádět žádné změny v konfiguraci.
- <span id="page-62-0"></span>v **7857**: Může být konfigurován pomocí tlačítek na přední straně. Rovněž automaticky používá synchronní připojení, ale můžete jej jednoduše přepnout do asynchronního režimu. Při každém pokusu o připojení k tomuto modemu však musíte provést dodatečnou konfiguraci.
- v **2771 nebo 2793**: Tato síťová karta má integrovaný asynchronní modem a nevyžaduje žádnou konfiguraci.

Chcete-li nakonfigurovat modem 7857 pro připojení:

- 1. Stiskněte 11krát Šipku nahoru, dokud se neobjeví C106 (CTS) U11.
- 2. Stiskněte třikrát Šipku vpravo, dokud se neobjeví C106 Always follows C105.
- 3. Stiskněte dvakrát tlačítko Enter.
- 4. Tím by se měla zapnout kontrolka CTS (Clear to send).

**Důležité:** Zkontrolujte, zda tato kontrolka svítí, a teprve potom aktivujte komunikační linku.

Tyto kroky je třeba provést před aktivací komunikační linky serveru iSeries. Jestliže pokus o aktivaci selže, musíte tyto kroky provést znovu. Může se stát, že toto nastavení bude nutno provést více než jednou.

Další informace o konfiguraci modemu najdete v části Inicializace a konfigurace modemu.

**Inicializace a konfigurace modemu:** Tato část vám umožní modifikovat inicializační řetězce modemů v prostředí lokální konzole připojené přes komutovanou linku. Rovněž vám pomůže nalézt vhodný řetězec pro váš OEM (original equipment manufacturer) modem na straně serveru iSeries.

Více informací najdete v následujících tématech:

- v **Zjišťování inicializačních řetězců pro OEM modemy**
- v **Inicializační řetězce pro modemy na serveru iSeries a na PC**
- v **[Reset modemu pro použití](#page-65-0) v synchronním režimu**
- v **[Reset modemu pro použití](#page-66-0) v asynchronním režimu**

*Zjišťování inicializačních řetězců pro OEM modemy:* Tato část vám umožní určit odpovídající inicializační řetězec vašeho OEM modemu.

Chcete-li používat OEM modem, musíte při hledání řetězce použít metodu pokusů a omylů. Příkazy inicializačního řetězce modemu a jejich význam se nemusí hodit právě pro váš modem. Zkuste si vyhledat srovnatelné funkce v dokumentaci výrobce modemu.

**Rada:** Při zjišťování inicializačního řetězce začněte od základu, například pošlete příkaz AT. Většina modemů vrátí pozitivní odpověď a měla by aktivovat linku; pravděpodobně však nedojde k výměně dat připojení. Postupně přidávejte další příkazy, po jednom nebo po dvou, a před každým pokusem deaktivujte linku. Když usoudíte, že bylo přidáno dost příkazů k tomu, aby se mohlo vytvořit reálné datové připojení, otestujte tento řetězec pomocí PC nastaveného jako lokální konzole připojená přes komutovanou linku, který se nachází co nejblíže k serveru iSeries. To vám umožní sledovat obě strany připojení a další ladění inicializačního řetězce.

*Inicializační řetězce pro modemy na serveru iSeries a na PC:* Tato část vám umožní modifikovat inicializační řetězce pro modemy na serveru iSeries a na PC, podle typu modemu. Dále jsou uvedeny řetězce pro typy modemů podporované IBM (7852, 7855 a 7857) a pro OEM modemy.

**Důležité:** Jestliže při připojení k serveru iSeries narazíte na problémy s konfigurací konzole připojené přes komutovanou linku, zkuste přidat vhodný inicializační řetězec pro vyjednávání PC modemu. Můžete se také připojit s rychlostí pouze 9600 bps. Inicializační řetězec závisí na modemu a liší se i podle použitého typu a modelu.

Najděte si inicializační řetězce pro svůj modem:

- v **7852**
- v **7855**
- v **[7857](#page-64-0)**

Najděte si inicializační řetězce pro svůj OEM modem:

- v **[ZOOM](#page-64-0)**
- v **[Intel 144e FaxModem](#page-64-0)**
- v **[USRobotics Sportster 28.8](#page-65-0)**
- v **Ostatní [OEM modemy](#page-65-0)**

*Inicializační řetězec pro 7852:* Pro modem 7852-400 na serveru iSeries slouží tento inicializační řetězec:

AT&FE0M0X2S0=2

- AT ATTENTION
- &F LOAD FACTORY SET (SWITCH SET TO SYNC)
- E0 DISABLE ECHO
- M0 DISABLE SPEAKER
- X2 CHECK FOR DIAL TONE BEFORE DIALING
- S0 = 2 SPECIFIES ANSWER ON SECOND RING

Pro modem 7852-400 na PC slouží tento inicializační řetězec:

AT&FE0M0X2\$BA1&W0\$MB9600S0=0

AT - ATTENTION &F - LOAD FACTORY SET (SWITCH SET TO SYNC) E0 - DISABLE ECHO M0 - DISABLE SPEAKER X2 - CHECK FOR DIAL TONE BEFORE DIALING \$BA1&W0 - TURN OFF SPEED CONVERSION \$MB9600 - CONNECT AT 9600 ONLY S0 = 0 SPECIFIES NO AUTO ANSWER

*Inicializační řetězec pro 7855:* Pro modem 7855-10 na serveru iSeries slouží tento inicializační řetězec:

AT&F1&C1E0M0V1X4&S1S0=2\R2\Q2 AT - ATTENTION &F1 - LOAD FACTORY ASYNC SETTINGS &C1 - CD ON ONLY WHEN CONNECTED E0 - DISABLE ECHO M0 - DISABLE SPEAKER V1 - RESULT CODES ARE WORDS X4 - DETECT DIAL TONE AND BUSY &S1 - DSR FOLLOWS CD S0 = 2 SPECIFIES ANSWER ON SECOND RING \R2 - DTE USES RTS \Q2 - MODEM USES RFS

Pro modem 7855-10 na PC slouží tento inicializační řetězec:

AT&F1&C1E0M0V1X4S0=0\R2\Q2 AT - ATTENTION &F1 - LOAD FACTORY ASYNC SETTINGS &C1 - CD ON ONLY WHEN CONNECTED E0 - DISABLE ECHO M0 - DISABLE SPEAKER

<span id="page-64-0"></span>V1 - RESULT CODES ARE WORDS X4 - DETECT DIAL TONE AND BUSY S0 = 0 SPECIFIES NO AUTO ANSWER \R2 - DTE USES RTS \Q2 - MODEM USES RFS

*Inicializační řetězec pro 7857:* Pro modem 7857-017 na serveru iSeries slouží tento inicializační řetězec:

AT&F0&C1E0M0V1X2S0=2&K2&U4&D2\*I8

AT - ATTENTION

&F0 - LOAD FACTORY ASYNC SETTINGS

&C1 - DSR&CD IN NORMAL MODE

E0 - DISABLE ECHO

M0 - DISABLE SPEAKER

V1 - RESULT CODES ARE WORDS

S0 = 2 ANSWER ON SECOND RING

&D2 - RETURN MODEM TO COMMAND MODE WHEN THE LINE DROPS

\*I8 - USE 9600 BPS DTE ONLY (důležité pro rychlost vnitřního portu)

Pro modem 7857-017 na PC slouží tento inicializační řetězec:

AT&F0&C1E0M0V1X2S0=0&K2&U4&D2F8\*I8&E2

AT - ATTENTION &F0 - LOAD FACTORY ASYNC SETTINGS &C1 - DSR&CD IN NORMAL MODE E0 - DISABLE ECHO M0 - DISABLE SPEAKER V1 - RESULT CODES ARE WORDS S0 = 0 NO AUTO ANSWER &K2 - USE CTS(C106) DTE FLOW CONTROL &U4 - USE RTS(C105) DATA FLOW CONTROL &D2 - DROP LINE WHEN DTR GOES OFF F8 - USE 9600 BPS ONLY \*I8 - USE 9600 BPS ONLY &E2 - USE ERROR CORRECTION

*Inicializační řetězec pro ZOOM:* Pro modem ZOOM VFXV32BIS na serveru iSeries slouží tento inicializační řetězec:

AT&FE0M0S0=2&C1&D2&K3&S1 AT - ATTENTION &F - LOAD FACTORY ASYNC SETTINGS E0 - DISABLE ECHO M0 - DISABLE SPEAKER S0 = 0 NO AUTO ANSWER &C1 - CD ON ONLY WHEN CONNECTED &D2 - DTR GOING OFF DROPS LINE AND TURNS OFF AUTO ANSWER &K3 - USE RTS/CTS FLOW CONTROL &S1 - DSR FOLLOWS CD Pro modem ZOOM VFXV32BIS na PC slouží tento inicializační řetězec: AT&F&C1E0M0S0=0&D2&K3N0S37=9

AT - ATTENTION &F - LOAD FACTORY ASYNC SETTINGS &C1 - CD ON ONLY WHEN CONNECTED E0 - DISABLE ECHO M0 - DISABLE SPEAKER S0 = 0 NO AUTO ANSWER &D2 - DTR GOING OFF DROPS LINE AND TURNS OFF AUTO ANSWER &K3 - USE RTS/CTS FLOW CONTROL N0 - USE S37 REGISTER FOR SPEED S37 = 9 - CONNECT AT 9600 ONLY

*Inicializační řetězec pro Intel 144e FaxModem:* Pro modem Intel 144e FaxModem na serveru iSeries slouží tento inicializační řetězec:

#### <span id="page-65-0"></span>AT&F&C1E0M0V1X4F8S0=2

Pro modem Intel 144e FaxModem na PC slouží tento inicializační řetězec: AT&F&C1E0M0V1X4F8S0=0

*Inicializační řetězec pro USRobotics Sportster 28.8:* Pro modem USRobotics Sportster 28.8 na serveru iSeries slouží tento inicializační řetězec: AT&FE0M0S0=2&N6

Pro modem USRobotics Sportster 28.8 na PC slouží tento inicializační řetězec: AT&FE0M0S0=0&N6

*Inicializační řetězec pro ostatní OEM modemy:* Pro ostatní OEM modemy vyzkoušejte inicializační řetězec pro modem 7852. Ten by měl fungovat u většiny OEM modemů s asynchronním režimem. Můžete také zkusit tento základní řetězec: AT&FnS0=N

(kde n a N jsou čísla a N ve výrazu S0=N platí pouze pro server iSeries a představuje počet zazvonění, než modem odpoví na volání.

Při použití tohoto základního řetězce si ověřte, že &F nepoužívá volby, které nejsou ve vzdáleném prostředí podporovány. Můžete vyzkoušet všechny možnosti &F, abyste zjistili, zda bude některá z nich fungovat.

*Reset modemu pro použití v synchronním režimu:* Tato část umožňuje obnovit nastavení modemů 7855, 7857 a 7852, aby mohly používat elektronickou podporu zákazníka (ECS).

K resetu modemu **7855** pro použití v synchronním režimu použijte tento postup:

- 1. Přidržte současně stisknutá tlačítka Šipka vpravo a Šipka vlevo, až se objeví Exit Enter.
- 2. Stiskněte Šipku vpravo.
- 3. Přidržte stisknutou Šipku dolů, až se objeví First Setup.
- 4. Stiskněte Šipku vpravo.
- 5. Přidržte stisknutou Šipku dolů, až se objeví Reset to Factory.
- 6. Stiskněte Šipku vpravo.
- 7. Při zobrazení údaje Profiles Only stiskněte Šipku vlevo. Měla by se krátce rozsvítit kontrolka a vrátíte se na First Setup.
- 8. Stiskněte Šipku vlevo. Zobrazí se Exit Enter.
- 9. Stiskněte Šipku vlevo. Zobrazí se Remain Unlocked.
- 10. Stiskněte Šipku vlevo. Zobrazí se Save Profile 0.
- 11. Stiskněte Šipku vlevo. Tím je změna konfigurace dokončena.

K resetu modemu **7857** pro použití v synchronním režimu použijte tento postup:

- 1. Přidržte stisknutou Šipku dolů, až se objeví Configurations.
- 2. Stiskněte Šipku vpravo. Na spodním řádku se objeví Select Factory.
- 3. Stiskněte tlačítko Enter, Objeví se podtržení.
- 4. Přidržte stisknutou Šipku nahoru, až se objeví číslo 3. Od tohoto okamžiku číslo 3 vystřídá kurzor.
- 5. Stiskněte tlačítko Enter. Objeví se IBM 7857 V25BIS aa.

K resetu modemu **7852** pro použití v synchronním režimu použijte následující nastavení přepínačů

<span id="page-66-0"></span>1 16 UUDDUUUDDUDUUUUU

(kde U=up a D=down.)

*Reset modemu pro použití v asynchronním režimu:* Tato část umožňuje obnovit nastavení modemů 7855, 7857 a 7852, aby mohly pracovat v asynchronním režimu.

K resetu modemu **7855** pro použití v asynchronním režimu použijte tento postup:

- 1. Přidržte současně stisknutá tlačítka Šipka vpravo a Šipka vlevo, až se objeví Exit Enter.
- 2. Stiskněte Šipku vpravo.
- 3. Přidržte stisknutou Šipku dolů, až se objeví First Setup.
- 4. Stiskněte Šipku vpravo.
- 5. Přidržte stisknutou Šipku dolů, až se objeví Reset to Factory.
- 6. Stiskněte Šipku vpravo.
- 7. Při zobrazení údaje Profiles Only stiskněte Šipku vlevo. Měla by se krátce rozsvítit kontrolka a vrátíte se na First Setup.
- 8. Stiskněte Šipku vpravo.
- 9. Přidržte stisknutou Šipku dolů, až se objeví Asynchronous AT.
- 10. Stiskněte Šipku vlevo. Zobrazí se First Setup.
- 11. Stiskněte Šipku vpravo.
- 12. Přidržte stisknutou Šipku dolů, až se objeví Power on Profile.
- 13. Stiskněte Šipku vpravo. Objeví se Profile NVM.
- 14. Stiskněte Šipku dolů. Objeví se Profile NVM 1.
- 15. Stiskněte Šipku vlevo. Zobrazí se First Setup.
- 16. Stiskněte Šipku vlevo. Zobrazí se Exit Enter.
- 17. Stiskněte Šipku vlevo. Zobrazí se Remain Unlocked.
- 18. Stiskněte Šipku vlevo. Zobrazí se Save Profile 0.
- 19. Stiskněte Šipku vlevo. Zobrazí se ASYN8N A 9600.

K resetu modemu **7857** pro použití v asynchronním režimu použijte tento postup:

- 1. Přidržte stisknutou Šipku dolů, až se objeví Configurations.
- 2. Stiskněte Šipku vpravo. Na spodním řádku se objeví Select Factory.
- 3. Stiskněte tlačítko Enter, Objeví se podtržení.
- 4. Přidržte stisknutou Šipku nahoru, až se objeví číslo 0. Od tohoto okamžiku číslo 0 vystřídá kurzor.
- 5. Stiskněte tlačítko Enter. Objeví se IBM 7857 AT aa.

K resetu modemu **7852** pro použití pouze v asynchronním režimu použijte následující nastavení přepínačů

1 16 UUDDUUUDDUDDUUUU

(kde U=up a D=down.)

## **Povolení vzdáleného přístupu**

Abyste měli přístup k lokální konzoli, je třeba udělit povolení vzdáleného přístupu pro vzdálenou konzoli, aby měla přístup k lokální konzoli.

### <span id="page-67-0"></span>**Povolení vzdáleného přístupu ve Windows NT**

Tyto pokyny umožňují povolit vzdálený přístup v prostředí Windows NT.

#### **Povolení vzdáleného přístupu ve Windows 2000**

Tyto pokyny umožňují povolit vzdálený přístup v prostředí Windows 2000.

#### **Povolení vzdáleného přístupu ve Windows XP**

Tyto pokyny umožňují povolit vzdálený přístup v prostředí Windows XP.

### **Povolení vzdáleného přístupu ve Windows NT**

K povolení vzdáleného přístupu pomocí funkce Windows NT User Manager (správa uživatelů) použijte tento postup:

- 1. Klepněte na **Start**
- 2. Vyberte **Programy**.
- 3. Vyberte **Nástroje pro správu**.
- 4. Vyberte **Správa uživatele**.
- 5. V rámci správy uživatele vyberte **Nový uživatel** z nabídky Uživatel a zadejte uživatelské jméno a heslo, nebo dvakrát klepněte na požadovaného uživatele, pokud je již definován.
- 6. V dialogu **Uživatel vlastnosti** klepněte na **Vytáčení**.
- 7. Vyberte **Udělit uživateli povolení k vytáčení**.
- 8. Dvakrát klepněte na **OK**.

## **Povolení vzdáleného přístupu ve Windows 2000**

K povolení vzdáleného přístupu pomocí funkce Windows 2000 Incoming Connections (příchozí připojení použijte tento postup:

- 1. Klepněte na **Start**.
- 2. Vyberte **Nastavení**.
- 3. Vyberte **Ovládací panely**.
- 4. Vyberte **Telefonické připojení sítě**.

**Poznámka:** Jestliže program Příchozí připojení nemáte, je třeba jej nainstalovat. Další informace najdete v části Vytvoření [a konfigurace příchozích připojení.](#page-68-0)

- 5. Klepněte na **Příchozí připojení**.
- 6. Klepněte na kartu **Uživatelé**.
- 7. V poli **Uživatelům povoleno připojení** zaškrtněte políčko u ID uživatele, kterému chcete povolit vzdálený přístup.

### **Povolení vzdáleného přístupu ve Windows XP**

K povolení vzdáleného přístupu pomocí funkce Windows XP Incoming Connections Properties (vlastnosti příchozích připojení):

- 1. Klepněte na **Start**.
- 2. Vyberte **Nastavení**.
- 3. Vyberte **Ovládací panely**.
- 4. Vyberte **Telefonické připojení sítě**.

**Poznámka:** Jestliže program Příchozí připojení nemáte, je třeba jej nainstalovat. Další informace najdete v části Vytvoření [a konfigurace příchozích připojení.](#page-68-0)

- 5. Klepněte na **Vlastnosti příchozích připojení**.
- 6. V poli **Uživatelům povoleno připojení** zaškrtněte políčko u ID uživatele, kterému chcete povolit vzdálený přístup.

# <span id="page-68-0"></span>**Vytvoření a konfigurace příchozích připojení**

Je třeba vytvořit a nakonfigurovat příchozí připojení (Incoming Connections):

**Vytvoření a konfigurace příchozích připojení pro Windows 2000** Tyto pokyny umožňují vytvořit a nakonfigurovat příchozí připojení pro Windows 2000.

**Vytvoření a konfigurace příchozích připojení pro Windows XP** Tyto pokyny umožňují vytvořit a nakonfigurovat příchozí připojení pro Windows XP.

## **Vytvoření a konfigurace příchozích připojení pro Windows 2000**

K vytvoření a konfiguraci příchozích připojení pro Windows XP použijte tento postup:

- 1. Klepněte na **Start —> Nastavení —> Ovládací panely** .
- 2. Vyberte **Telefonické připojení sítě**.
- 3. Klepněte na **Vytvořit nové připojení**. Objeví se okno Vítá vás Průvodce novým připojením.
- 4. Klepněte na **Další**.
- 5. Klepněte na **Přijímat příchozí připojení**. Potom klepněte na **Další**.
- 6. Zaškrtněte políčko u PC modemu, který bude přijímat volání vzdálené konzole. Zkontrolujte, zda není zaškrtnuto políčko Operation Console Connection. Ostatní zaškrtávací políčka ponechte tak, jak jsou.

Potom klepněte na **Další**.

7. Klepněte na **Zakázat virtuální privátní připojení**.

**Poznámka:** Jestliže máte síť VPN (virtual private network), ponechte toto políčko nezaškrtnuté.

Potom klepněte na **Další**.

- 8. Vyberte nebo přidejte všechny uživatele, kteří budou volat na lokální konzoli. Potom klepněte na **Další**.
- 9. Zaškrtněte políčko **Internet Protocol (TCP/IP)** (je-li třeba). Potom klepněte na **Vlastnosti**.
- 10. Zkontrolujte, zda je zaškrtnuto políčko **Povolit volajícímu přístup k mé lokální síti**.
- 11. Používá-li vaše síť protokol DHCP (Dynamic Host Configuration Protocol), klepněte na **Specifikovat TCP/IP adresy automaticky pomocí DHCP**. Potom přejděte na další krok. Jestliže vaše síť nepoužívá DHCP, klepněte na **Specifikovat TCP/IP adresy**. Potom specifikujte adresy takto:
	- a. Do pole **Od** napište adresu 192.168.0.5 .
	- b. Do pole **Do** napište adresu 192.168.0.24 .
	- c. V poli **Celkem** se objeví hodnota 20 .
- 12. Zaškrtněte políčko **Povolit volajícímu počítači specifikovat svou vlastní IP adresu**. Potom klepněte na **OK**.
- 13. Klepněte na **Další**.
- 14. Klepnutím na **Dokončit** uložte nastavení příchozích připojení.

## **Vytvoření a konfigurace příchozích připojení pro Windows XP**

K vytvoření a konfiguraci příchozích připojení pro Windows XP použijte tento postup:

- 1. Klepněte na **Start —> Nastavení —> Síťová připojení**.
- 2. Klepněte na **Průvodce vytvořením připojení**. Objeví se okno Vítá vás Průvodce novým připojením.
- 3. Klepněte na **Další**.
- <span id="page-69-0"></span>4. Klepněte na **Nastavit jiný typ připojení**. Potom klepněte na **Další**.
- 5. Klepněte na **Přijímat příchozí připojení**. Potom klepněte na **Další**.
- 6. Zaškrtněte políčko u PC modemu, který bude přijímat volání vzdálené konzole. Zkontrolujte, zda není zaškrtnuto políčko Připojení AS400 Operations Console. Ostatní zaškrtávací políčka ponechte tak, jak jsou. Potom klepněte na **Další**.
- 7. Klepněte na **Zakázat virtuální privátní připojení**.

**Poznámka:** Jestliže máte síť VPN (virtual private network), ponechte toto políčko nezaškrtnuté.

Potom klepněte na **Další**.

- 8. Vyberte nebo přidejte všechny uživatele, kteří budou volat na lokální konzoli. Potom klepněte na **Další**.
- 9. Zaškrtněte políčko **Internet Protocol (TCP/IP)** (je-li třeba). Potom klepněte na **Vlastnosti**.
- 10. Zkontrolujte, zda je zaškrtnuto políčko **Povolit volajícímu přístup k mé lokální síti**.
- 11. Používá-li vaše síť protokol DHCP (Dynamic Host Configuration Protocol), klepněte na **Přiřadit TCP/IP adresy automaticky pomocí DHCP**. Potom přejděte na další krok. Jestliže vaše síť nepoužívá DHCP, klepněte na **Specifikovat TCP/IP adresy**. Potom specifikujte adresy takto:
	- a. Do pole **Od** napište adresu 192.168.0.5 .
	- b. Do pole **Do** napište adresu 192.168.0.24 .
	- c. V poli **Celkem** se objeví hodnota 20 .
- 12. Zaškrtněte políčko **Povolit volajícímu počítači specifikovat svou vlastní IP adresu**. Potom klepněte na **OK**.
- 13. Klepněte na **Další**.
- 14. Klepnutím na **Dokončit** uložte nastavení příchozích připojení.

## **Instalace kabelu produktu Operations Console**

Můžete nainstalovat nebo odstranit kabel produktu Operations Console, kabel vzdáleného ovládacího panelu, nebo oba, podle toho, jaký máte typ serveru. Kabel je potřebný pouze pro konfiguraci lokální konzole přímo připojené k serveru nebo lokální konzole přímo připojené k serveru s povoleným vzdáleným přístupem. Paralelní kabel vzdáleného ovládacího panelu se již nedodává. Doporučenou alternativou ke vzdálenému ovládacímu panelu připojenému přes paralelní kabel je virtuální ovládací panel. Další informace najdete v tématu Ovládací panel.

Když měníte zařízení konzole, musí být hodnota serveru **QAUTOCFG** nastavena na **ON**. K ověření nebo nastavení této systémové hodnoty použijte tento postup:

- v Zadejte OS/400 příkaz **WRKSYSVAL QAUTOCFG**.
- v Při manuálním IPL zadejte v okně Volby IPL do pole **Nastavení hlavních systémových voleb** hodnotu **Y**. Potom do pole **Umožnění automatické konfigurace** zadejte rovněž **Y**.

Než přikročíte k manipulaci s produktem, přečtěte si Bezpečnostní upozornění.

**Důležité:** Předpokládá se, že je server vypnutý. Nezapínejte server iSeries, dokud k tomu nedostanete pokyn.

**Poznámka:** Následující pokyny můžete použít i k odstranění jednoho nebo více kabelů z PC, serveru, nebo obou.

*Máte-li již nastaveny* osobní počítače, které chcete připojit k systémové jednotce:

- 1. Vypněte všechny PC.
- 2. Vypojte všechny jejich napájecí šňůry ze zásuvky.

*Nemáte-li dosud nastaveny* PC, které chcete používat jako systémové konzole:

- 1. Umístěte PC do vzdálenosti maximálně 6 metrů (20 stop) od systémové jednotky.
- 2. Nastavte PC pole pokynů, které byly u PC přiloženy.
- 3. Vypněte všechny PC.
- 4. Vypojte všechny jejich napájecí šňůry ze zásuvky.

Kabel produktu Operations Console je třeba nainstalovat, jestliže máte v úmyslu používat funkci konzole (emulaci 5250 nebo rozhraní příkazového řádku k serveru iSeries. Chcete-li používat funkci konzole a funkci vzdáleného ovládacího panelu, je třeba nainstalovat kabel produktu Operations Console a kabel vzdáleného ovládacího panelu.

Tento obrázek představuje systémovou jednotku, konzoli (PC) a kabel produktu Operations Console. Slouží pouze pro obecný přehled. Umístění portů a čísla dílů se mohou lišit podle konkrétního systému a konfigurace.

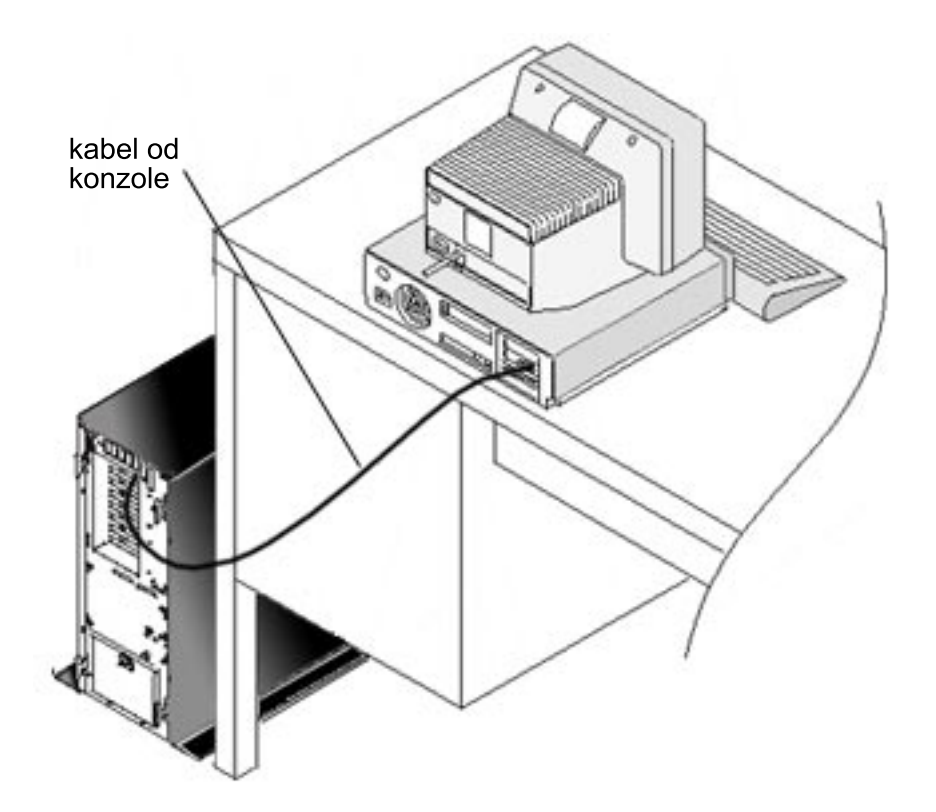

Schéma zapojení kabelů s pokyny k instalaci je přiložen u každého modelu serveru. Vyberte svůj server ze seznamu:

- $\bullet$  Model 250
- $\bullet$  Model 270
- Model 600/700
- $\bullet$  Model 810
- $\bullet$  Model 820
- Model 825

• Model 870/890

## <span id="page-71-0"></span>**Konfigurace produktu Operations Console na PC**

Když dokončíte Plánování [produktu Operations Console](#page-12-0) a Vytvoření [kontrolního seznamu](#page-36-0) [produktu Operations Console,](#page-36-0) můžete konečně spustit průvodce konfigurací produktu Operations Console. Průvodce spustíte takto:

- 1. Klepněte na **Start**.
- 2. Vyberte **Programy**.
- 3. Vyberte **iSeries Access for Windows**.
- 4. Vyberte **Operations Console**.

**Poznámka:** Jestliže se produkt Operations Console neobjevil, je třeba provést výběrovou instalaci produktu iSeries Access for Windows. Klepněte na **Start —> Programy —> IBM iSeries Access for Windows —> - Výběrová instalace**.

Průvodce vám zobrazí okno s připojením konzole.

Konfigurace je dokončena. Spojení může být navázáno. Klepněte na **Dokončit** a můžete začít produkt Operations Console používat. Průvodce vám zobrazí připojení konzole. Označte kurzorem jméno připojení a některým z následujících způsobů navažte spojení:

- 1. Klepněte pravým tlačítkem myši na jméno připojení a vyberte **Připojit**.
- 2. Klepněte na ikonu připojení na panelu nástrojů.
- 3. Klepněte na rozbalovací nabídku připojení a vyberte **Připojit**.

**Poznámka:** Aby se konzole mohla připojit, musí být server zapnutý.

Můžete si zobrazit online nápovědu pro používání produktu Operations Console - z menu Nápověda v okně Operations Console vyberte položku **Nápověda**.
# **Kapitola 5. Správa produktu Operations Console**

Když produkt Operations Console [naplánujte](#page-12-0) a [nastavíte své](#page-36-0) připojení, máte k dispozici volby, které vám pomohou spravovat připojení lokální a vzdálené konzole.

Následující témata vám pomohou s prováděním úkolů při správě svých konfigurací.

## **Správa konfigurace konzole**

Správa lokální a vzdálené konzole pomocí úkolů údržby.

#### **[Správa více konzolí](#page-86-0)**

Správa více konzolí na jednom serveru nebo logických částech.

# **Správa lokální [konzole připojené](#page-87-0) přes síť**

Správa hesel na PC a serveru pro lokální konzoli připojenou přes síť.

# **Správa konfigurace konzole**

Správa konfigurací lokální i vzdálené konzole se provádí pomocí následujících úkolů:

### **[Změna konfigurace konzole](#page-73-0)**

Tyto pokyny slouží ke změně konfigurace konzole.

### **[Výmaz konfigurace konzole](#page-74-0)**

Tyto pokyny slouží k vymazání konfigurace konzole.

## **Připojení lokální [konzole k serveru](#page-75-0)**

Tyto pokyny slouží k připojení lokální konzole k serveru.

### **Přímé připojení lokální [konzole k serveru](#page-76-0)**

Tyto pokyny slouží k přímému připojení lokální konzole k serveru.

### **Připojení vzdálené [konzole k lokální](#page-77-0) konzoli pomocí modemu**

Tyto pokyny slouží k připojení vzdálené konzole k lokální konzoli pomocí modemu.

## **Úkoly týkající [se předávání řízení](#page-78-0) mezi uživateli** Tyto pokyny slouží k předávání řízení mezi lokálními nebo vzdálenými konzolemi.

### **[Změna definic klávesnice](#page-83-0)** Tyto pokyny slouží ke změně definic klávesnice.

## **Spuštění [systému s použitím manuálního IPL](#page-84-0)** Tyto pokyny slouží ke spuštění systému s použitím manuálního IPL.

### **[Aktivace komunikační](#page-85-0) linky na serveru** Tyto pokyny slouží k aktivaci komunikační linky na serveru.

#### **[Deaktivace komunikační](#page-85-0) linky na serveru**

Tyto pokyny slouží k deaktivaci komunikační linky na serveru.

#### **Volání [na server přes komutovanou linku](#page-85-0)**

Tyto pokyny slouží k volání serveru z lokální konzole připojení přes komutovanou linku.

# <span id="page-73-0"></span>**Změna konfigurace konzole**

Při používání produktu Operations Console se může stát, že budete potřebovat změnit stávající lokální nebo vzdálenou konzoli, aby to vyhovovalo vašim specifickým požadavkům. Abyste mohli změnit nebo vytvořit lokální konzoli, musíte být členem skupiny administrátorů. Když měníte jméno systému, je třeba konfiguraci [vymazat](#page-74-0) a znovu ji vytvořit s použitím nových jmen.

## **Změna lokální konzole**

Ke změně stávající lokální konzole použijte tento postup:

- 1. Je-li vaše lokální konzole připojena k serveru iSeries, odpojte ji následujícím způsobem. Jinak přejděte na krok 2:
	- a. Jestliže lokální konzole nemá [řízení,](#page-79-0) vyžádejte si řízení následujícím způsobem. Jinak přejděte na krok 1b:
		- 1) V okně produktu Operations Console vyberte jméno konfigurace.
		- 2) V menu **Připojení** klepněte na **Vyžádat řízení**.
		- 3) Jestliže se objeví přihlašovací okno servisního zařízení, klepněte na **Zrušit**.
	- b. Vyberte jméno konfigurace.
	- c. V menu **Připojení** klepněte na **Odpojit**. Stavová zpráva uvádí, že Probíhá odpojení.
	- d. Vyčkejte, až se stav lokální konzole změní na Odpojeno.
- 2. Vyberte jméno konfigurace.
- 3. V menu **Připojení** klepněte na **Konfigurovat připojení**.
- 4. Pokračujte podle průvodce a proveďte všechny potřebné změny.

## **Změna vzdálené konzole**

Ke změně stávající vzdálené konzole použijte tento postup:

- 1. Je-li vaše vzdálená konzole připojena k lokální konzoli, odpojte ji takto:
	- a. Má-li vzdálená konzole řízení, řízení [uvolněte.](#page-82-0)
	- b. Vyberte jméno konfigurace.
	- c. V menu **Připojení** klepněte na **Odpojit**. Stavová zpráva uvádí, že Probíhá odpojení.
	- d. Vyčkejte, až se stav vzdálené konzole změní na Není připojeno k lokální konzoli.
- 2. Vyberte jméno konfigurace.
- 3. V menu **Připojení** klepněte na **Konfigurovat připojení**.
- 4. Pokračujte podle průvodce a proveďte všechny potřebné změny.

## **Změna konfigurací připojených přes LAN:**

- **Poznámka:** Jestliže se změní data sítě, pak než se pokusíte novou konfiguraci připojit, měli byste produkt Operations Console zavřít a znovu spustit. Tím se z rychlé vyrovnávací paměti odstraní všechny hodnoty starších konfigurací.
- 1. Vyberte jméno konfigurace.
- 2. Klepněte na **Odpojit**. Vyčkejte, až se stav vzdálené konzole změní na Není připojeno k lokální konzoli.
- 3. Vyberte jméno konfigurace.
- 4. V menu **Připojení** klepněte na **Konfigurovat připojení**.
- 5. Pokračujte podle průvodce a proveďte všechny potřebné změny.

# <span id="page-74-0"></span>**Výmaz konfigurace konzole**

Při používání produktu Operations Console se může stát, že budete potřebovat vymazat stávající lokální nebo vzdálenou konzoli, aby byly splněny vaše specifické požadavky. Abyste mohli vymazat konzoli, musíte být členem skupiny administrátorů.

## **Výmaz lokální konzole**

K vymazání existující lokální konzole použijte tento postup:

- 1. Je-li vaše lokální konzole připojena k serveru iSeries, odpojte ji následujícím způsobem. Jinak přejděte na krok 2:
	- a. Jestliže lokální konzole nemá [řízení,](#page-79-0) vyžádejte si řízení následujícím způsobem. Jinak přejděte na krok 1b:
		- 1) V okně produktu Operations Console vyberte jméno konfigurace.
		- 2) V menu **Připojení** klepněte na **Vyžádat řízení**.
		- 3) Jestliže se objeví přihlašovací okno servisního zařízení, klepněte na **Zrušit**.
	- b. V okně produktu Operations Console vyberte jméno konfigurace.
	- c. V menu **Připojení** klepněte na **Odpojit**. Stavová zpráva ukazuje Probíhá odpojení.
	- d. Vyčkejte, až se stav lokální konzole změní na Odpojeno.
- 2. V okně produktu Operations Console vyberte jméno konfigurace.
- 3. V menu **Připojení** klepněte na **Vymazat**.
- 4. Klepnutím na **Ano** výmaz potvrďte.

## **Výmaz vzdálené konzole**

K vymazání stávající vzdálené konzole použijte tento postup:

- 1. Je-li vaše vzdálená konzole připojena k lokální konzoli, odpojte ji takto:
	- a. Má-li vzdálená konzole řízení, řízení [uvolněte.](#page-82-0)
	- b. Vyberte jméno konfigurace.
	- c. V menu **Připojení** klepněte na **Odpojit**. Stavová zpráva ukazuje Probíhá odpojení.
	- d. Vyčkejte, až se stav vzdálené konzole změní na Není připojeno k lokální konzoli.
- 2. Vyberte jméno konfigurace.
- 3. V menu **Připojení** klepněte na **Vymazat**.
- 4. Klepnutím na **Ano** výmaz potvrďte.

## Pro uživatele **Windows 98/Me/2000/XP:**

Při každém výmazu záznamu konfigurace produktu Operations Console je někdy třeba vymazat i objekt sítě (Windows 2000 a Windows XP) nebo objekt DUN (telefonické připojení sítě) (Windows 98/Me). Při zjišťování, zda neexistuje objekt sítě nebo DUN, postupujte takto:

- 1. Používáte-li Windows 2000 Professional nebo Windows XP Professional, otevřete v Ovládacích panelech pořadač **Telefonické připojení sítě**. Používáte-li Windows 98 nebo Windows Me, dvakrát klepněte na **Tento počítač** a otevřete pořadač **Telefonické připojení sítě**.
- 2. Jestliže jste vymazali konfiguraci lokální konzole, hledejte ikonu se stejným jménem jako systém iSeries, k němuž se tato konzole připojovala.

Jestliže jste vymazali konfiguraci vzdálené konzole, hledejte ikonu se stejným jménem jako PC lokální konzole, přes niž jste se připojovali k systému iSeries.

- 3. Pokud taková ikona existuje, je třeba vymazat objekt sítě nebo DUN (telefonického připojení sítě) takto:
	- a. Klepněte na ikonu pravým tlačítkem myši.
	- b. Klepněte na **Odstranit**.

# <span id="page-75-0"></span>**Připojení lokální konzole k serveru**

Lokální konzoli je třeba připojit k serveru:

### **Připojení lokální konzole k serveru přes síť**

Tyto pokyny umožňují k serveru připojit lokální konzoli připojenou přes síť.

## **Připojení lokální [konzole k jinému serveru](#page-76-0)**

Tyto pokyny umožňují připojit lokální konzoli k jinému serveru.

### **Přímé připojení lokální [konzole k serveru](#page-76-0)**

Tyto pokyny umožňují k serveru připojit lokální konzoli přímo připojenou k serveru s povoleným vzdáleným přístupem.

# **Připojení lokální konzole k serveru přes síť**

Připojení lokální konzole k serveru přes síť (LAN) vám poskytne aktivní konzoli a funkční vzdálený ovládací panel (pokud je nakonfigurován). Aktivní konzole je rozhraní příkazového řádku k serveru iSeries (emulace 5250), které se serverem právě komunikuje. Funkční vzdálený ovládací panel umožňuje vykonávat většinu funkcí ovládacího panelu (v závislosti na logické části, k níž jste připojeni), jako kdybyste byli přímo na serveru iSeries.

Pokud při provádění těchto kroků narazíte na problém, přečtěte si pokyny v části [Chyby při](#page-102-0) [síťového připojení](#page-102-0) v tématu Odstraňování problémů. Zde najdete informace o možném řešení problémů.

Chcete-li k serveru iSeries připojit lokální konzoli připojenou přes síť, postupujte takto:

- 1. Otevřete produkt Operations Console, abyste mohli vytvořit připojení:
	- a. Klepněte na **Start** a vyberte **Programy**.
	- b. Vyberte **IBM iSeries Access for Windows**.
	- c. Klepněte na **Operations Console**.

Předvolba u produktu Operations Console je, že se k serveru iSeries lokální konzole připojená přes síť nepřipojuje automaticky. Jestliže jste však ve vlastnostech vybrali volbu **Spustit připojení při spouštění operační konzole**, připojí se tato lokální konzole k serveru iSeries automaticky. Stav připojení je **Probíhá připojení** a pak se změní na **Probíhá připojení konzole**.

- 2. Jestliže jste volbu **Spustit připojení při spouštění operační konzole** ve vlastnostech nevybrali, připojte se k serveru takto:
	- a. Vyberte jméno konfigurace.
	- b. V menu **Připojení** klepněte na **Připojit**.
- 3. V přihlašovacím okně servisního zařízení se přihlaste heslem, které umožní serveru přístup k informacím o vašem servisním zařízení. Dále musíte zadat ID a heslo uživatele servisních nástrojů.

Produkt Operations Console vyžaduje platné heslo pro přístup a heslo a ID uživatele servisních nástrojů, aby mohl připojení lokální konzole k serveru autorizovat. Další informace najdete v části Servisní nástroje. S touto koncepcí se můžete názorně seznámit v části Správa zabezpečení [ochrany dat v síti LAN u produktu Operations Console.](#page-21-0)

**Poznámka:** Jestliže se jedná o připojení k logické části a máte nakonfigurovanou konzoli i vzdálený ovládací panel, bude se vám přihlašovací okno zobrazovat před každou funkcí.

Po úspěšném přihlášení se zpráva o stavu připojení změní na **Připojeno**.

4. Ověřte, že se objevila konzole i vzdálený ovládací panel.

<span id="page-76-0"></span>Zobrazí-li se jiné stavové zprávy, přečtěte si část Použití [stavových zpráv při odstraňování](#page-98-0) [problémů,](#page-98-0) která obsahuje popis stavových zpráv a řešení problémů.

Chcete-li PC používat k přístupu k jinému serveru iSeries, musíte se Připojit k jinému serveru.

# **Připojení k jinému serveru**

Při používání produktu Operations Console, můžete mít více konfigurací a připojovat se současně k několika serverům. Připojení k dalšímu serveru iSeries jako lokální konzole připojená přes síť (LAN), jako lokální konzole připojená přes komutovanou linku nebo jako vzdálená konzole, vám dává možnost pracovat s dalšími servery iSeries ve své síti nebo ve vzdáleném systému. Produkt Operations Console povoluje pouze jednu konfiguraci přímo připojené lokální konzole, ale můžete mít více konfigurací konzolí připojených přes síť nebo vzdálených konzolí.

Předpokládejme, že další připojení již bylo vytvořeno.

Chcete-li se připojit k dalšímu serveru, postupujte takto:

- 1. V okně **Připojení Operations Console** vyberte jméno konfigurace, kterou chcete připojit.
- 2. V menu **Připojení** klepněte na **Připojit**.

## **Poznámky:**

- 1. Jestliže máte nakonfigurovanou lokální konzoli přímo připojenou k serveru a jednu nebo více vzdálených konzolí, odpojte konfiguraci, která je v této chvíli připojena, abyste mohli vytvořit připojení k jinému serveru. Produkt Operations Console nepodporuje možnost mít v jednom okamžiku aktivní lokální konzoli přímo připojenou k serveru a zároveň připojenou vzdálenou konzoli.
- 2. I když má PC, který používáte, více konfigurací vzdálené konzole, může být v jednom okamžiku připojena pouze jedna.
- 3. Všechny podporované operační systémy na PC mohou připojovat více konfigurací přes síť tak, že jediný PC slouží jako konzole pro více systémů nebo logických částí.

# **Přímé připojení lokální konzole k serveru**

Přímé připojení lokální konzole k serveru s povoleným vzdáleným přístupem umožňuje připojování vzdálených konzolí k serveru. Dále umožňuje buď udělovat řízení [serveru iSeries](#page-79-0) automaticky prvnímu žadateli, nebo ponechat vám řízení na lokální konzoli, z níž můžete ovládat příchozí požadavky na řízení.

K přímému připojení lokální konzole k serveru s povoleným nebo nepovoleným vzdáleným přístupem použijte tento postup:

- 1. Otevřete produkt Operations Console, abyste mohli vytvořit připojení:
	- a. Klepněte na **Start** a vyberte **Programy**.
	- b. Vyberte **IBM iSeries Access for Windows**.
	- c. Klepněte na **Operations Console**.

Předvolba u produktu Operations Console je, že se k serveru iSeries lokální konzole připojená přes síť nepřipojuje automaticky. Jestliže jste však ve vlastnostech vybrali volbu **Spustit připojení při spouštění operační konzole**, připojí se tato lokální konzole k serveru iSeries automaticky. Stav připojení ukazuje Probíhá připojení a pak se změní na Probíhá připojení konzole.

2. Pokud jste vaši konfiguraci lokální konzole nastavili na spouštění v [obsluhovaném](#page-79-0) [režimu,](#page-79-0) postupujte takto:

- <span id="page-77-0"></span>a. Máte-li nainstalovaný a nakonfigurovaný vzdálený ovládací panel, ověřte, zda se panel objevil. Jestliže se neobjevil, přečtěte si část [Vzdálený](#page-112-0) ovládací panel se [nespustil](#page-112-0) v tématu Odstraňování problémů.
- b. V přihlašovacím okně servisního zařízení se přihlaste svým ID a heslem uživatele servisních nástrojů. Produkt Operations Console vyžaduje platné uživatelské ID a heslo, aby mohl autorizovat připojení PC k serveru iSeries. Máte-li problémy s přihlášením, přečtěte si část [Odstraňování](#page-108-0) problémů s autentizací. Po úspěšném přihlášení se stav změní z **Nevyřízená autorizace** na **Připojeno**.
- c. Ověřte, zda se konzole objevila. Jestliže se emulátor neobjeví, přečtěte si část Odstraňování problémů [s emulátorem.](#page-109-0)
- 3. Pokud jste vaši konfiguraci lokální konzole nastavili na spouštění v [neobsluhovaném](#page-79-0) [režimu,](#page-79-0) postupujte takto:
	- a. Podívejte se, zda stav **Probíhá připojení konzole** nepřetrvává déle než několik minut. Jestliže se tento stav nemění, znamená to, že došlo k nějakému problému s připojením. Možné řešení najdete v části Vzdálený ovládací [panel se nespustil.](#page-112-0)
	- b. Podívejte se, zda stav ukazuje **Nevyřízená autorizace** a zda se v poli **Aktuální uživatel** objevilo **SERVER**. Příchozí požadavky na řízení se budou vyřizovat automaticky.

Zobrazí-li se jiné stavové zprávy, přečtěte si část Použití [stavových zpráv při odstraňování](#page-98-0) [problémů,](#page-98-0) která obsahuje popis stavových zpráv a řešení problémů.

# **Připojení vzdálené konzole k lokální konzoli pomocí modemu**

Připojení vzdálené konzole k lokální konzoli se vzdálenou podporou umožňuje vzdálené konzoli komunikovat se serverem přes lokální konzoli. Uživatel vzdálené konzole musí mít oprávnění k připojení k lokální konzoli přes komutovanou linku. Oprávnění je nutné proto, aby operační systém lokální konzole povolil mezi těmito PC spojení přes komutovanou linku.

K připojení vzdálené konzole k lokální konzoli přímo připojené k serveru s povoleným vzdáleným přístupem použijte tento postup:

- 1. Otevřete produkt Operations Console, abyste mohli vytvořit připojení:
	- a. Klepněte na **Start** a vyberte **Programy**.
	- b. Vyberte **IBM iSeries Access for Windows**.
	- c. Klepněte na **Operations Console**.

Předvolba u produktu Operations Console je, že se k serveru iSeries lokální konzole připojená přes síť nepřipojuje automaticky. Jestliže jste však ve vlastnostech vybrali volbu **Spustit připojení při spouštění operační konzole**, připojí se tato lokální konzole k serveru iSeries automaticky. Stav připojení ukazuje Probíhá připojení a pak se změní na Probíhá připojení konzole.

Jestliže jste při konfiguraci vzdálené konzole vybrali volbu **Spustit připojení při spouštění operační konzole**, připojí se tato vzdálená konzole k lokální konzoli automaticky.

- 2. Jestliže jste volbu **Spustit připojení při spouštění operační konzole** nevybrali, připojte se k lokální konzoli takto:
	- a. Vyberte jméno konfigurace.
	- b. V menu **Připojení** klepněte na **Připojit**.
- 3. Když se objeví přihlašovací okno, přihlaste se, aby operační systém lokální konzole mohl ověřit, zda jste uživatel s oprávněnímk připojení přes komutovanou linku. Po úspěšném přihlášení se zpráva o stavu připojení změní na Připojeno.

**Poznámka:** Jestliže se během asi jedné minuty nepřihlásíte, připojování se ukončí.

- <span id="page-78-0"></span>4. Když se objeví přihlašovací okno servisního zařízení, přihlaste se svým ID a heslem uživatele servisních nástrojů.
- 5. Máte-li nainstalovaný a nakonfigurovaný vzdálený ovládací panel, ověřte, zda se panel objevil. Jestliže se neobjevil, přečtěte si část Vzdálená [konzole připojená](#page-107-0) pres [komutovanou linku se nepřipojí](#page-107-0) k lokální konzoli v tématu Odstraňování problémů. Jestliže se vzdálený ovládací panel objeví, zobrazí se v režimu pouze pro čtení a vy na vzdálené konzoli nemáte řízení [serveru iSeries.](#page-79-0) Chcete-li získat řízení, musíte si je [vyžádat](#page-81-0) od lokální konzole.

Jestliže při připojování narazíte na jiné problémy, přečtěte si část [Odstraňování](#page-98-0) problémů [s připojením u produktu Operations Console,](#page-98-0) která uvádí možná řešení problémů.

# **Úkoly týkající se předávání řízení mezi uživateli**

Tyto úkoly se týkají pouze lokální konzole přímo připojené k serveru s povoleným vzdáleným přístupem nebo vzdálené konzole připojené přes komutovanou linku.

## **Identifikace uživatele, který má řízení serveru**

Tyto pokyny umožňují identifikovat uživatele produktu Operations Console, kteří mají řízení serveru.

## **Udělení nebo zamítnutí řízení [pro vzdálenou konzoli](#page-79-0)**

Tyto pokyny umožňují udělit vzdálené konzoli řízení nebo je zamítnout.

# **Zobrazení [vzdáleného ovládacího panelu v režimu pouze pro](#page-80-0) čtení**

Tyto pokyny umožňují zobrazit vzdálený ovládací panel v režimu pouze pro čtení.

## **Vyžádání [a uvolnění řízení](#page-80-0) na lokální konzoli**

Tyto pokyny umožňují vyžádat řízení pro lokální konzoli nebo je uvolnit.

## **Odeslání [zprávy na vzdálenou konzoli, která](#page-81-0) má řízení**

Tyto pokyny umožňují odeslat zprávu na vzdálenou konzoli, která má řízení.

## **Vyžádání řízení [pro vzdálenou konzoli](#page-81-0)**

Tyto pokyny umožňují vyžádat řízení pro vzdálenou konzoli.

## **[Uvolnění řízení](#page-82-0) na vzdálené konzoli**

Tyto pokyny umožňují uvolnit řízení na vzdálené konzoli.

## **Odešlete zprávu na lokální [nebo vzdálenou konzoli, která](#page-82-0) má řízení.**

Tyto pokyny umožňují odeslat zprávu na lokální nebo vzdálenou konzoli, která má řízení.

## **[Předávání řízení](#page-83-0) mezi uživateli**

Tyto pokyny umožňují předávat řízení mezi uživateli.

# **Identifikace uživatele, který má řízení serveru**

Identifikace uživatele, který má v daném okamžiku řízení [serveru iSeries,](#page-79-0) vám pomůže určit, jak postupovat, když chcete získat řízení.

- K identifikaci uživatele, který má řízení, použijte tento postup:
- 1. V okně **Připojení iSeries Operations Console** najděte řádek, který uvádí podrobnosti o připojení pro danou konfiguraci.
- 2. Podívejte se na údaje **Aktuální uživatel/Jméno systému**. Tyto údaje se vztahují k uživateli, který má řízení. V poli **Aktuální uživatel** je uvedeno ID uživatele, jímž se

<span id="page-79-0"></span>uživatel, který má řízení, přihlásil do operačního systému PC, který má řízení nebo který vytvořil připojení. V poli **Jméno systému** je uvedeno jméno PC, na němž pracuje uživatel, který má řízení.

- 3. Podívejte se na údaj **Lokální konzole**. Je to jméno PC, který je přímo připojen k serveru iSeries.
- 4. Porovnáním údajů **Jméno systému** a **Lokální konzole** zjistíte následující možnosti:
	- v Když jsou údaje **Jméno systému** a **Lokální konzole** shodné, má řízení lokální konzole. Tento výsledek je užitečný pro uživatele, který se připojuje ze vzdálené konzole.
	- v Když se údaje **Jméno systému** a **Lokální konzole** liší, má řízení vzdálená konzole. Tento výsledek je užitečný pro uživatele, který se připojuje z lokální konzole.
	- v Když se jako **Aktuální uživatel/Jméno systému** zobrazuje údaj [SERVER](#page-80-0) znamená to, že řízení nemá žádný uživatel. Tento výsledek je užitečný jak pro uživatele lokální konzole, tak pro uživatele vzdálené konzole. Požadavek na řízení bude automaticky kladně vyřízen.

## **Udělení nebo zamítnutí řízení pro vzdálenou konzoli**

Jako operátor lokální konzole se vzdálenou podporou musíte v případě, že máte řízení, zpracovávat příchozí požadavky na řízení serveru iSeries . Po udělení řízení může daný uživatel pracovat se serverem iSeries. Zamítnutí řízení znamená, že uživateli, který žádá o řízení, je odepřen přístup k serveru a řízení je nadále v pravomoci stávajícího uživatele. Jestliže udělíte řízení jinému uživateli, relace vaší konzole a okno vzdáleného ovládacího panelu se zavře. Zůstanete připojeni a vzdálený ovládací panel (pokud je na lokální konzoli nainstalován a nakonfigurován) bude dostupný v režimu pouze pro čtení.

Když některá vzdálená konzole požádá o řízení, objeví se na lokální konzoli okno s jejím požadavkem. V okně se zobrazí uživatelské jméno, kterým se žádající uživatel vzdálené konzole přihlásil do operačního systému vzdálené konzole (PC). Předvolba je udělit řízení.

## **Udělení řízení:**

Pokud chcete některé vzdálené konzoli udělit řízení, klepněte v okně s požadavkem na přístup k operační konzoli na tlačítko **OK**.

## **Zamítnutí řízení:**

Chcete-li zamítnou vzdálené konzoli řízení, postupujte takto:

- 1. V okně s požadavkem na přístup k operační konzoli klepněte na **Zamítnout požadavek**.
- 2. (Volitelně) V poli **Zpráva** napište důvod zamítnutí.
- 3. Klepněte na **OK**.

**Řízení serveru iSeries:** Řízení serveru iSeries znamená, že máte na PC aktivní konzoli nebo funkční [vzdálený](#page-35-0) ovládací panel (pokud je nainstalován a nakonfigurován na lokální konzoli). Aktivní konzole je rozhraní příkazového řádku k serveru iSeries (emulace 5250), které je v daném okamžiku v kontaktu se serverem. Funkční vzdálený ovládací panel umožňuje vykonávat funkce ovládacího panelu z prostředí PC. Řídicí PC se tak stává konzolí a může vykonávat funkce vzdáleného ovládacího panelu. V daném okamžiku může mít řízení serveru pouze jeden PC.

Jestliže se vaše lokální konzole spouští v **obsluhovaném režimu** (pouze v případě přímého připojení přes kabel), převezmete řízení bezprostředně po navázání spojení [s lokální](#page-76-0) konzolí [přímo připojenou k serveru iSeries.](#page-76-0) Máte-li řízení na této lokální konzoli, musíte vzdáleným konzolím potvrzovat nebo zamítat požadavky na řízení.

<span id="page-80-0"></span>Jestliže se vaše lokální konzole spouští v **neobsluhovaném režimu**, pak se [po navázání](#page-76-0) spojení s lokální konzolí [přímo připojenou k serveru](#page-76-0) objeví v poli **Aktuální uživatel** hodnota SERVER. Produkt Operations Console automaticky udělí řízení prvnímu žadateli (lokální nebo vzdálené konzoli).

**Předvolený uživatel (server):** SERVER je identifikační jméno, které produkt Operations Console přiřadí v případě, kdy řízení serveru nemá žádný uživatel. Když řízení serveru nemá žádný uživatel, v poli **Aktuální uživatel** se objeví SERVER. Kromě toho produkt Operations Console automaticky udělí řízení prvnímu žadateli (lokální nebo vzdálené konzoli).

Produkt Operations Console automaticky udělí řízení prvnímu žadateli v těchto případech:

- v Bezprostředně poté, co uvolníte řízení na lokální konzoli se vzdálenou podporou.
- v Bezprostředně po připojení lokální [konzole přímo připojené](#page-76-0) k serveru s povoleným [vzdáleným přístupem,](#page-76-0) bylo-li zahájeno v [neobsluhovaném režimu.](#page-79-0)
- v Když v poli **Aktuální uživatel** objeví SERVER.

# **Zobrazení vzdáleného ovládacího panelu v režimu pouze pro čtení**

Zobrazení vzdáleného ovládacího panelu v režimu pouze pro čtení znamená, že vidíte vzdálený ovládací panel, i když nemáte řízení [serveru iSeries.](#page-79-0) Můžete například vidět průběh IPL na serveru iSeries ze vzdáleného místa. Na lokální konzoli musí být nainstalován

- a nakonfigurován vzdálený ovládací panel. Vzdálený ovládací panel si můžete zobrazit
- v režimu pouze pro čtení v těchto případech:
- Na lokální konzoli, když uživatel této lokální konzole nemá řízení.
- Na vzdálené konzoli po připojení vzdálené [konzole k lokální](#page-77-0) konzoli nebo když lokální konzole požádá o řízení.
- v Na vzdálené konzoli poté, co vzdálená [konzole uvolní řízení](#page-82-0) pro lokální konzoli.

Chcete-li zobrazit vzdálený ovládací panel, klepněte v menu **Připojení** na **Vzdálený ovládací panel**.

## **Vyžádání a uvolnění řízení na lokální konzoli**

Jestliže vaše lokální konzole se vzdálenou podporou nemá řízení [serveru iSeries,](#page-79-0) musíte si k tomu, abyste mohli pracovat se serverem, vyžádat řízení pro lokální konzoli. Vyžádání řízení pro lokální konzoli vrátí řízení zpátky ze vzdálené konzole, pokud měla řízení. Po ukončení práce musíte řízení uvolnit, aby produkt Operations Console mohl automaticky udělit řízení dalšímu žadateli.

## **Vyžádání řízení:**

Chcete-li si vyžádat řízení pro lokální konzoli, postupujte takto:

- 1. [Identifikujte uživatele, který](#page-78-0) má v daném okamžiku řízení.
- 2. Pokud nemá řízení žádný uživatel (v poli **Aktuální uživatel** se objeví SERVER), postupujte takto:
	- a. Vyberte jméno konfigurace.
	- b. V menu **Připojení** klepněte na **Vyžádat řízení**.
	- c. Jestliže jste nainstalovali a nakonfigurovali vzdálený ovládací panel, ověřte, zda se panel objevil. Jestliže se neobjevil, přečtěte si část [Vzdálený](#page-112-0) ovládací panel se [nespustil.](#page-112-0)

Když se vzdálený ovládací panel objeví, může se zobrazit přihlašovací okno.

d. Pokud se zobrazí přihlašovací okno servisního zařízení, přihlaste se vaším ID a heslem uživatele servisních nástrojů. Produkt Operations Console vyžaduje platné uživatelské ID a heslo, aby mohl autorizovat připojení PC k serveru iSeries. Máte-li problémy s přihlášením, přečtěte si část [Odstraňování](#page-108-0) problémů s autentizací.

- <span id="page-81-0"></span>e. Podívejte se, zda se konzole objevila. Jestliže se neobjevila, přečtěte si příslušnou část v informacích o odstraňování problémů a část [Problémy s připojením lokální](#page-101-0) [konzole.](#page-101-0)
- 3. Jestliže má řízení některý uživatel vzdálené konzole a vy si **nechcete vynutit** předání řízení zpět od této vzdálené konzole, odešlete uživateli vzdálené konzole zprávu s žádostí o [uvolnění řízení.](#page-82-0) Chcete-li si vyžádat řízení pro lokální konzoli v případě, kdy vzdálená konzole uvolnila řízení, ale řízení se lokální konzoli nevrátilo, proveďte kroky [2a](#page-80-0) [na stránce 75](#page-80-0) až 2e.

Jestliže má řízení některý uživatel vzdálené konzole a vy si **chcete vynutit** předání řízení zpět od této vzdálené konzole, proveďte kroky [2a na stránce 75](#page-80-0) až 2e. Na vzdálené konzoli se zavře okno vzdáleného ovládacího panelu i konzole a objeví se zpráva, že řízení převzala lokální konzole. Dokud zůstane vzdálená konzole připojena, může uživatel vzdálené konzole zobrazit vzdálený ovládací [panel v režimu pouze pro](#page-80-0) čtení.

## **Uvolnění řízení:**

Chcete-li uvolnit řízení, postupujte takto:

- 1. Vyberte jméno konfigurace.
- 2. V menu **Připojení** klepněte na **Uvolnit řízení**.

V tom okamžiku se v poli **Aktuální uživatel** objeví SERVER. Okno vzdáleného ovládacího panelu a konzole se zavře. Řízení pak bude automaticky uděleno prvnímu žadateli. Vzdálený ovládací panel bude i nadále dostupný, avšak pouze v režimu pro čtení.

# **Odeslání zprávy na vzdálenou konzoli, která má řízení**

Během používání produktu Operations Console se může stát, že budete potřebovat komunikovat s uživatelem, který má řízení [serveru iSeries.](#page-79-0) Operations Console umožňuje výměnu zpráv mezi lokální a vzdálenou konzolí, pokud jsou navzájem propojeny. Zprávu může iniciovat pouze uživatel, který nemá řízení.

K odeslání zprávy uživateli, který má řízení, použijte tento postup:

- 1. V okně Připojení produktu Operations Console vyberte jméno konfigurace.
- 2. V menu **Připojení** klepněte na **Odeslání zprávy**.
- 3. Napište zprávu.
- 4. Klepněte na **Odeslat**.

V tomto okamžiku může příjemce na zprávu odpovědět. Chcete-li na zprávu odpovědět, postupujte takto:

- 1. Napište odpověď.
- 2. Klepněte na **Odpovědět**.

# **Vyžádání řízení pro vzdálenou konzoli**

Vyžádání řízení [serveru iSeries](#page-79-0) pro vzdálenou konzoli vám umožní mít na vzdálené konzoli aktivní konzoli a funkční vzdálený ovládací panel. Aktivní konzole je rozhraní příkazového řádku k serveru iSeries (emulace 5250), které v daném okamžiku komunikuje se serverem. Funkční vzdálený ovládací panel umožňuje obsluhovat ovládací panel, jako byste pracovali přímo se serverem. K tomu musíte mít Připojení vzdálené [konzole k lokální](#page-77-0) konzoli pomocí [modemu.](#page-77-0)

Chcete-li si vyžádat řízení pro vzdálenou konzoli, postupujte takto:

- 1. [Identifikujte uživatele, který](#page-78-0) má v daném okamžiku řízení.
- 2. Jestliže se v poli **Aktuální uživatel** objeví údaj [SERVER](#page-80-0), postupujte takto:
- <span id="page-82-0"></span>a. V okně Připojení produktu Operations Console vyberte jméno konfigurace.
- b. V menu **Připojení** klepněte na **Vyžádat řízení**. Máte-li na lokální konzoli nainstalovaný a nakonfigurovaný vzdálený ovládací panel, začne tento panel fungovat. Jestliže dosud žádný z uživatelů neměl aktivní konzoli, může se objevit okno pro přihlášení.
- c. Zobrazí-li se přihlašovací okno servisního zařízení, přihlaste se vaším ID a heslem uživatele servisních nástrojů. Produkt Operations Console vyžaduje platné ID a heslo uživatele, aby mohl autorizovat připojení PC k serveru iSeries. Máte-li problémy s přihlášením, přečtěte si část [Odstraňování](#page-108-0) problémů s autentizací.

Po úspěšném přihlášení se objeví konzole.

- 3. Jestliže má řízení jiný uživatel, postupujte takto:
	- a. (Volitelně) Odešlete na lokální konzoli zprávu s uvedením důvodu, proč potřebujete řízení.

**Důležité**: Odeslání zprávy před požadavkem na řízení není povinné.

b. V menu **Připojení** klepněte na **Vyžádat řízení**.

Jestliže současný uživatel udělí řízení vzdálené konzoli, začne fungovat vzdálený ovládací panel (je-li nainstalován a nakonfigurován na lokální konzoli) a objeví se konzole. V případě, že současný uživatel odmítne předat řízení vzdálené konzoli, objeví se okno se zamítnutím.

# **Uvolnění řízení na vzdálené konzoli**

Uvolnění řízení [serveru iSeries](#page-79-0) na vzdálené konzoli umožní vrátit řízení do stavu, ve kterém byla lokální konzole v okamžiku, kdy první vzdálená konzole požádala o řízení. Jestliže například lokální konzole udělila řízení první žádající vzdálené konzoli, pak se po uvolnění řízení na této vzdálené konzoli vrátí řízení zpět na lokální konzoli. Pokud však bylo řízení uděleno první žádající vzdálené konzoli automaticky, pak může být po uvolnění řízení na vzdálené konzoli řízení automaticky uděleno dalšímu žadateli.

Chcete-li uvolnit řízení na vzdálené konzoli, postupujte takto:

- 1. V okně Připojení produktu Operations Console vyberte jméno konfigurace.
- 2. V menu **Připojení** klepněte na **Uvolnit řízení**.

Okno vzdáleného ovládacího panelu (pokud bylo zobrazeno) se zavře.

Když uvolníte řízení na vzdálené konzoli, můžete postupovat takto:

- v Zobrazte vzdálený ovládací panel v režimu pouze pro čtení. Vzdálený ovládací panel zobrazíte takto:
	- 1. Vyberte jméno konfigurace.
	- 2. V menu **Připojení** klepněte na **Vzdálený ovládací panel**.
- v Ukončete připojení vzdálené konzole k lokální konzoli. Připojení ukončíte takto:
	- 1. Vyberte jméno konfigurace.
	- 2. V menu **Připojení** klepněte na **Odpojit**. Stav připojení ukazuje Probíhá odpojení.
	- 3. Vyčkejte, až se stav vzdálené konzole změní na Není připojeno k lokální konzoli.

## **Odešlete zprávu na lokální nebo vzdálenou konzoli, která má řízení.**

Během používání produktu Operations Console se může stát, že budete potřebovat komunikovat s uživatelem, který má řízení [serveru iSeries.](#page-79-0) Operations Console umožňuje výměnu zpráv mezi lokální a vzdálenou konzolí, pokud jsou navzájem propojeny. Zprávu může iniciovat pouze uživatel, který nemá řízení.

K odeslání zprávy uživateli, který má řízení, použijte tento postup:

- <span id="page-83-0"></span>1. V okně Připojení produktu Operations Console vyberte jméno konfigurace.
- 2. V menu **Připojení** klepněte na **Odeslání zprávy**.
- 3. Napište zprávu.
- 4. Klepněte na **Odeslat**.

V tomto okamžiku může příjemce na zprávu odpovědět. Chcete-li na zprávu odpovědět, postupujte takto:

- 1. Napište odpověď.
- 2. Klepněte na **Odpovědět**.

# **Předávání řízení mezi uživateli**

Následující příklady představují interakci mezi přímo připojenou lokální konzolí s povoleným vzdáleným přístupem a vzdálenou konzolí. Objasňují způsob, jakým je po spuštění produktu Operations Console předáváno řízení [serveru iSeries](#page-79-0) mezi jednotlivými PC .

## **Předávání řízení mezi lokální konzolí, která má řízení, a vzdálenou konzolí**

Tento příklad představuje interakci mezi přímo připojenou lokální konzolí s povoleným vzdáleným přístupem, která má řízení serveru iSeries, a vzdálenou konzolí. Objasňuje, jak se předává řízení mezi lokální a vzdálenou konzolí, když vzdálená konzole požádá o řízení.

Tyto interakce představují předpokládané chování uživatelů lokální a vzdálené konzole:

- 1. Řízení serveru iSeries má uživatel lokální konzole. V současné chvíli musí tedy uživatel lokální konzole zpracovávat všechny příchozí požadavky na řízení.
- 2. V okamžiku, kdy vzdálená konzole požádá o řízení, uživatel lokální konzole rozhodne, zda žadateli řízení udělí nebo zamítne. Když uživatel lokální konzole požadavek potvrdí, je řízení předáno žadateli.

Když uživatel lokální konzole požadavek zamítne, zůstane řízení i nadále uživateli lokální konzole.

### **Předávání řízení mezi lokální konzolí, která nemá řízení, a vzdálenými konzolemi**

Tento příklad představuje interakci mezi přímo připojenou lokální konzolí s povoleným vzdáleným přístupem, která nemá řízení serveru řízení serveru iSeries, a vzdálenými konzolemi, které požadují řízení. Objasňuje způsob, jakým se předává řízení mezi uživateli v případě, kdy řízení nemá žádný uživatel a některý uživatel vzdálené konzole požádá o řízení.

Tyto interakce představují očekávané chování uživatelů lokální a vzdálené konzole:

- v Řízení serveru iSeries nemá žádný uživatel. Proto je v poli **Aktuální uživatel** uveden údaj SERVER a příchozí požadavky na řízení se vyřizují automaticky.
- v V okamžiku, kdy vzdálená konzole požádá o řízení, bude jí řízení uděleno.

# **Změna definic klávesnice**

Definice klávesnice můžete změnit takto:

- 1. Pomocí rozbalovacího menu v okně emulátoru proveďte tyto kroky:
	- a. Klepněte na **Upravit**.
	- b. Klepněte na **Preference**.
	- c. Klepněte na **Klávesnice**.
- 2. Klepněte na **Uživatelsky definovaná**.
- 3. Klepněte na **Procházet** a přejděte do adresáře, kde je nainstalován produkt iSeries Access for Windows. Potom pod pořadačem **Client Access** přejděte do pořadače **Emulator** a dále do pořadače **Private**.
- 4. Vyberte svoji volbu:
- 5. Klepněte na **OK**.
- 6. Znovu klepněte na **OK**.

# <span id="page-84-0"></span>**Spuštění systému s použitím manuálního IPL**

Tato část popisuje, jak spouštět server iSeries s použitím manuálního IPL (Initial Program Load).

K provedení manuálního IP použijte tento postup:

1. Podívejte se na ovládacím panelu serveru iSeries na displej Function/Data.

U systémů s elektronickým zámkem by se měl na displeji Function/Data objevit režim **Manual** a údaj **01 B**.

- 2. Je-li systém v manuálním režimu se spuštěním IPL na straně B, přejděte na krok 8. Jestliže systém není v manuálním režimu nebo není nastaveno spuštění IPL na straně B, pokračujte krokem 3.
- 3. Svítí-li displej Function/Data, pokračujte krokem 4.

Jestliže displej Function/Data nesvítí, pak než zavoláte hardwarový servis, nejprve proveďte tyto kontroly:

- v Přesvědčte se, že funguje elektrická zásuvka tak, že do ní připojíte nějaké zařízení s odpovídajícím napětím.
- v Ověřte si, že napájecí šňůra je správně připojena v zásuvce i v systémové jednotce.
- 4. Pomocí tlačítek Up nebo Down zobrazte na displeji Function/Data číslo funkce **02**.

**Poznámka:** Používá-li váš systém elektronický zámek, zasuňte jej a pomocí tlačítka **Mode** vyberte režim **Manual**.

- 5. Na ovládacím panelu serveru iSeries stiskněte tlačítko **Enter**.
- 6. Pomocí tlačítek Up nebo Down zobrazte na displeji Function/Data údaj **B M**. Má-li váš systém elektronický zámek, vyberte **B**. Na displeji Function/Data by se mělo objevit **02 B**.
- 7. Na ovládacím panelu serveru iSeries stiskněte tlačítko Enter.
- 8. Na ovládacím panelu serveru iSeries stiskněte tlačítko Power.

Nyní vyčkejte asi 10 až 30 minut, než se systém zapne a pokročí v IPL tak daleko, abyste mohli pokračovat podle následujících pokynů. Na displeji Function/Data byste měli vidět, jak se údaje mění. Poslední krok IPL může trvat 5 minut a po jeho dokončení kontrolka Attention zhasne.

- 9. Na několik minut se na displeji Function/Data objeví referenční kód x6004031 nebo x6004501 (kde x je libovolné číslo).
- 10. Když systém dokončí úvodní fázi manuálního IPL, objeví se na displeji hodnoty **01 B** a v tom okamžiku byste již měli mít konzoli.

Jestliže stále svítí kontrolka Attention, přejděte na krok 11.

Jestliže kontrolka Attention nesvítí, ale stále nemáte konzoli, zvažte tyto skutečnosti:

- v Systém možná nepokročil v IPL tak daleko, abyste mohli pokračovat v postupu podle pokynů. Počkejte alespoň 30 minut, a teprve potom pokračujte.
- v Když po uplynutí těchto 30 minut nepozorujte žádnou aktivitu systému a kontrolka Attention se nerozsvítila, přečtěte si informace o práci s problémy a o jejich nahlašování v tématu Odstraňování problémů a servis.
- v Po vyřešení tohoto problému proveďte tento postup znovu od začátku.
- 11. Uvidíte-li na displeji Function/Data systémový referenční kód (SRC) x6xx500x (kde x je libovolné písmeno nebo číslo), přečtěte si část [Odstraňování](#page-109-0) problémů týkajících se [systémových referenčních kódů](#page-109-0) (SRC).

<span id="page-85-0"></span>Jestliže na displeji Function/Data nevidíte systémový referenční kód (SRC) x6xx500x (kde x je libovolné písmeno nebo číslo), přečtěte si informace o práci s problémy a o jejich nahlašování v tématu Odstraňování problémů a servis. Potom nastavte novou konfiguraci.

Máte-li model serveru 270 nebo 8xx, přečtěte si část Systémový referenční [kód D10005008](#page-110-0) v tématu Odstraňování problémů.

# **Aktivace komunikační linky na serveru**

Tyto pokyny jsou určeny pouze pro lokální konzoli připojenou přes komutovanou linku nebo pro přímo připojené lokální konzole. Můžete podle nich manuálně aktivovat komunikační linku na serveru:

- 1. Má-li váš systém elektronický zámek, zasuňte jej do slotu.
- 2. Z ovládacího panelu přepněte server do režimu **Manual**.
- 3. Pomocí tlačítek Up a Down vyberte funkci **25** a stiskněte tlačítko Enter.
- 4. Pomocí tlačítka Up vyberte funkci **26** a stiskněte tlačítko Enter.
- 5. Pomocí tlačítka Down vyberte funkci **66** a stiskněte tlačítko Enter.

Systém se pokusí inicializovat připojený modem. Je-li tento pokus úspěšný, zobrazí se v okně Function/Data kód D1008066.V případě neúspěšné inicializace modemu se zobrazí kód D1008065. Jestliže se očekávaný referenční kód nezobrazí do několika minut, podívejte se na téma Selhání automatického odeslání kódů [D1008065 a D1008066 po zavolání](#page-112-0) funkce.

# **Deaktivace komunikační linky na serveru**

Tyto pokyny jsou určeny pouze pro lokální konzoli připojenou přes komutovanou linku nebo pro přímo připojené lokální konzole. Můžete podle nich manuálně deaktivovat komunikační linku na serveru: Systém by měl být v manuálním režimu a měly by být aktivovány rozšířené funkce ovládacího panelu. Rozšířené funkce se aktivují při aktivaci komunikační linky.

- K deaktivaci komunikační linky na serveru použijte tento postup:
- 1. Jestliže systém není v manuálním režimu nebo nejsou aktivovány rozšířené funkce, nebo obojí, postupujte takto:
	- a. Má-li váš systém elektronický zámek, zasuňte jej do slotu.
	- b. Z ovládacího panelu přepněte server do režimu **Manual**.
	- c. Pomocí tlačítek Up a Down vyberte funkci **25**. Stiskněte tlačítko Enter.
	- d. Pomocí tlačítka Up vyberte funkci **26**. Stiskněte tlačítko Enter.
- 2. Pomocí tlačítka Down vyberte funkci **65**. Stiskněte tlačítko Enter.

Byla-li deaktivace úspěšná, zobrazí se na displeji Function/Data kód D1008065. Jestliže se očekávaný referenční kód nezobrazí do několika minut, podívejte se na téma [Selhání](#page-112-0) automatického odeslání kódů [D1008065 a D1008066 po zavolání](#page-112-0) funkce.

# **Volání na server přes komutovanou linku**

Tyto pokyny jsou určeny pouze pro lokální konzoli připojenou přes komutovanou linku. Když někdo aktivuje linku na serveru, PC lokální konzole se přes ni musí připojit do systému. Zahajte připojování, jako kdybyste se chtěli připojit k lokální konzoli. Až bude připojení vytvořeno, automaticky získáte řízení. Po dokončení práce se odpojte.

- K odpojení použijte tento postup:
- 1. Vyberte jméno konfigurace (pod Připojení k iSeries). Je to jméno, které používá produkt Operations Console pro určitý server iSeries.
- <span id="page-86-0"></span>2. V menu **Připojení** klepněte na **Odpojit**. Stavová zpráva ukazuje Probíhá odpojení.
- 3. Počkejte, až se stav změní na Odpojeno.

Když se odpojíte, server iSeries automaticky deaktivuje komunikační linku.

Když se vám nepodaří se připojit, musí někdo komunikační linku na serveru iSeries znovu aktivovat. Kromě toho, když vytáčíte modem 7857, musíte znovu provést i konfigurační kroky pro tento modem.

# **Správa více konzolí**

Máte-li u jednoho serveru nebo logické části více než jednu pracovní stanici, která může fungovat jako konzole, můžete tuto stanici používat jako konzoli více způsoby, které závisejí na konfiguraci a na dalších podmínkách. Zde uvádíme některé běžnější postupy:

## **Více lokálních PC konzolí připojených přes síť**

Když některá pracovní stanice již pracuje jako konzole a pokusí se připojit jiná lokální konzole připojená přes síť, bude toto připojení úspěšné, ale emulátor přejde do stavu Odpojeno, což se zobrazí v levém dolním rohu okna emulátoru. Může se vytvořit mnoho připojení tohoto typu, ale pouze jedna konzole může být aktivní. V současné době neexistuje způsob, jak by uživatel PC mohl zjistit, který uživatel nebo PC je právě aktivní konzolí. Ani když ponecháte nově připojený PC v tomto stavu, nemůže se na něj automaticky přenést aktivita. V tomto případě máte dvě možnosti:

- v Odpojit připojení z okna produktu Operations Console. K odpojení použijte tento postup:
	- 1. Vyberte jméno připojení, které chcete odpojit.
	- 2. Klepněte na **Připojení —> Odpojit**.
- Odpojit relaci emulátoru. K odpojení použijte tento postup:
	- 1. V okně emulátoru klepněte na **Připojení**.
	- 2. Vyberte **Odpojit**.

Při příštím pokusu o připojení pomocí produktu Operations Console nebo emulátoru se tento PC může stát aktivní konzolí, pokud žádné jiné zařízení nebude právě fungovat jako aktivní konzole. Uživatelé sami se musí rozhodnout, zda tento způsob je či není správnou metodou řízení činnosti konzolí.

**Poznámka:** Stejná metoda platí i pro lokální konzoli přímo připojenou k serveru nebo lokální konzoli přímo připojenou k serveru s povoleným vzdáleným přístupem.

## **Více vzdálených konzolí připojených přes komutovanou linku, které se připojují k téže lokální konzoli přímo připojené k serveru.**

V tomto prostředí je pouze jedné vzdálené konzoli povoleno se připojit k lokální konzoli. Uživatelé musejí vymyslet jiné uspořádání, kdy se k lokální konzoli bude moci připojit i jiná vzdálená konzole. Pokud je to častým požadavkem, je nejjednodušší přidělit každé konzoli určitý časový úsek, kdy bude mít přístup k lokální konzoli. Když uplyne čas vyhrazený první vzdálené konzoli, uvolní tato konzole řízení a odpojí se. Potom se v příslušnou dobu připojí další vzdálená konzole a požádá o řízení. To předpokládá, že lokální konzole neměla řízení v okamžiku, kdy první vzdálená konzole požádala o řízení.

## **Přepnutí z jednoho typu konzole na jiný v době, kdy se na serveru provádí manuální IPL a kdy tento IPL ještě nebyl doveden do stádia vstupu příkazů**

**Poznámka:** Máte-li v úmyslu používat lokální konzoli produktu Operations Console připojenou přes síť (LAN) jako záložní pro jiný typ konzole, musí být předtím, než budete toto zařízení potřebovat, nastaven typ konzole Operations Console (LAN) a nakonfigurován asociovaný síťový adaptér. Nastavení konzole na

Operations Console (LAN) nebrání přímo připojené konzoli produktu Operations Console nebo twinaxiální konzoli stát se v průběhu IPL konzolí. Je třeba zajistit, aby byl při IPL dostupný pouze jeden typ konzole.

<span id="page-87-0"></span>V tomto prostředí je pouze třeba znepřístupnit stávající typ konzole pro server. U produktu Operations Console vám k tomu stačí danou konfiguraci odpojit. Potom zpřístupněte cílovou konzoli. U produktu Operations Console k tomu stačí zahájit připojení. Nyní z ovládacího panelu (nebo ze vzdáleného ovládacího panelu) spusťte funkci 21. Tím přinutíte server znovu vyhledat zařízení konzole. Měl by nalézt cílový typ konzole.

Pokud se to týká i twinaxiálních pracovních stanic, můžete tato zařízení znepřístupnit vypnutím napájení elektroniky nebo odpojením kabelu od zařízení nebo od konektoru portů (pro 4 porty nebo 8 portů).

# **Přepnutí z jednoho typu konzole na jiný v době, kdy byl IPL na serveru doveden do stádia vstupu příkazů**

Můžete zkusit výše uvedenou metodu pomocí funkce 21, měli byste však vědět, že to není důsledné. Některé okolnosti, které jsou závislé na serveru, stávajícím typu konzole, zatížení systému a dalších faktorech mohou systému zabránit v použití nového typu konzole. Za těchto okolností je třeba k přechodu z jednoho typu na druhý provést IPL.

Používáte-li sdílené IOP v prostředí s logickými částmi (LPAR), můžete alokovat a dealokovat prostředek z jedné logické části do jiné, pokud váš hardware tuto metodu podporuje.

# **Správa lokální konzole připojené přes síť**

Tyto pokyny platí pouze v případě, že máte nakonfigurovanou lokální konzoli připojenou přes síť. Následující témata vám pomohou při správě servisních připojení v síti.

## **[Pravidla pro změnu hesla pro ID zařízení](#page-88-0) servisních nástrojů**

Tato pravidla použijte, chcete-li změnit heslo pro zařízení servisních nástrojů.

### **[Změna hesla pro ID zařízení](#page-88-0) servisních nástrojů na PC a serveru**

Tyto pokyny umožňují změnit heslo pro ID zařízení servisních nástrojů na PC a serveru.

#### **[Změna hesla pro přístup](#page-88-0)**

Tyto pokyny umožňují změnit heslo pro přístup.

### **[Resynchronizace hesla pro PC a pro ID zařízení](#page-89-0) servisních nástrojů**

Tyto pokyny umožňují znovu synchronizovat heslo pro PC a pro ID zařízení servisních nástrojů.

#### **Vytvoření ID zařízení [servisních nástrojů](#page-93-0) na serveru**

Tyto pokyny umožňují vytvořit ID zařízení servisních nástrojů na serveru.

### **[Konfigurace servisního hostitelského jména](#page-93-0)**

Tyto pokyny umožňují nakonfigurovat servisní hostitelské jméno.

#### **Odpojení [karty LAN od produktu Operations Console](#page-94-0)**

Tyto pokyny umožňují odpojit (deaktivovat) kartu LAN od používání produktem Operations Console.

## **[Změna síťových hodnot pro produkt Operations Console \(LAN\)](#page-95-0)**

Tyto pokyny slouží ke změně síťových hodnot pro produkt Operations Console (LAN).

# <span id="page-88-0"></span>**Pravidla pro změnu hesla pro ID zařízení servisních nástrojů**

Než budete měnit heslo pro ID zařízení servisních nástrojů, seznamte se s následujícími pravidly:

- v Heslo pro ID zařízení servisních nástrojů na PC musí být stejné jako heslo pro ID zařízení servisních nástrojů na serveru.
- Produkt Operations Console zašifruje heslo pro ID zařízení servisních nástrojů, když v okně pro **Heslo pro přístup** klepnete na **Další**.
- v Když vytváříte novou konfiguraci lokální konzole připojené přes síť (ještě jste se nepřipojovali) a klepnete na **Zrušit** po okně s heslem pro přístup, můžete konfiguraci vytvořit znovu se stejným ID zařízení servisních nástrojů.
- v Jestliže jste se již někdy úspěšně připojili pomocí této konfigurace lokální konzole připojené přes síť, je třeba nastavit heslo pro ID zařízení servisních nástrojů na PC i serveru na původní hodnotu. Informace najdete v části [Resynchronizace hesla pro PC](#page-89-0) a pro ID zařízení [servisních nástrojů.](#page-89-0)
- v Když měníte konfiguraci lokální konzole připojené přes síť, je pole s heslem pro ID zařízení servisních nástrojů jediným editovatelným polem v okně Specifikace ID zařízení servisních nástrojů.
- v Produkt Operations Console mění a znovu šifruje heslo pro ID zařízení servisních nástrojů při každém úspěšném připojení.
- v Jestliže vymažete lokální konzoli připojenou přes síť, je třeba nastavit heslo pro ID zařízení servisních nástrojů na serveru na původní hodnotu, dříve než znovu použijete tento profil pro novou konfiguraci lokální konzole připojené přes síť. Když potom vytvoříte novou konfiguraci, můžete použít toto obnovené jméno ID zařízení servisních nástrojů. Informace o tom, jak nastavit na původní hodnotu heslo pro profil zařízení, najdete v části [Resynchronizace hesla pro PC a pro ID zařízení](#page-89-0) servisních nástrojů.

Potřebujte-li změnit heslo pro ID zařízení servisních nástrojů, přečtěte si část Změna hesla pro ID zařízení servisních nástrojů na PC a serveru.

# **Změna hesla pro ID zařízení servisních nástrojů na PC a serveru**

V současné době nemá žádný smysl měnit heslo pro ID zařízení servisních nástrojů, pokud nejsou hesla na serveru a na PC synchronizovaná. V takovém případě je podle pokynů v tématu [Resynchronizace hesla pro PC a pro ID zařízení](#page-89-0) servisních nástrojů opět nastavte tak, aby byla stejná. Protože se hesla fakticky mění při každém úspěšném připojení, nedoporučuje se heslo měnit ručně, s výjimkou provádění synchronizace.

# **Změna hesla pro přístup**

Heslo pro přístup k informacím o ID zařízení servisních nástrojů můžete změnit kdykoli během vytváření nové konfigurace lokální konzole připojené přes síť nebo během úpravy stávající konfigurace lokální konzole připojené přes síť. V prostředí s logickými částmi můžete změnit heslo pro příslušnou logickou část.

**Poznámka:** Heslo rozlišuje malá a velká písmena a může obsahovat až 128 smíšených znaků. Je důležité, abyste si heslo zapamatovali. Budete je potřebovat později v průběhu připojování, abyste se mohli přihlásit v přihlašovacím okně servisního zařízení.

Ke změně hesla pro přístup použijte jednu z těchto metod:

Chcete-li ke změně hesla použít vlastnosti připojení, postupujte takto:

1. Vyberte jméno připojení, pro něž chcete heslo změnit.

- <span id="page-89-0"></span>2. Klepněte na **Připojení —> Vlastnosti**.
- 3. Vyberte ouško **Heslo pro přístup**.
- 4. Jako **Aktuální heslo** zadejte stávající heslo, které používáte.
- 5. Do pole **Nové heslo** a **Potvrzení hesla** zadejte nové heslo a klepněte na **OK**.

Chcete-li ke změně hesla použít průvodce konfigurací, postupujte takto:

- **Poznámka:** Použití funkce **Vlastnosti** ke změně přístupových hesel pro vzdálený ovládací panel u logických částí není v současné době podporováno. Ke změně hesla musíte použít průvodce konfigurací.
- 1. Vyberte jméno připojení, pro něž chcete heslo změnit.
- 2. Klepněte na **Připojení —> Konfigurovat připojení**.
- 3. Klepněte na **Další** a pokračujte dále, dokud se neobjeví okno **Heslo pro přístup**. Ve všech oknech, která se mezitím objeví, použijte předvolené údaje.
- 4. Klepněte na zaškrtávací políčko **Změna hesla pro přístup**.
- 5. Jako **Aktuální heslo** zadejte stávající heslo, které používáte.
- 6. Do pole **Nové heslo** a **Potvrzení hesla** zadejte nové heslo a klepněte na **Další**.
- 7. Projděte zbytkem oken s použitím předvolených údajů a v posledním okně klepněte na **Dokončit**. Tím uložíte nově zadané údaje.

# **Resynchronizace hesla pro PC a pro ID zařízení servisních nástrojů**

Dojde-li k nesrovnalosti u hesla pro ID zařízení servisních nástrojů mezi serverem a PC obsahujícím produkt Operations Console, je třeba resynchronizovat heslo prostřednictvím procesu obnovy na PC i na serveru.

- **Poznámka:** K provedení nového nastavení pomocí zařízení servisních nástrojů je třeba použít DST (Dedicated Service Tools). Máte-li již nějaké zařízení konzole, můžete je použít. Jinak můžete dočasně připojit jinou konzoli, jako například:
	- v Použít jinou lokální konzoli připojenou přes síť (LAN), je-li k dispozici.
	- v Znovu nakonfigurovat tutéž lokální konzoli připojenou přes síť (LAN) pomocí nepoužitého ID zařízení servisních nástrojů pro naléhavé případy.
	- v Použít lokální konzoli produktu Operations Console přímo připojenou k serveru (je-li k dispozici kabel produktu Operations Console).
	- v Použít twinaxiálně připojenou konzoli.

**Nastavení hesla pro ID zařízení servisních nástrojů na serveru na původní hodnotu** K dokončení resynchronizace musíte nastavit heslo pro ID zařízení servisních nástrojů na serveru na původní hodnotu.

**Nastavení [hesla pro ID zařízení](#page-92-0) servisních nástrojů na PC na původní hodnotu** K dokončení resynchronizace musíte nastavit heslo pro ID zařízení servisních nástrojů na PC na původní hodnotu.

# **Nastavení hesla pro ID zařízení servisních nástrojů na serveru na původní hodnotu**

K nastavení hesla pro ID zařízení servisních nástrojů na serveru na původní hodnotu použijte jeden z následujících postupů:

v Můžete-li spustit relaci konzole z jiného zařízení, proveďte jeden z těchto postupů:

- Nastavte na původní hodnotu heslo pro ID zařízení servisních nástrojů. Když to uděláte, heslo pro ID zařízení servisních nástrojů bude stejné jako jméno ID zařízení servisních nástrojů velkými písmeny. Při nastavování původní hodnoty hesla pro ID zařízení servisních nástrojů postupujte takto:
	- 1. Otevřete DST (Dedicated Service Tools).
	- 2. Z hlavního menu DST proveďte tyto kroky:
		- a. Vyberte **Work with DST environment**.
		- b. Vyberte **Service tools device IDs**.
	- 3. Před ID zařízení servisních nástrojů, které chcete nastavit na původní hodnotu,napište 2 a stiskněte klávesu **Enter**.
	- 4. Dalším stisknutím klávesy **Enter** toto nastavení potvrďte.

**Poznámka:** Když takto obnovíte heslo pomocí DST, bude heslo pro ID zařízení servisních nástrojů stejné jako jméno ID zařízení servisních nástrojů velkými písmeny. Chcete-li používat jiné heslo, než je jméno zařízení, je třeba vymazat stávající ID zařízení servisních nástrojů a vytvořit nové ID s požadovaným heslem.

- Nechcete-li, aby heslo i jméno ID zařízení servisních nástrojů bylo stejné, vymažte stávající ID zařízení servisních nástrojů a vytvořte nové ID zařízení servisních nástrojů s požadovaným heslem. Z hlavního menu DST proveďte tyto kroky:
	- 1. Vyberte **Work with DST environment**.
	- 2. Vyberte **Service tools device IDs**.
	- 3. Před staré ID zařízení servisních nástrojů, které chcete vymazat, napište 3 a stiskněte klávesu **Enter**.
	- 4. Dalším stisknutím klávesy **Enter** výmaz potvrďte.
	- 5. Pomocí volby 1 vytvořte nové ID zařízení servisních nástrojů a přidělte mu požadované heslo.
- v Jestliže nemáte žádné zařízení, kterým byste se mohli přihlásit do systému, ale máte nepoužité ID zařízení servisních nástrojů, proveďte na PC tento postup:
	- 1. Vymažte stávající konfiguraci takto:
		- a. Vyberte jméno konfigurace (pod Připojení k iSeries).
		- b. V menu **Připojení** klepněte na **Vymazat**.
		- c. Klepnutím na **Ano** výmaz potvrďte.
	- 2. Vytvořte novou konfiguraci s pomocí tohoto nepoužitého ID zařízení servisních nástrojů.
	- 3. Po připojení obnovte pomocí jedné z výše uvedených metod chybějící ID zařízení servisních nástrojů.
- v Jestliže nemůžete k přihlášení použít jiné zařízení servisních nástrojů ani ID zařízení servisních nástrojů, a používáte-li ID zařízení servisních nástrojů QCONSOLE, můžete k nastavení hesla pro ID zařízení servisních nástrojů na původní hodnotu použít ovládací panel. Postupujte takto:
	- 1. Přepněte systém do manuálního režimu. Systém bez elektronického zámku zobrazí na displeji Function/Data údaj 01 B.

**Poznámka:** Systémy s elektronickým zámkem by měly na displeji Function/Data zobrazit režim Manual a údaj 01 B.

- 2. K nastavení ID zařízení servisních nástrojů QCONSOLE na původní hodnotu vyberte jeden z následujících postupů, podle typu dělení na logické části:
	- U nezávislých systémů nebo primárních logických částí postupujte takto:
- a. N ovládacím panelu nastavte pomocí tlačítek Up nebo Down na displeji Function/Data číslo funkce **25**. Stiskněte tlačítko Enter. Na displeji Function/Data by se měl zobrazit údaj **25 00**.
- b. Jedním stisknutím tlačítka Up zvyšte hodnotu na **26**. Potom stiskněte tlačítko Enter. Systém pravděpodobně odpoví tak, že na displeji Function/Data zobrazí údaje **01 B**.

**Poznámka:** Jestliže systém odpoví zobrazením hodnot **65 FF**, znovu zopakujte kroky a a b.

- c. Pomocí tlačítka Down snižte hodnotu na **65** a stiskněte tlačítko Enter. Systém odpoví zobrazením **65 00**. Po provedení funkce systém vrátí referenční kód D1008065. Opakujte tento krok tak dlouho, až zadáte sedmkrát funkci 65. Na provedení tohoto úkolu budete mít 5 minut. Když zadáte sedmou funkci 65 a systém zjistí, že uplynulo více než 5 minut, nastavení ID na původní hodnotu se neprovede a počet zadaných funkcí se vrátí na nulu.
- U sekundárních logických částí proveďte z konzole primární části tyto kroky:
	- a. Otevřete DST (Dedicated Service Tools).
	- b. Vyberte **Work with system partitions**.
	- c. Vyberte **Work with partition status**.
	- d. Na řádek u logické části, kterou chcete nastavit na původní hodnotu, zadejte **65** a stiskněte klávesu Enter.
	- e. Opakujte tento krok tak dlouho, až zadáte sedmkrát funkci 65. Na provedení tohoto úkolu budete mít 5 minut. Když zadáte sedmou funkci 65 a systém zjistí, že uplynulo více než 5 minut, nastavení ID na původní hodnotu se neprovede a počet zadaných funkcí se vrátí na nulu.
- 3. Následující informace vám pomohou zjistit, jak nastavení probíhá a zda je úspěšné:
	- **Poznámka:** Má-li váš systém nový ovládací panel s dvouřádkovým displejem Function/Data, můžete pomocí funkce 11 zobrazit výsledky (D1008065). Jestliže systém nevrátil referenční kód D1008065, počkejte asi 15 sekund, až se dokončí úvodní funkce 65, a potom spusťte funkci 11.

Na dvouřádkovém displeji ovládacího panelu se zobrazují údaje jako: xxxxxxxxxxxxxxxx xxxxxxxxxxxxxxxx

Každé slovo má 8 znaků, ale jsou zobrazena současně 4 slova v rozmezí 12 až 19. Když požádáte například o slovo 12, zobrazí se: slovo\_12slovo\_13 slovo\_14slovo\_15 Když požádáte o slovo 13, zobrazí se: slovo\_16slovo\_17 slovo\_18slovo\_19 Ovládací panel s jednořádkovým displejem zobrazuje údaje takto: xxxxxxxx

Každé slovo má 8 znaků a zobrazují se jednotlivě. Chcete-li slovo 17, musíte požádat o funkci 17.

**Důležité:** Abyste věděli, kde v průběhu operace právě jste, objevují se vám tyto informace:

- <span id="page-92-0"></span>– Slovo 17 SRC D1008065 bude obsahovat pořadové číslo funkce 65, kterou jste právě provedli. Když toto číslo dosáhne hodnoty 7, dokončí se nastavení hesla pro ID zařízení servisních nástrojů na původní hodnotu. Slovo 18 bude potom nastaveno na hodnotu 00000000.
- Slovo 18 bude mít hodnotu 00000001, dokud nezadáte sedmou funkci 65. Když se provede nastavení hesla, slovo 18 se změní na hodnotu 00000000, pokud neuplynulo více než 5 minut.

Přejděte na část Nastavení hesla pro ID zařízení servisních nástrojů na PC na původní hodnotu.

# **Nastavení hesla pro ID zařízení servisních nástrojů na PC na původní hodnotu**

K nastavení původní hodnoty hesla pro ID zařízení servisních nástrojů na PC použijte jeden z následujících postupů:

- Chcete-li konfiguraci vymazat a znovu vytvořit, postupujte takto:
	- 1. Je-li připojená, odpojte ji:
		- a. Vyberte jméno konfigurace (pod Připojení k iSeries). Je to jméno, které používá produkt Operations Console pro určitý systém.
		- b. V menu **Připojení** klepněte na **Odpojit**. Stavová zpráva ukazuje Probíhá odpojení.
		- c. Počkejte, až se stav změní na Není připojeno k lokální konzoli nebo Odpojeno.
	- 2. Vymažte tuto konfiguraci:
		- a. Vyberte jméno konfigurace (pod Připojení k iSeries), kterou chcete vymazat.
		- b. V menu **Připojení** klepněte na **Vymazat**.
		- c. Klepnutím na **Ano** výmaz potvrďte.
	- 3. Znovu vytvořte konfiguraci s heslem pro ID zařízení servisních nástrojů, které jste předtím nastavili na původní hodnotu, nebo s novým ID zařízení servisních nástrojů.
- v Chcete-li změnit nebo nastavit na původní hodnotu heslo pro totéž ID zařízení servisních nástrojů, použijte jeden z následujících postupů:
	- Chcete-li ke změně nebo obnovení hesla pro ID zařízení servisních nástrojů použít vlastnosti připojení, postupujte takto:
		- 1. Vyberte jméno připojení,u něhož chcete provést změnu, a klepněte na **Připojení —> Vlastnosti**.
		- 2. Vyberte ouško **ID zařízení** .
		- 3. Do pole **Heslo** a **Potvrzení hesla** zadejte příslušné heslo a klepněte na **OK**.
		- 4. Objeví se okno **Heslo pro přístup**. Zadejte stávající heslo pro přístup a klepněte na **OK**.
	- Chcete-li ke změně nebo obnovení hesla pro ID zařízení servisních nástrojů použít průvodce konfigurací, postupujte takto:
		- 1. Vyberte jméno připojení,u něhož chcete provést změnu, a klepněte na **Připojení —> Konfigurovat připojení**.
		- 2. Pokračujte v průvodci dále, dokud se neobjeví okno **Specifikace ID zařízení servisních nástrojů**.
		- 3. Do polí **Heslo a Potvrzení hesla** zadejte příslušné heslo a klepněte na **Další**.
		- 4. Objeví se okno **Heslo pro přístup**. Zadejte stávající heslo pro přístup a klepněte na **OK**.
		- 5. Pokračujte v průvodci, až se dostanete na poslední okno, kde klepněte **Dokončit**. Tím se data přepíší a okno se uzavře.

# <span id="page-93-0"></span>**Vytvoření ID zařízení servisních nástrojů na serveru**

Pro konfiguraci lokální konzole připojené přes síť je třeba na serveru nastavit ID zařízení servisních nástrojů:

- 1. Otevřete DST (Dedicated Service Tools).
- 2. Vyberte **Work with DST environment**.
- 3. Vyberte **Service tools device IDs**.
- 4. Pomocí volby 1 vytvořte nové ID zařízení servisních nástrojů a do prvního prázdného pole zadejte jméno tohoto ID zařízení servisních nástrojů. Stiskněte klávesu Enter.
- 5. Zadejte heslo pro ID zařízení servisních nástrojů. Potom je zadejte ještě jednou pro ověření. Můžete zadat i popis.

**Poznámka:** Heslo pro ID zařízení servisních nástrojů rozlišuje malá a velká písmena.

Stiskněte klávesu Enter. Tím jste dokončili vytvoření ID zařízení servisních nástrojů.

- 6. Chcete-li vytvořit další ID zařízení servisních nástrojů, opakujte postup od kroku 4.
- 7. Po vytvoření všech požadovaných ID zařízení servisních nástrojů stiskněte klávesu **F3**.

## **Poznámky:**

- 1. Když nastavíte ID zařízení servisních nástrojů na původní hodnotu, heslo bude stejné jako jméno ID zařízení servisních nástrojů zapsané velkými písmeny.
- 2. Jestliže máte server s logickými částmi nebo máte ke konzoli připojen více než jeden PC, měli byste vytvořit několik ID zařízení servisních nástrojů.
- 3. Někdy je třeba heslo pro ID zařízení servisních nástrojů změnit proto, že je třeba provést novou synchronizaci hesla mezi PC a serverem. Dojde-li k nesrovnalosti u hesla pro ID zařízení servisních nástrojů mezi serverem a PC obsahujícím produkt Operations Console, je třeba resynchronizovat heslo prostřednictvím procesu obnovy na PC i na serveru. Další informace najdete v části [Resynchronizace hesla pro PC a pro ID zařízení](#page-89-0) [servisních nástrojů.](#page-89-0) Další informace o koncepcích týkajících se servisních nástrojů najdete v tématu Servisní nástroje.

# **Konfigurace servisního hostitelského jména**

Servisní hostitelské jméno serveru iSeries je jméno, které identifikuje servisní připojení k serveru iSeries ve vaší síti, a používají je servisní nástroje, k nimž patří i konfigurace lokální konzole produktu Operations Console připojená přes síť. Toto jméno přiděluje systém nebo správce sítě. Servisní hostitelské jméno se použije vždy, když se konzole nebo vzdálený ovládací panel připojuje prostřednictvím sítě. Jeden z důvodů přidání této funkce je případ, kdy na serveru s logickými částmi má primární část nesíťovou konzoli, takže se používá vzdálený ovládací panel sekundární logické části. Protože se data pro tuto logickou část posílají z primární části, je třeba použít servisní hostitelské jméno.

Existují dva způsoby, jak servisní hostitelské jméno vytvořit:

- v U systémů, které byly objednány s konfigurací lokální konzole produktu Operations Console připojené přes síť, se toto jméno vytvoří při výrobním procesu. Je nainstalován adaptér LAN a specifikován příslušný typ konzole. Uživatel potom obdrží systém i s průvodcem konfigurací produktu Operations Console, který již obsahuje parametry sítě zákazníka včetně servisního hostitelského jména, a během úvodního připojování se pomocí těchto údajů dokončí konfigurace serveru v síti.
- v Druhý způsob je vytvořit servisní hostitelské jméno prostřednictvím existující konzole. Tento způsob by se měl použít při migraci nebo přechodu na vyšší verzi, ještě než odpojíte starou konzoli. Pomocí níže uvedeného postupu můžete ověřit nebo vytvořit konfiguraci pro servisní připojení serveru iSeries. Servisní hostitelské jméno zjistíte tak, že otevřete do DST (Dedicated Service Tools) v logické části, kterou konfigurujete, a zobrazíte okno

<span id="page-94-0"></span>Configure Service Tools Adapter. Na PC zadejte stejné jméno, které je definované v DST jako existující servisní hostitelské jméno. Servisní hostitelské jméno najdete takto:

**Poznámka:** K provedení tohoto úkolu bude možná třeba dočasně změnit typ konzole. Můžete například pro primární logickou část používat twinaxiální konzoli, ale pro jednu nebo více sekundárních částí budete chtít používat funkci vzdáleného ovládacího panelu.

Servisní hostitelské jméno vytvoříte takto:

- 1. Otevřete DST (Dedicated Service Tools).
- 2. Vyberte **Work with DST environment**.
- 3. Vyberte **System devices**.
- 4. Vyberte **Console Mode**.
- 5. Vyberte **Operations Console (LAN)**. Měla by se objevit obrazovka Verify Operations Console Adapters.
- 6. Stisknutím klávesy **F11** zahajte konfiguraci.
- 7. Jméno je uvedeno v poli Service host name. Jestliže vytváříte nové servisní připojení, postupujte takto:
	- a. Do příslušných polí zadejte údaje o síti.
	- b. Stisknutím klávesy F7 tyto údaje uložte.
	- c. Stisknutím klávesy F14 aktivujte adaptér LAN.
	- d. Ukončete práci stisknutím klávesy F3 nebo F13.
	- e. Jestliže jste museli změnit typ konzole ze stávající používané konzole na lokální konzoli produktu Operations Console připojenou přes síť, znovu vyberte původní typ konzole, pokud tato volba konzoli zachovává.

Další informace najdete v tématu Servisní nástroje.

# **Odpojení nebo přemístění karty LAN od produktu Operations Console**

Při migraci může být nutné odpojit kartu LAN od používání produktem Operations Console. Kartu LAN byste měli odpojit (deaktivovat) v případě, že nechcete používat konfiguraci lokální konzole produktu Operations Console připojené přes síť. Když je karta LAN takto deaktivována, můžete ji přemístit a použít pro jiné účely. K deaktivaci byste měli použít jiný typ konzole, než je lokální konzole produktu Operations Console připojená přes síť (LAN), protože následující kroky by způsobily její odpojení. K deaktivaci adaptéru LAN, který je asociován s lokální konzolí produktu Operations Console připojenou přes síť (LAN), použijte tento postup:

- 1. Otevřete DST (Dedicated Service Tools).
- 2. Vyberte **Work with DST environment**.
- 3. Vyberte **System devices**.
- 4. Vyberte **Console mode**.
- 5. Vyberte **Operations Console (LAN)**. Měl by se zobrazit adaptér LAN, který se v současné chvíli používá.
- 6. Stiskněte klávesu **F11**.
- 7. Stisknutím klávesy **F6** proveďte vyčištění.
- 8. Stisknutím klávesy **F7** uložte nové hodnoty.
- 9. Jestliže tento prostředek pro konzoli právě nepoužíváte, stisknutím klávesy **F13** deaktivujte adaptér. Při příštím IPL potom budete vyzváni k použití jiného typu konzole nebo jiného prostředku.
- <span id="page-95-0"></span>10. Stisknutím klávesy **F12** zavřete okno.
	- Měli byste se vrátit do okna **Work with System Devices**.
- 11. Vyberte **Console mode**.
- 12. Vyberte typ konzole, který nyní používáte.

**Důležité:** Typ konzole je třeba změnit na jiný než Operations Console (LAN), jinak by se adaptér při příštím IPL opět alokoval.

# **Změna síťových hodnot pro produkt Operations Console (LAN)**

Chcete-li provést u síťového adaptéru, který slouží pro produkt Operations Console (LAN), některé změny, například změnit IP adresu nebo kartu, postupujte takto:

- 1. Otevřete DST (Dedicated Service Tools).
- 2. Vyberte **Work with DST environment**.
- 3. Vyberte **System Devices**.
- 4. Vyberte **Console mode**.
- 5. Vyberte **Operations Console (LAN)**. Měl by se zobrazit adaptér LAN, který se v současné chvíli používá.
- 6. Stiskněte klávesu **F11**.
- 7. K provedení změny použijte některý z následujících způsobů:
	- v Jedná-li se o jednoduchou změnu například IP adresy, zadejte nové hodnoty a pokračuje krokem 8.
	- v Chcete-li změnit kartu, stisknutím klávesy **F6** proveďte vyčištění. Pak pokračujte krokem 8.
- 8. Stisknutím klávesy **F7** uložte nové hodnoty.
- 9. Opakovaně tiskněte klávesu **F3**, dokud se neobjeví hlavní menu DST.
- 10. Na serveru nastavte na původní hodnotu heslo pro ID zařízení servisních nástrojů. Postupujte takto:
	- a. Vyberte **Work with DST environment**.
	- b. Vyberte **Service tools device IDs**.
	- c. Před ID zařízení servisních nástrojů, které chcete nastavit na původní hodnotu,napište **2** a potom stiskněte klávesu **Enter**.
	- d. Dalším stisknutím klávesy **Enter** toto nastavení potvrdte.

**Poznámka:** Když takto obnovíte heslo pomocí DST, bude heslo pro ID zařízení stejné jako jméno ID zařízení velkými písmeny. Chcete-li používat jiné heslo, než je jméno zařízení, je třeba vymazat stávající ID zařízení a vytvořit nové ID s požadovaným heslem.

e. Opakovaně tiskněte klávesu **F3**, dokud se neobjeví hlavní menu DST.

Nyní je třeba provést na serveru IPL (initial program load), aby se nové nastavení sítě mohlo projevit. Jestliže měníte síťovou IP adresu síťového adaptéru, proveďte změny u PC klienta pomocí těchto kroků.

- 1. Doporučujeme nejprve vymazat původní konfiguraci. Postupujte takto:
	- a. Vyberte jméno konfigurace (pod Připojení k iSeries). Je to jméno, které používá produkt Operations Console pro daný server iSeries.
	- b. V menu Připojení klepněte na **Odpojit**. Stavová zpráva uvádí, že **Probíhá odpojení**.
	- c. Počkejte, až se stav změní na **Odpojeno**.
	- d. Vyberte jméno konfigurace (pod Připojení k iSeries).
	- e. V menu Připojení klepněte na **Vymazat**.
- f. Klepnutím na **Ano** výmaz potvrďte.
- 2. Zavřete a znovu spusťte produkt Operations Console, abyste z PC odstranili data sítě, která jsou spojena s původní konfigurací.
- 3. Pomocí následujících kroků vytvořte novou konfiguraci:
	- a. V menu Připojení vyberte **Nová konfigurace**.
	- b. Pokračujte v konfiguraci a v příslušném okamžiku zadejte nové údaje IP adresy.
	- c. Potom dokončete novou konfiguraci.

PC klient je nyní připraven vytvořit připojení. Jestliže jste již provedli IPL systému, můžete se nyní znovu připojit s použitím nových dat sítě nebo adaptéru.

# <span id="page-98-0"></span>**Kapitola 6. Odstraňování problémů s připojením u produktu Operations Console**

Při konfiguraci produktu Operations Console může docházet k problémům. V této části uvádíme některá řešení běžných problémů, na něž můžete narazit při počátečním nastavení a správě svých konfigurací:

### **Použití stavových zpráv k odstraňování problémů**

Toto téma obsahuje stavové zprávy, které pomáhají řešit problémy s připojením.

#### **[Odstraňování](#page-101-0) problémů s připojením**

Toto téma obsahuje řešení problémů s připojením, k nimž může dojít během připojení prostřednictvím produktu Operations Console.

### **[Odstraňování](#page-108-0) problémů s autentizací**

Toto téma obsahuje řešení problémů s autentizací, k nimž může dojít během připojení prostřednictvím produktu Operations Console.

#### **Odstraňování problémů [s emulátorem](#page-109-0)**

Toto téma obsahuje řešení problémů s emulátorem, k nimž může dojít během připojení prostřednictvím produktu Operations Console.

**Odstraňování problémů [týkajících se systémových referenčních kódů](#page-109-0) (SRC)** Toto téma obsahuje řešení problémů s daty SRC, která přicházejí na server.

#### **Odstraňování problémů [se vzdáleným a virtuálním ovládacím panelem](#page-112-0)**

Toto téma obsahuje řešení problémů s ovládacím panelem, k nimž může dojít během připojení prostřednictvím produktu Operations Console.

#### **Odstraňování problémů [s průvodcem konfigurací](#page-113-0)**

Toto téma obsahuje řešení problémů, k nimž může dojít při práci s průvodcem konfigurací produktu Operations Console.

### **Odstraňování dalších problémů [u produktu Operations Console](#page-114-0)**

Toto téma obsahuje řešení dalších problémů, k nimž může dojít během připojení prostřednictvím produktu Operations Console.

# **Použití stavových zpráv k odstraňování problémů**

Dochází-li během připojování konzole k problémům, produkt Operations Console zobrazuje stavové zprávy, které vám pomohou při odstraňování problémů s připojením. Stavová zpráva vás informuje, zda máte či nemáte problémy s připojením. Zobrazuje se v okně iSeries Operations Console v oblasti Podrobnosti o připojení pod nadpisem Stav.

Než začnete s odstraňováním problému s připojením, proveďte následující kroky:

- v Ověřte si, zda máte nejnovější servisní [balík produktu iSeries Access for Windows.](#page-51-0)
- v Jestliže vaše lokální konzole umožňuje připojení vzdálených konzolí, zkontrolujte, zda máte na lokální i vzdálené konzoli stejné servisní balíky.

Zde je uveden přehled zpráv, podle nichž můžete zjistit, zda máte probléms připojením.

### **Stavové zprávy při normální funkci konfigurace**

Stavové zprávy, které indikují, že nemáte problémy s připojením.

### **Stavové [zprávy při problémech s připojením](#page-100-0)**

Stavové zprávy, které indikují, že máte problémy s připojením.

# <span id="page-99-0"></span>**Stavové zprávy při normální funkci konfigurace**

Tyto stavové zprávy vám pomohou při zjišťování, zda máte či nemáte problémy s připojením.

Následující stavové zprávy indikují, že nemáte problémy s připojením:

### **Probíhá připojení**

Tato zpráva se objeví na lokální konzoli během úvodního připojování k lokální konzoli.

**Probíhá připojení konzole nebo Probíhá připojení vzdáleného ovládacího panelu** Tato stavová zpráva představuje normální stav během úvodního připojování konzole k serveru iSeries. Pokud je tato zpráva zobrazena pro dobu delší než několik minut, podívejte se na zprávu Probíhá připojení konzole v seznamu stavových zpráv, které indikují problémy s připojením.

### **Nevyřízená autorizace**

Tato zpráva se může objevit během úvodního připojování k serveru iSeries při zobrazení přihlašovacího okna servisního zařízení. Tento stav zůstává nezměněn až do úspěšného přihlášení prvního uživatele (buď lokální, nebo vzdálené konzole). Po úspěšném přihlášení tohoto uživatele se dalším uživatelům připojeným přes komutovanou linku již nebude přihlašovací okno a tento stav zobrazovat, dokud zůstane lokální konzole připojena k serveru. Lokální konzole připojená přes síť (LAN) vždy posílá přihlašovací okno servisního zařízení pouze při prvním pokusu o připojení. Při dalších připojeních k témuž serveru nebude uživatel znovu vyzván k přihlášení.

## **Připojeno**

Tato zpráva se objeví na lokální konzoli po dokončení úvodního přihlašování k serveru iSeries (uživatel je úspěšně přihlášen k produktu Operations Console). Tato zpráva se rovněž objeví na vzdálené konzoli v okamžiku, kdy je dokončeno připojování k lokální konzoli.

### **Probíhá odpojení**

Tato zpráva se objeví na lokální konzoli, když se uživatel lokální konzole odpojí od serveru iSeries a PC ukončuje připojení. Na vzdálené konzoli se tento stav může objevit, když se uživatel systému vzdálené konzole odpojí od lokální konzole a PC ukončuje připojení.

#### **Odpojeno**

Tato zpráva se objeví na lokální konzoli, když je uživatel lokální konzole odpojen od serveru iSeries a PC již se serverem nekomunikuje.

## **Není připojeno k lokální konzoli**

Tato zpráva se objeví na vzdálené konzoli, když tento PC není připojen k lokální konzoli.

Jestliže zpráva, kterou jste obdrželi, není v tomto přehledu uvedena, podívejte se do přehledu Stavové [zprávy při problémech s připojením.](#page-100-0)

# <span id="page-100-0"></span>**Stavové zprávy při problémech s připojením**

Tyto stavové zprávy vám pomohou při zjišťování, zda máte či nemáte problémy s připojením.

Tyto stavové zprávy indikují, že máte problémy s připojením:

### **Vzdálený ovládací panel není k dispozici**

Tato zpráva se objeví během úvodního připojování k serveru iSeries. Objeví se v případě, kdy je nějaký problém s kabelem vzdáleného ovládacího panelu a s připojením a vy se rozhodnete pokus o připojení neopakovat. Možné řešení najdete v části Vzdálený ovládací [panel se nespustil.](#page-112-0)

### **Probíhá připojení vzdáleného ovládacího panelu**

Tato zpráva se objeví, když připojení selže na počátku procesu nebo když dojde k přerušení práce po úvodním připojení. Je možné, že je odpojen kabel vzdáleného ovládacího panelu. Možné řešení najdete v části [Odstraňování](#page-101-0) problémů s připojením. Jakmile problém vyřešíte, tato stavová zpráva zmizí.

### **Probíhá připojení konzole**

Tato zpráva představuje normální stav během úvodního připojování konzole k serveru iSeries. Pokud je zobrazena po dobu delší než několik minut, znamená to, že připojení selhalo. Tato zpráva se objeví také v případě, kdy dojde k přerušení připojení po jeho navázání, například v důsledku odpojení kabelu. Možné řešení najdete v části [Odstraňování](#page-101-0) problémů s připojením.

## **Probíhá připojení konzole nebo Probíhá připojení vzdáleného ovládacího panelu**

Tato zpráva se objeví, když připojení konzole a vzdáleného ovládacího panelu selže nebo přestane fungovat, například v důsledku odpojení kabelu produktu Operations Console nebo vzdáleného ovládacího panelu. Možné řešení najdete v části [Odstraňování](#page-101-0) problémů s připojením. Po vyřešení problému tato stavová zpráva zmizí.

### **Konzole není k dispozici**

Tato stavová zpráva se objeví, když dojde k problému během úvodního připojování k serveru iSeries a vy se rozhodnete pokus o připojení neopakovat. Zpráva se obvykle objeví v případě, kdy není k dispozici modem pro připojení produktu AS400Operations Console, ale kabel produktu Operations Console je připojen. Modem pro připojení produktu AS400 Operations Console není fyzický modem, ale logický ovladač zařízení, který je dodáván s produktem Operations Console a umožňuje lokální konzoli připojení k serveru. Možné řešení najdete v části [Odstraňování](#page-101-0) problémů [s připojením.](#page-101-0)

#### **Konzole není k dispozici nebo Vzdálený ovládací panel není k dispozici**

Tato zpráva se objeví, když dojde k problému během úvodního připojování k serveru iSeries a vy se rozhodnete pokus o připojení neopakovat. Zpráva indikuje problém s připojením konzole, například proto, že není k dispozici modem pro připojení produktu AS400 Operations Console nebo je odpojen kabel konzole. Modem pro připojení produktu AS400 Operations Console není fyzický modem, ale logický ovladač zařízení, který je dodáván s produktem Operations Console a umožňuje lokální konzoli připojení k serveru. Zpráva také indikuje probléms připojením vzdáleného ovládacího panelu, například proto, že je odpojen kabel vzdáleného ovládacího panelu. Možné řešení najdete v části Lokální [konzole nedetekovala kabely](#page-113-0) a Vzdálený ovládací [panel se nespustil.](#page-112-0)

**Poznámka:** Pokud je lokální konzole konfigurována na spouštění v neobsluhovaném režimu, nebudete ji moci ovládat a nebude ji možné normálně odpojit.

# <span id="page-101-0"></span>**Probíhá připojení konzole nebo Vzdálený ovládací panel není k dispozici** Tato zpráva se objeví, když připojení konzole selže nebo přestane fungovat, například v důsledku odpojení kabelu konzole. Zpráva dále indikuje, že došlo k problému s připojením vzdáleného ovládacího panelu a vy jste se rozhodli pokus o připojení neopakovat. Je možné, že je odpojen kabel vzdáleného ovládacího panelu. Možné řešení najdete v části Lokální [konzole nedetekovala kabely](#page-113-0) a [Vzdálený](#page-112-0) ovládací panel se [nespustil.](#page-112-0)

## **Konzole není k dispozici/Probíhá připojení vzdáleného ovládacího panelu** Tato zpráva se objeví, když připojení vzdáleného ovládacího panelu selže nebo přestane fungovat, například v důsledku odpojení kabelu vzdáleného ovládacího panelu. Zpráva dále indikuje, že došlo k problému s připojením konzole a vy jste se rozhodli pokus o připojení neopakovat. Možná je odpojen kabel konzole. Možné řešení najdete v části Lokální [konzole nedetekovala kabely](#page-113-0) a Vzdálený ovládací [panel se nespustil.](#page-112-0)

Jestliže zpráva, kterou jste obdrželi, není v tomto přehledu uvedena, podívejte se do přehledu Stavové [zprávy při normální](#page-99-0) funkci konfigurace.

# **Odstraňování problémů s připojením**

Při úvodním připojování konzole můžete narazit na problémy s připojením své konfigurace produktu Operations Console. Problémy, které mohou nastat:

## **Problémy s připojením lokální konzole**

Řešení problémů s připojením během konfigurace lokální konzole.

### **[Problémy s připojením vzdálené](#page-107-0) konzole**

Řešení problémů s připojením během konfigurace lokální konzole.

# **Problémy s připojením lokální konzole**

Při nastavování lokální konzole se může stát, že se nebudete moci připojit. Selhání připojení je definováno jako problémy, které způsobí, že nedojde ke stavu **Připojeno** a emulátor se nespustí. Je také možné, že se stav změní na **Připojeno** a emulátor se spustí, ale neobjeví se žádná data konzole. V takovém případě se podívejte na část [Odstraňování](#page-109-0) problémů [s emulátorem.](#page-109-0) Možná řešení problémů s připojením jsou následující:

## **[Konzoli nelze připojit](#page-102-0)**

Řešení problémů v případě, kdy se nepodaří připojit lokální konzoli k serveru iSeries.

### **[Chyby síťového připojení](#page-102-0)**

Řešení problémů v případě, kdy se nepodaří připojit lokální konzoli k serveru iSeries prostřednictvím sítě.

#### **Chybová [zpráva: Připojení](#page-103-0) k systému není zabezpečené**

Řešení problémů v případě, kdy se lokální konzoli nepodaří vytvořit zabezpečené připojení.

## **Lokální nebo vzdálená konzole zůstává [ve stavu Probíhá](#page-103-0) připojení**

Řešení problémů, které brání lokální konzoli v připojení k serveru nebo které brání vzdálené konzoli v připojení k lokální konzoli v důsledku nesprávné konfigurace hardwaru nebo softwaru.

## **[Windows Me každých 20 minut ukončí](#page-103-0) připojení**

Řešení situace, kdy se pod operačním systémem Windows Me po 20 minutách nečinnosti připojení náhle ukončí.

## <span id="page-102-0"></span>**[Konzoli nelze připojit a selhává](#page-104-0) detekce portu**

Řešení problémů v případě, kdy se nepodaří připojit konzoli a selhává detekce portu.

### **Snížení [výkonu na lokální](#page-104-0) konzoli**

Příčiny snížení výkonu, když komunikační port nemá čip UART s vyrovnávací pamětí (čip sériového portu Universal Asynchronous Receive/Transmit).

## **Nelze vytvořit připojení, když [jsou nainstalována infračervená](#page-104-0) zařízení**

Řešení problémů v případě, kdy má PC problémy s připojením při použití infračervených zařízení.

### **[Neočekávaná](#page-105-0) odpojení**

Řešení problémů v případě, kdy PC, lokální nebo vzdálená konzole, nebo oba mají funkci řízení napájení.

## **Použití [programu HyperTerminal k ověření](#page-105-0) připojitelnosti mezi klientem [a serverem](#page-105-0)**

Řešení problémů při používání programu HyperTerminal k připojování k různým zdrojům.

## **Konzoli nelze připojit**

Za určitých okolností se nepodaří vytvořit připojení konzole, která je přímo připojená k serveru. Může to být v důsledku deaktivace komunikačního adaptéru například v případě nastalé výjimky. To se stává při IPL a můžes tím být asociován systémový referenční kód (SRC), který se objeví na ovládacím panelu s kontrolkou Attention. Komunikační linku můžete obnovit spuštěním funkce **65** a potom funkce **66** z ovládacího panelu nebo ze vzdáleného ovládacího panelu. K obnovení komunikačního adaptéru použijte tento postup:

Proveďte deaktivaci komunikační linky na serveru takto:

- 1. Jestliže systém není v manuálním režimu nebo nejsou aktivovány rozšířené funkce, nebo obojí, postupujte takto:
	- a. Má-li váš systém elektronický zámek, zasuňte jej do slotu.
	- b. Z ovládacího panelu přepněte server na manuální režim.
	- c. Pomocí tlačítek Up a Down vyberte funkci **25**.
	- d. Stiskněte tlačítko Enter.
	- e. Pomocí tlačítka Up vyberte funkci **26**.
	- f. Stiskněte tlačítko Enter.
- 2. Pomocí tlačítka Down vyberte funkci **65**.
- 3. Stiskněte tlačítko Enter.

Po úspěšné deaktivaci se na displeji Function/Data zobrazí kód D1008065.

Nyní proveďte aktivaci komunikační linky na serveru takto:

- 1. Pomocí tlačítka Down vyberte funkci **66**.
- 2. Stiskněte tlačítko Enter.

Systém se pokusí linku inicializovat. Je-li tento pokus úspěšný, zobrazí se na displeji Function/Data kód D1008066.V případě neúspěšné inicializace se zobrazí kód D1008065. Jestliže se očekávaný referenční kód nezobrazí do několika minut, podívejte se na téma Selhání automatického odeslání kódů [D1008065 a D1008066 po zavolání](#page-112-0) funkce.

## **Chyby síťového připojení**

Tato část se týká řešení problémů v případě, kdy se nepodaří připojit lokální konzoli k serveru prostřednictvím sítě.

<span id="page-103-0"></span>Vyzkoušejte následující možná řešení:

- Zkontrolujte, zda funguje síť.
- v Ověřte si, že jste zadali správné heslo, které serveru umožňuje přístup k informacím o servisním zařízení během práce s průvodcem konfigurací. Dále si ověřte, že jste zadali správné ID a heslo uživatele servisních nástrojů.
- v Používáte-li typ sítě Ethernet, můžete speciálním propojovacím kabelem dočasně přímo propojit PC se síťovou kartou. Tím izolujte PC a server od všech potenciálních problémů v síti, které mohou mít vliv na správnou funkci.
	- **Poznámka:** Tento propojovací kabel je standardní síťový kabel, který má překřížené dráty pro vysílání a příjem. To umožňuje, aby jeho konce virtuálně fungovaly tak, jako kdyby byl mezi nimi rozbočovač, přepínač nebo směrovač.

# **Chybová zpráva: Připojení k systému není zabezpečené**

Může vám přijít chybová zpráva: **Připojení k systému není zabezpečené**. Této zprávě může ještě předcházet zpráva Připojení vzdáleného ovládacího panelu k <jméno vašeho připojení --> selhalo. Chcete pokus opakovat?. Ta se objeví v případě, že je nakonfigurován i vzdálený ovládací panel. Tato zpráva znamená, že heslo pro ID zařízení servisních nástrojů není u PC a serveru synchronizováno. Podívejte se na čás[tResynchronizace hesla pro PC a pro ID zařízení](#page-89-0) servisních nástrojů.

**Důležité:** Tyto zprávy se mohou konkrétně objevit během IPL v režimu D-mode (instalační). Při tomto typu IPL se neprovádí autentizace a není podporován vzdálený ovládací panel (LAN).

## **Lokální nebo vzdálená konzole zůstává ve stavu Probíhá připojení**

Zde je několik možných řešení problémů, které brání lokální konzoli v připojení k serveru nebo které brání vzdálené konzoli v připojení k lokální konzoli v důsledku nesprávné konfigurace hardwaru nebo softwaru.

v Zkontrolujte, zda jsou systémové prostředky PC bez konfliktů adres nebo požadavků na přerušení (IRQ). Produkt Operations Console používá adresy v rozmezí 192.168.0.0 až 192.168.0.255. Jestliže na PC spouštíte nějaký software pro podporu SOCKS, zkontrolujte konfiguraci SOCKS. Záznam musí vypadat takto:

Direct 192.168.0.0 255.255.255.0**PC s podporou SOCKS** přistupuje k Internetu přes ochrannou bariéru (firewall); jsou to například produkty Microsoft Proxy Client, Hummingbird SOCKS Client a další.

- v Zkontrolujte, zda jsou správná jména serveru iSeries i lokální konzole.
- v Používáte-li typ sítě Ethernet, můžete speciálním propojovacím kabelem dočasně přímo propojit PC se síťovou kartou. Tím izolujte PC a server od všech potenciálních problémů v síti, které mohou mít vliv na správnou funkci.
	- **Poznámka:** Tento propojovací kabel je standardní síťový kabel, který má překřížené dráty pro vysílání a příjem. To umožňuje, aby jeho konce virtuálně fungovaly tak, jako kdyby byl mezi nimi rozbočovač, přepínač nebo směrovač.
- v Používáte-li na lokální konzoli přímo připojené k serveru s povoleným vzdáleným přístupem operační systém Windows NT, zkontrolujte tyto údaje:
	- Zda modem, který přijímá volání na lokální konzoli nemá nastavenu volbu **Dial out only**.
	- Zda jste po [instalaci RAS](#page-56-0) [nainstalovali servisní](#page-59-0) balík Microsoft číslo 6 (nebo novější).

# **Windows Me každých 20 minut ukončí připojení**

Firma Microsoft přidala do Windows Me novou sadu funkcí, které se v jiných operačních systémech nevyskytují. Operační systém Windows Me nepovažuje přenos dat pomocí

<span id="page-104-0"></span>produktu Operations Console za aktivitu. Tento operační systém má volbu, kdy se připojení ukončí vždy po 20 minutách nečinnosti. K nápravě tohoto problému použijte tento postup:

**Poznámka:** Musí existovat nějaká konfigurace, která byla alespoň jednou úspěšně připojená, takže je v telefonickém připojení sítě vytvořen objekt připojení.

- 1. Klepněte na **Start**.
- 2. Klepněte na **Nastavení**.
- 3. Klepněte na **Ovládací panely**.
- 4. Klepněte na **Telefonické připojení sítě**.
- 5. Klepněte pravým tlačítkem na ikonu připojení a vyberte **Vlastnosti**.
- 6. Vyberte kartu **Vytáčení**.
- 7. Zrušte zaškrtnutí u políčka **Povolit odpojení při nečinnosti** a **Odpojit, když připojení není potřeba**.
- 8. Aby se změny uplatnily, znovu spusťte PC.

# **Konzoli nelze připojit a selhává detekce portu**

V případě, že se nepodaří připojit konzoli a selhává detekce portu, jsou možná následující řešení:

- v Produkty RealPlayer a RealJukebox mohou rušit detekci a používání portu.
- v Některé ovladače nebo software PDA mohou také bránit v připojení nebo v detekci portu.

## **Snížení výkonu na lokální konzoli**

Nejpravděpodobnější příčinou snížení výkonu je, že komunikační port nemá čip UART s vyrovnávací pamětí (čip sériového portu Universal Asynchronous Receive/Transmit).

Máte-li operační systém Windows 98, postupujte takto:

- 1. Přejděte v nastavení portu COM na volbu **Upřesnit** a zkontrolujte, zda je zaškrtnuto použití vyrovnávací paměti čipu UART. Pravděpodobně však zaškrtnuto bude. Zkontrolujte Přijímající vyrovnávací paměť a zajistěte, aby nebyla nastavena úplně vpravo.
- 2. Zrušte zaškrtnutí políčka .
- 3. Znovu spusťte PC.
- 4. Přejděte v nastavení opět na volbu **Upřesnit** a znovu zaškrtněte toto políčko.
- 5. Znovu spusťte počítač.

Pokud to nepomůžea máte podezření, že na PC opravdu není UART s vyrovnávací pamětí, IBM doporučuje snížit rychlost připojení mezi PC a serverem. Postup závisí na operačním systému; můžete upravit registr, objekt telefonického připojení sítě nebo záznam v telefonním seznamu, nebo použít všechny tři možnosti.

Problémv případě portu bez vyrovnávací paměti je, že vysoká rychlost způsobí přeplnění UART daty, což způsobí promeškání paketu dat, takže pokus opakuje po uplynutí 30 sekund. K tomuto problému dochází zřídka, ale může přetrvávat. Snížením rychlosti se zmenší riziko přetečení dat, a tak nedochází k opakování pokusů po 30 sekundách.

# **Nelze vytvořit připojení, když jsou nainstalována infračervená zařízení**

Dojde-li k problémůms připojením u PC, které má infračervená zařízení, musí být v některých případech tato zařízení znepřístupněna. Většina těchto zařízení funguje přes port **COM1**, ale neukážou, že používají asociované hardwarové prostředky. K odstranění tohoto problému je někdy třeba provést při konfiguraci produktu Operations Console více pokusů.

# <span id="page-105-0"></span>**Neočekávaná odpojení**

Jestliže PC, lokální konzole nebo oba mají funkci řízení napájení, neměla by být povolena. Většina PC, zvláště laptopy, obnovují při načasované aktivaci řízení napájení původní nastavení komunikačních portů. Tím se může stávající připojení ukončit. Proto se lokální konzole, která přejde do režimu šetřiče obrazovky, může od serveru odpojit, a tím odpojit i aktivní vzdálenou konzoli.

# **Použití programu HyperTerminal k ověření připojitelnosti mezi klientem a serverem**

HyperTerminal je aplikace Windows, která umožňuje připojení k různým prostředkům a je součástí instalačních médii všech operačních systémů Windows, neinstaluje se však automaticky. Když se konzole přímo připojená k serveru nemůže připojit, můžete pomocí programu HyperTerminal zjistit, zda má tento PC se serverem spojení.

## **Poznámky:**

- 1. Data se zobrazují pomalu, takže počkejte alespoň 15 20 sekund na dokončení operace, a teprve potom přejděte na další krok. Také si pamatujte, že při některých krocích se data v okně nezobrazují. Chvíli počkejte a potom pokračujte dále.
- 2. Následující příklad byl proveden na PC s operačním systémem Windows 2000. Ostatní operační systémy se mohou trochu lišit v označení voleb. Důležitou součástí tohoto testu je získání odezvy na příkaz NEGOTIATE na konci ukázky.

Při instalaci a používání programu HyperTerminal použijte následující dva postupy:

## **Instalace programu HyperTerminal**

Pokyny pro instalaci programu HyperTerminal na PC.

## **Používání [programu HyperTerminal](#page-106-0)**

Pokyny pro používání programu HyperTerminal na PC.

## **Instalace programu HyperTerminal:** Chcete-li nainstalovat HyperTerminal:

- 1. Pomocí myši vyberte cestu:
	- v **Start –> Programy –> Příslušenství –> HyperTerminal**
	- v **Start –> Programy –> Příslušenství –> Komunikace –>HyperTerminal**

**Poznámka:** Hledejte spustitelný program, nikoli jedno z předem definovaných připojení nebo pořadač.

- 2. Pokud HyperTerminal nenaleznete, nainstalujte jej podle těchto pokynů:
	- a. Vložte instalační médium do jednotky (například CD do jednotky CD-ROM) a počkejte, až se spustí. Potom toto okno zavřete. Jestliže se program nespustil nebo instalační médium není CD-ROM, přejděte na další krok.
	- b. Klepněte na **Start –> Nastavení –> Ovládací panely** .
	- c. Dvakrát klepněte na **Přidat nebo odebrat programy**.
	- d. Jednou klepněte na následující položku (podle operačního systému):
		- v **Instalace Windows**
		- v **Nastavení Windows NT**
	- e. Vyberte **Komunikace**.
	- f. Klepněte na **Podrobnosti**.
	- g. Klepnutím zaškrtněte políčko před položkou HyperTerminal.
	- h. Klepněte na **OK**.
	- i. Klepněte na **Použít**.

<span id="page-106-0"></span>j. Řiďte se pokyny, které se objevují na obrazovce. Když se objeví okno, kde byste mohli nahradit nový soubor starším, klepněte na **Ano**, abyste zachovali novější soubor.

Když je HyperTerminal připraven k použití, přejděte na téma Používání programu HyperTerminal.

**Používání programu HyperTerminal:** Jestliže jste HyperTerminal dosud nenainstalovali, přejděte na téma [Instalace programu HyperTerminal.](#page-105-0) Chcete-li používat HyperTerminal:

- 1. Pomocí myši vyberte cestu:
	- v **Start –> Programy –> Příslušenství –> HyperTerminal**
	- v **Start –> Programy –> Příslušenství –> Komunikace –> HyperTerminal**
- 2. V okně **Připojení k** zadejte jméno, vyberte ikonu a klepněte na **OK**.
- 3. Objeví se nové okno **Připojení k**. Klepněte na šipku na konci řádku v poli **Připojit pomocí:**
- 4. Vyberte komunikační port, který má sloužit pro konzoli. Mohl by být uveden jako **direct to COMn** (kde n je 1 až 4). Klepněte na **OK**.
- 5. Objeví se okno **Vlastnosti COMn**. Změňte rychlost na **9600**. Klepněte na **OK**.

**Poznámka:** Pokud neupravíte rychlost na 9600, bude text nesrozumitelný a dojde k nežádoucím výsledkům.

- 6. Otevře se okno **HyperTerminal**. Stav v levém dolním rohu by měl ukazovat **Připojeno** a čas narůstat.
- 7. V okně s údaji se může zobrazit:
	- Nic
	- Nesrozumitelné údaje
	- $\cdot$  +++ATH0
- 8. Proveďte **odpojení**.
- 9. Vyberte **Soubor –> Vlastnosti**.
- 10. Měli byste být v okně **vlastností** připojení, které jste právě vytvořili. Vyberte kartu **Nastavení**.
- 11. Klepněte na tlačítko **ASCII Setup**.
- 12. Změňte nastavení u následujících položek tak, aby byla políčka zaškrtnutá:
	- v **Send line ends with line feeds**
	- v **Echo typed characters locally**
	- v **Append line feeds to incoming line ends**
	- v **Wrap lines that exceed terminal width**
- 13. Klepněte na **OK**. Klepněte na **OK**.
- 14. Proveďte **připojení**.
- 15. Na ovládacím panelu serveru zadejte funkci **65** (server musíte uvést do známého stavu).

**Poznámka:** Možná budete muset zadat funkci **25** a **26**, abyste získali přístup k vyšším funkcím.

- 16. Na ovládacím panelu serveru se po krátké chvíli zobrazí kód D1008065. Také v okně **HyperTerminal** se mohou zobrazit nějaké údaje.
- 17. Na ovládacím panelu serveru zadejte funkci **66**. Měl by se zobrazit kód D1008066. Pokud se nezobrazí, nedělejte si starosti. Také v okně **HyperTerminal** se mohou zobrazit nějaké údaje.
- 18. Do okna HyperTerminal napište velkými písmeny **NEGOTIATE 1**. Stiskněte klávesu **Enter**. V okně HyperTerminal se zobrazí kód 115200.

<span id="page-107-0"></span>**Poznámka:** Jestliže se nevrátí žádná hodnota, opakujte příkaz **NEGOTIATE 1**.

Vrátí-li se údaj o rychlosti, znamená to, že proběhla výměna dat v obou směrech a že máte plnou připojitelnost. Jestliže se konzole produktu Operations Console nepřipojila, je pravděpodobně problém v nastavení na straně klienta.

Jestliže se nevrátil údaj o rychlosti, je problém v klientském PC. Zkuste počítač vypnout a znovu zapnout, a test zopakujte. Nebo zkuste znovu připojit konzoli. V některých řídkých případech je třeba provést IPL na serveru. Nejvhodnější je použít tento doporučený postup:

- a. Vypněte server.
- b. Vypněte PC.
- c. Zapněte PC.
- d. Spusťte připojování konzole.
- e. Zapněte server.

Jestliže ani tento postup probléms připojením nevyřeší, obraťte se o pomoc na servisního zástupce.

# **Problémy s připojením vzdálené konzole**

Při nastavování vzdálené konzole mohou nastat problémy s připojením. Možná řešení problémů jsou následující:

## **Vzdálená konzole připojená přes komutovanou linku se nepřipojí k lokální konzoli**

Řešení problému v případě, kdy se modem vzdálené konzole nemůže připojit k lokální konzoli.

## **Nesrovnalost ve jméně lokální konzole při připojování vzdálené konzole k lokální konzoli**

Příčiny možné nesrovnalosti ve jméně konzole při připojování vzdálené konzole k lokální konzoli.

# **Vzdálená konzole připojená přes komutovanou linku se nepřipojí k lokální konzoli**

Během připojování vzdálené konzole k serveru iSeries můžete narazit na problémy s připojením vzdálené konzole. Zde je několik možných řešení problému, když se modem vzdálené konzole nemůže připojit k lokální konzoli.

- v Je-li váš PC modem uveden v pořadači **Modemy** jako **Standardní modem**, nakonfigurujte jej jako jiný model od jiného výrobce.
- v Pokud máte modem od dodavatele základních zařízení (OEM), je možné, že váš modem není správně konfigurovaný. V takovém případě jej zkuste znovu konfigurovat a použijte přitom nastavení podobného modemu.

Další informace najdete v části [Inicializace a konfigurace modemu.](#page-62-0)

# **Nesrovnalost ve jméně lokální konzole při připojování vzdálené konzole k lokální konzoli**

Je důležité, aby uživatelé na obou koncích zkontrolovali jméno ve sloupci **Lokální konzole** v okně produktu Operations Console. To, co je zde uvedeno, používá protokol TCP/IP jako jméno. Když potom konfigurujete vzdálenou konzoli, musí být uvedeno stejné jméno lokální konzole. Na jednom PC mohou být dvě různá jména systému. Jméno, které slouží pro produkt Operations Console, pochází ze záznamu DNS služby TCP/IP.
## **Odstraňování problémů s autentizací**

Při úvodním připojování konzole můžete narazit na problémy s autentizací. Problémy s autentizací mohou být:

#### **Chyby autentizace**

Řešení problémů, kdy PC nemůže navázat spojení mezi lokální konzolí a serverem.

#### **Vnitřní chyby autentizace při připojování vzdálených konzolí Windows 98/Me a Windows 2000**

Řešení vnitřních chyb autentizace.

# **Chyby autentizace u servisního balíku Windows NT číslo 6**

Řešení chyb autentizace ve Windows NT.

### **Chyby autentizace**

Během připojování lokální konzole k serveru iSeries můžete narazit na problémy s připojením lokální konzole. Zde jsou možná řešení chyb, kdy produkt Operations Console nemůže navázat spojení mezi serverem a lokální konzolí (PC). Tyto chyby představují problémy s konfigurací software nebo neznámá ID uživatele servisních nástrojů.

- v Zkontrolujte, zda jste v průvodci konfigurací zadali platné ID a heslo uživatele servisních nástrojů.
- v Používáte-li Windows NT, zkontrolujte:
	- Zda máte nainstalován nejnovější servisní [balíkWindows NT](#page-59-0) (minimálně servisní balík 6).
	- Zda jste po [instalaci RAS \(Remote Access Service\)](#page-56-0) nainstalovali (nebo reinstalovali) servisní balík Windows NT.

Může se také objevit chybová zpráva týkající se zabezpečeného připojení. Viz [Chybová](#page-103-0) [zpráva: Připojení](#page-103-0) k systému není zabezpečené.

## **Vnitřní chyby autentizace při připojování vzdálených konzolí Windows 98/Me a Windows 2000**

Objeví-li se tato chyba, proveďte na lokální konzoli tyto kroky:

- 1. Přejděte na **Vlastnosti příchozích připojení**.
- 2. Klepněte na kartu **Uživatel**.
- 3. Podívejte se na volbu **Vyžadovat zabezpečení hesel a dat všech uživatelů**. Měla by být být vypnuta.
- 4. Jestliže jste tuto volbu změnili, znovu zaveďte Windows 2000 na PC.

Je-li na vzdálené konzoli operační systém Windows 98/Me, ověřte si také, zda nemá ještě nějaké připojení k lokální konzoli. Je povoleno pouze jedno aktivní připojení.

# **Chyby autentizace u servisního balíku Windows NT číslo 6**

Volání soketů nemusí správně fungovat, není-li uživatel ve skupině **Administrátor**.

Volání Winsock selže, když uživatel nemá lokální oprávnění administrátora.

Další informace najdete na adrese <http://www.microsoft.com>

### **Odstraňování problémů s emulátorem**

Při úvodním připojování konzole můžete narazit na problémy s emulátorem. Problémy s emulátorem mohou být:

### **Emulátor lokální konzole je ve stavu Odpojeno**

Řešení problémů s emulátorem lokální konzole.

**Okno PC5250 nezobrazuje uživatelská data**

Řešení problémů s emulátorem PC5250.

Když se okno emulátoru nespustí a stav připojení je **Připojeno** přečtěte si téma [Problémy](#page-101-0) [s připojením lokální](#page-101-0) konzole.

### **Emulátor lokální konzole je ve stavu Odpojeno**

Tento problém se většinou týká lokální konzole připojené přes síť. Může se také vyskytnout u lokální konzole přímo připojené k serveru, jestliže tento server podporuje lokální konzoli připojenou přes síť. Možná příčina je, že řízení serveru má jiný uživatel. Chcete-li si ověřit, zda má vaše lokální konzole řízení serveru, proveďte v okně emulátoru tyto kroky:

- 1. Klepněte na **Vzhled** —> **Zobrazit** —> **Historie stavového řádku**.
- 2. Je-li jako poslední záznam uveden stav **Odpojeno**, může mít řízení jiný uživatel.
- 3. Je-li tomu tak, zkuste se připojit později.

### **Okno PC5250 nezobrazuje uživatelská data**

Může to být způsobeno také tím, že na sériovém portu PC není UART s vyrovnávací pamětí. Při příjmu dat pro obrazovku může větší paket způsobit přetečení vyrovnávací paměti a pokus se znovu opakuje až po 30 sekundách. Než se rozhodnete snížit rychlost modemu, obraťte se na servisního zástupce.

## **Odstraňování problémů týkajících se systémových referenčních kódů (SRC)**

Následující systémové referenční kódy (SRC) mohou znamenat problémy s konfigurací produktu Operations Console:

**[SRC A6005001, A6005004, A6005007, B6005001, B6005004 a B6005007](#page-110-0)** Řešení v případě, kdy se zobrazí SRC A6005001, A6005004, A6005007, B6005001, B6005004 a B6005007.

**Systémový referenční [kód A6005008 a B6005008](#page-110-0)** Řešení v případě, kdy se zobrazí SRC A6005008 a B6005008.

**Systémový referenční [kód A9002000](#page-111-0)** Řešení v případě, kdy se zobrazí SRC A9002000.

**Systémový referenční [kód A6005082](#page-111-0)** Řešení v případě, kdy se zobrazí SRC A6005082.

**Selhání automatického odeslání [SRC D1008065 a D1008066 po zavolání](#page-112-0) funkce** Řešení v případě, kdy se po zavolání funkce neodešlou automaticky SRC D1008065 a D1008066.

#### **[Krok C6004031 při IPL trvá](#page-112-0) déle, než obvykle**

Řešení problému s verzí V5R1 a vyšší, kdy krok C6004031 při IPL může trvat 45 minut.

## <span id="page-110-0"></span>**SRC A6005001, A6005004, A6005007, B6005001, B6005004 a B6005007**

Následují referenční kódy se mohou zobrazit jak u twinaxiálních konzolí, tak u přímo připojených konzolí produktu Operations Console.

#### **A6005001 a B6005001**

Při manuálním IPL nebyl nalezen prostředek (řadič) konzole.

#### **A6005004 a B6005004**

Při manuálním IPL nebylo nalezeno zařízení konzole. Byl nalezen twinaxiální řadič, ale nemusí být použit. Tento kód pouze indikuje, že řadič existuje. Neznamená to, že by tento řadič byl vadný.

#### **A6005007 a B6005007**

Při manuálním IPL nebylo nalezeno zařízení konzole. Tento referenční kód ještě indikuje přítomnost hardwaru, což může znamenat, že byla nalezena jiná než twinaxiální konzole nebo přímo připojená konzole produktu Operations Console. Příkladem může být stará, již nepodporovaná asynchronní konzole. Tento kód neznamená poruchu tohoto hardwaru ani to, že se by se jednalo o požadovanou konzoli.

Tyto referenční kódy, stejně jako kontrolka Attention, se vynulují v okamžiku, kdy je konzole zjištěna a aktivována. Jestliže některý z těchto referenčních kódů přetrvává, může se nový pokus o nalezení konzole provést spuštěním IPL. Závisí to na mnoha faktorech, například na modelu, přítomnosti hardwaru apod. Zadáte-li z ovládacího panelu, vzdáleného ovládacího panelu nebo virtuálního ovládacího panelu funkci 21, server znovu zkusí konzoli vyhledat.

### **Systémový referenční kód A6005008 a B6005008**

Objeví-li se referenční kód A6005008 nebo B6005008, použijte následující tabulku. Kód A6005008 nebo B6005008 systém zobrazí v případě, že při IPL není nalezena konzole a typ konzole je nastaven na cokoliv kromě 1.

- v Jedná-li se o twinaxiální konzoli, pak jediným údajem, který se týká SRC, je slovo 16. Z následující tabulky můžete určit druh chyby twinaxiální konzole. První 4 znaky tohoto slova představují poslední 4 znaky z původního typu chyby. Jestliže například slovo 16 obsahuje znaky 50010001, měl by být SRC kód pro twinaxiál A6005001 a typ konzole nastaven na twinaxiální konzoli.
- v Jedná-li se o produkt Operations Console, vyhledejte si v tabulce příslušnou část:
	- Lokální konzole připojená přes síť používá slova 13, 14 a 15.
	- Lokální konzole přímo připojená k serveru používá slova 17, 18 a 19.
- **Poznámka:** Jestliže jste vyměnili adaptér LAN, který byl asociován s produktem Operations Console (LAN), počkejte alespoň 35 minut, než server vyhledá a použije novou síťovou kartu LAN. Až server najde nový adaptér a začne jej používat, konzole by se měla spustit a referenční kód zmizí.

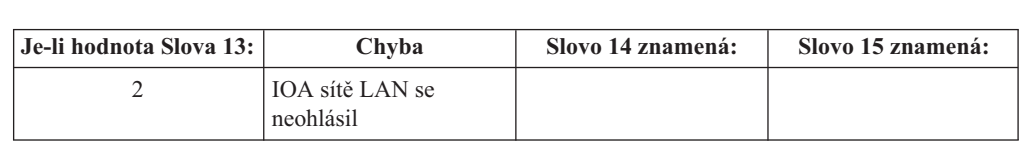

**LAN**

<span id="page-111-0"></span>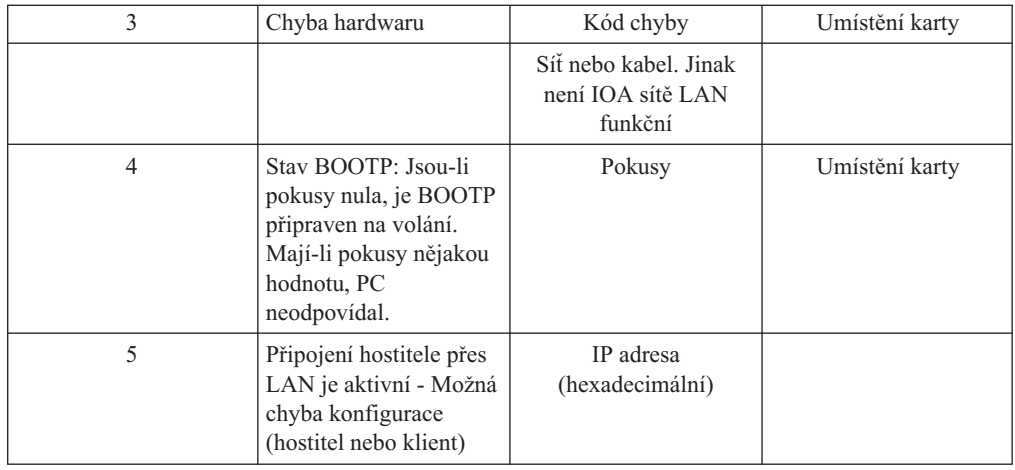

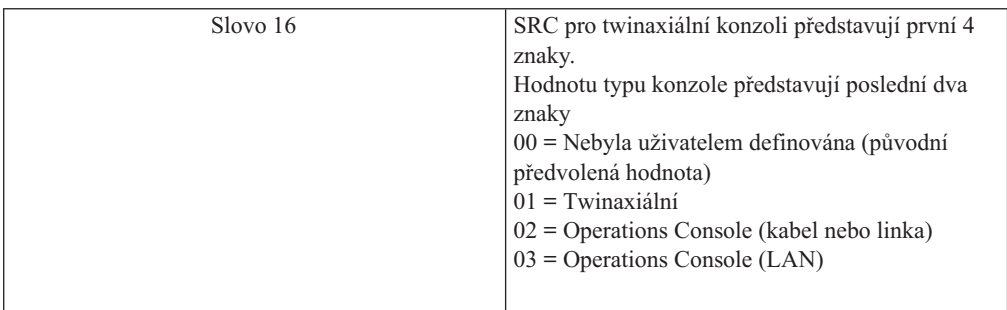

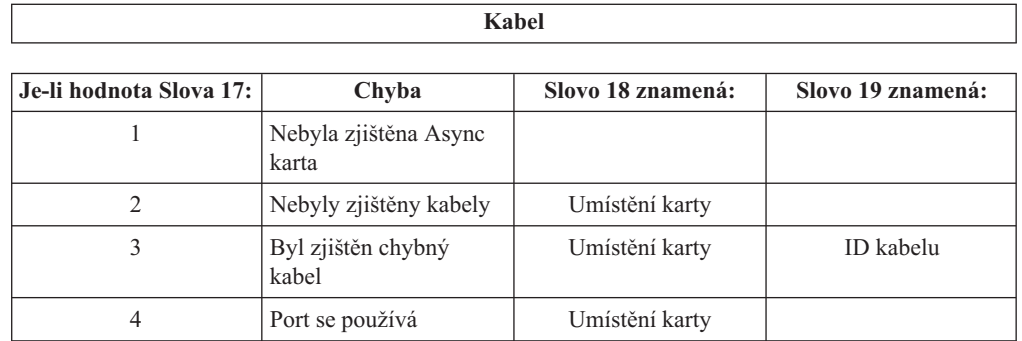

# **Systémový referenční kód A9002000**

Možné příčiny vrácení systémového referenčního kódu A90002000 jsou:

- v Zobrazí-li systém tento kód, obvykle to znamená, že nebyla nalezena konzole.
- v Systémová hodnota serveru iSeries **QAUTOCFG** musí být nastavena na **ON**. Je-li nastavena na OFF, nemůže systém OS/400 vytvořit nové zařízení konzole.
- v Jestliže jste právě dokončili migraci konzole z jednoho typu na jiný a nová konzole odmítá v operačním systému OS/400 fungovat, pomocí jiné pracovní stanice manuálně vymažte popis řadiče a zařízení, které byly asociovány s původním typem konzole.

# **Systémový referenční kód A6005082**

Možné příčiny vrácení systémového referenčního kódu A6005082 jsou:

- v Zobrazí-li systém tento kód, obvykle to znamená, že konzole byla nalezena, a potom ji server ztratil.
- v Když je obnoveno přiřazení konzole a server ji dokáže nalézt, referenční kód by měl zmizet. V takovém případě, je-li je server spokojen a najde konzoli, referenční kód zmizí.

• Tento SRC není závislý na typu konzole.

## <span id="page-112-0"></span>**Selhání automatického odeslání kódů D1008065 a D1008066 po zavolání funkce**

Při práci s modely, které mají na displeji **Function/Data** dvojitý řádek, se může stát, že se na ovládacím panelu (ani na vzdáleném ovládacím panelu) nezobrazí po zavolání funkce automaticky výsledný SRC. V tom případě byste měli pomocí funkce **11** zjistit, zda se funkce **65** nebo **66** úspěšně provedla. Pokud se funkce úspěšně neprovedla:

- 1. Na ovládacím panelu nebo na vzdáleném ovládacím panelu pomocí tlačítek Up nebo Down zobrazte číslo funkce 11.
- 2. Stiskněte klávesu Enter.

### **Krok C6004031 při IPL trvá déle, než obvykle**

Ve verzi V5R1 došlo ke změně, která dovoluje uživateli umístit kartu 2771 (9771) kamkoli v rámci základní jednotky (první věž) a umožňuje její vyhledání a používání produktem Operations Console. V závislosti na tom, které další prostředky související s konzolí se vyhledávají, a na době, po kterou trvá cesta na sběrnici, se tím zvýšila časová náročnost tohoto kroku IPL.

# **Odstraňování problémů se vzdáleným a virtuálním ovládacím panelem**

Při úvodním připojování konzole můžete narazit na problémy s přístupem k ovládacím panelům. Problémy s ovládacím panelem, které mohou nastat:

#### **Vzdálený ovládací panel se nespustil**

Řešení týkající se kabelů vzdáleného ovládacího panelu.

#### **Nelze použít funkci režimu**

Řešení v případě, kdy nelze na vzdáleném nebo virtuálním ovládacím panelu použít funkci režimu.

### **Vzdálený ovládací panel se nespustí**

Když se nespustí vzdálený ovládací panel, zkontrolujte:

- v Zkontrolujte, zda jsou kabely řádně připojeny. Další informace najdete v části [Instalace](#page-69-0) [kabelu produktu Operations Console.](#page-69-0)
- v Zkontrolujte, zda jsou systémové prostředky PC bez konfliktů adres nebo požadavků na přerušení (IRQ). Produkt Operations Console používá adresy v rozmezí 192.168.0.0 až 192.168.0.255. Jestliže na PC spouštíte nějaký software pro podporu SOCKS, zkontrolujte konfiguraci SOCKS. Záznam musí vypadat takto:

Direct 192.168.0.0 255.255.255.0

PC s podporou SOCKS přistupuje k Internetu přes ochrannou bariéru (firewall), jako například produkty Microsoft Proxy Client, Hummingbird SOCKS Client a další.

### **Nelze použít funkci režimu**

Jestliže se vám nedaří spustit na vzdáleném nebo virtuálním ovládacím panelu funkci režimu, zkontrolujte, zda uživatel, který autentizoval připojení (přihlášení k servisnímu zařízení), nemá oprávnění ke **klíči vzdáleného panelu této logické části**.

- 1. Otevřete DST (Dedicated Service Tools).
- 2. Vyberte **Work with DST environment**.
- 3. Vyberte **Service tools user profiles**.
- 4. Vyberte **Change privileges** (volba 7).

Aby mohl používat funkci režimu, musí mít uživatel uděleno toto oprávnění pro danou logickou část. Používá-li systém elektronický zámek, musí se před aktivací funkce režimu zasunout do slotu.

## **Odstraňování problémů s průvodcem konfigurací**

Při úvodním připojování konzole můžete narazit na problémy s průvodcem konfigurací. Problémy s průvodcem, které mohou nastat:

#### **Lokální konzole nedetekovala kabely**

Řešení problémů v případě, kdy lokální konzole nezjistí přítomnost kabelu produktu Operations Console nebo kabelu vzdáleného ovládacího panelu.

#### **Starší data sítě kolidují [s novou konfigurací](#page-114-0) připojenou přes síť**

Řešení v případě, kdy starší data sítě kolidují s novou konfigurací síťového připojení.

#### **[V průvodci konfigurací](#page-114-0) nejsou dostupné volby konzole**

Řešení v případě, kdy v průvodci konfigurací nejsou dostupné volby konzole.

#### **V okně [Add RAS Device není](#page-114-0) požadovaný modem**

Řešení v případě, kdy nemůžete v okně **Add RAS Device** nalézt správný modem pro konfigurace pod Windows NT.

### **Lokální konzole nedetekovala kabely**

Zde jsou možná řešení problémů v případě, kdy lokální konzole nezjistí přítomnost kabelu produktu Operations Console nebo kabelu vzdáleného ovládacího panelu. Obvykle se objeví stavová zpráva Probíhá připojení nebo Není k dispozici:

- v Zkontrolujte, zda jsou kabely řádně připojeny. Další informace najdete v části [Instalace](#page-69-0) [kabelu produktu Operations Console.](#page-69-0)
- v U konzole ověřte, zda je na serveru správně zapojena komunikační síťová karta.
- v Ověřte, zda máte správný typ kabelu produktu Operations Console a kabelu vzdáleného ovládacího panelu.
- v Ověřte, zda je server iSeries v takovém stavu, aby konzole mohla být aktivní. Konzole je aktivní například po manuálním provedení IPL. Po provedení IPL indikují referenční kódy systému (SRC) B6004031, B6004501 nebo B600500X (kde x je číslo), že server iSeries je v náležitém stavu.
	- **Poznámka:** Ujistěte se, že jste vypnuli nebo odpojili všechna zobrazovací zařízení na twinaxiálních řadičích pracovních stanic, kde má port 0 adresu 0 nebo 1, nebo port 1 adresu 0 nebo 1.
- v Zkontrolujte, zda jsou systémové prostředky PC bez konfliktů adres nebo požadavků na přerušení (IRQ). Produkt Operations Console používá adresy v rozmezí 192.168.0.0 až 192.168.0.255. Jestliže na PC spouštíte nějaký software pro podporu SOCKS, zkontrolujte konfiguraci SOCKS. Záznam musí vypadat takto:

Direct 192.168.0.0 255.255.255.0

PC s podporou SOCKS přistupuje k Internetu přes ochrannou bariéru (firewall), jako například produkty Microsoft Proxy Client, Hummingbird SOCKS Client a další.

v Ověřte si, zda splňujete všechny požadavky na potřebné síťové vybavení. Jestliže se lokální konzole připojuje k serveru přes LAN, ujistěte se, že síť je aktivní a správně nakonfigurovaná jak na PC, tak na serveru.

## <span id="page-114-0"></span>**Starší data sítě kolidují s novou konfigurací připojenou přes síť**

Jestliže konfigurujete lokální konzoli připojenou přes síť a uživatel stále dostává starou IP adresu, která může být chybná, ale vy se k ní nemůžete dostat aniž byste změnili jméno, můžete na PC editovat soubor **hostitelských systémů**. Při editaci tohoto souboru můžete příslušný záznam odstranit.

**Poznámka:** Než se pokusíte novou konfiguraci připojit, měli byste produkt Operations Console zavřít a znovu spustit. Tím se z rychlé vyrovnávací paměti odstraní všechny hodnoty starších konfigurací.

## **V průvodci konfigurací nejsou dostupné volby konzole**

Před verzí V4R5 bylo nutné mít nainstalovaný emulátor 5250 (PC5250 nebo produkt IBM Personal Communications). Od verze V4R5 se tento emulátor již nevyžaduje a používá se pouze vzdálený ovládací panel. Důsledkem je, že když se průvodce dostane až k místu, kde uživatel volí funkci (konzole, nebo vzdálený ovládací panel), funkce konzole se zablokuje, pokud průvodce nenajde cestu k platnému emulátoru. Může to také znamenat, že uživatel nepovolil instalaci produktu iSeries Access for Windows, která by tuto cestu aktualizovala (platí pouze pro PC s operačním systémem Windows 98/Me). Můžete buď nainstalovat nebo reinstalovat funkce emulátoru, nebo ručně přidat cestu k emulátoru do systémových cest.

# **V okně Add RAS Device není požadovaný modem**

Uživatel mohl nastavovat vzdálenou nebo lokální konzoli ve Windows NT. Uživatelé mohli potom nějaký modem přidat nebo nahradit, ale v seznamu v okně **Add RAS Device** tuto položku nevidí. V okně **RAS Properties** by se mělo ukázat jiné zařízení na stejném portu COM. Typický scénář je, že při instalaci RAS (Remote Access Service), který je součástí některých síťových instalací, uživatel nakonfiguruje neexistující modem, aby mohl instalaci RAS, která vyžaduje modem, dokončit. Později při konfiguraci produktu Operations Console potřebují uživatelé přidat modem pro připojení produktu AS400 Operations Console, ale v seznamu jej nevidí.

**Řešení:** Stávající modem je třeba odstranit, aby v okně mohl objevit nový modem.

V podobném případě se přepínáte z jedné konfigurace do jiné a během úvodních kroků při určování, které modemy by měly být v RAS uvedeny, dostanete pokyny k vymazání modemu. Když opustíte pořadač **Modem**, objeví se zpráva Dial-up Networking needs to be configured because the list of installed modems has changed. Would you like to do this now? Odpovíte-li **Ano**, výsledkem je, že RAS a seznam modemů není synchronizován. Chcete-li to napravit:

- 1. Přejděte na RAS.
- 2. Odstraňte stejný modem.
- 3. Klepněte na **Pokračovat**.
- 4. Odpovězte na příslušné zprávy a znovu zaveďte operační systém.
- 5. Vraťte se na RAS a podle pokynů pokračujte kroky pro přidání modemu, které jste nemohli provést dříve.

# **Odstraňování dalších problémů u produktu Operations Console**

Při používání produktu Operations Console se můžete setkat s těmito problémy:

#### **[Operations Console zůstává](#page-115-0) v QCTL**

Řešení v případě, kdy produkt Operations Console zůstává v QCTL, i když by měl být v CTLxx.

### **Lokální konzole obdrží zprávu: Remote Access Service server did not start.**

Řešení v případě, kdy lokální konzole obdrží zprávu Remote Access Service Server did not start, (pouze u Windows NT).

#### **Nefungují systémové požadavky**

Řešení v případě, kdy nefungují systémové požadavky.

### <span id="page-115-0"></span>**Operation[s Console zůstává](#page-59-0) v QCTL**

Dochází k tomu obvykle po migraci, ale může se to stát kdykoli, když pracujete se systémovými prostředky. QCONSOLE stále zůstává v QCTL, i když se očekávalo, že bude nově přiřazena, jako jiné pracovní stanice. Zkontrolujte, zda nebyl proveden IPL systému se zapnutou volbou **DEBUG**. Dobrou indikací je, že se nespustil žádný další interaktivní podsystém (pokud existuje), a další mohou také chybět. Hodnota SYSVAL **QIPLTYPE** by měla být nastavena na 0.

### **Lokální konzole obdrží zprávu: Remote Access Service server did not start**

Je-li lokální konzole nastavena na příjem volání a nemá nakonfigurován žádný modem, který by tato volání přijal, pošle zprávu Remote Access Service Server did not start. Chcete-li to napravit, nastavte lokální konzoli tak, aby nepřijímala hovory, nebo nakonfigurujte modem (i neexistující). V tomto druhém případě však buďte opatrní. Jsou-li oba sériové porty přiřazeny produktu Operations Console, modem bude muset nýt nastaven na portu COM3, kterým mnoho počítačů nedisponuje. Tato chyba může být způsobeno také tím, že nemáte nainstalován servisní balík pro Windows NT .

### **Nefungují systémové požadavky**

Při používání produktu Operations Console se **SYSREQ** rovná **Shift+ESC**, což je předvolba v emulaci 5250. Většina klávesnic má klávesu jako **SYSREQ** označenou **Prt Screen**. Aktivace se provádí stisknutím této klávesy spolu s klávesou **Ctrl**, avšak operační systém Windows má tuto klávesu vyhrazenou. Abyste to změnili, musíte přemapovat klávesnici prostřednictvím operačního systému, nikoli 5250.

# **Kapitola 7. Související informace**

Související informace IBM obsahují technické informace, know-how a informace typu ″jak na to″.

#### **Příručky**

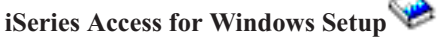

Tato příručka popisuje instalaci a konfiguraci produktu iSeries Access for Windows na serveru iSeries i na PC. Instalaci a konfiguraci je nutné provést jak na serveru, tak na PC. Tato příručka předpokládá, že správce systému provede instalaci a konfiguraci serveru a uživatel nainstaluje produkt iSeries Access for Windows na PC.

### **Twinaxial Console**

Twinaxiální konzole používá k přístupu k serveru iSeries a k jeho správě rozhraní příkazového řádku a nevyžaduje k osobní počítač, který by fungoval jako konzole. Přístup k serveru iSeries je zajišťován přes obrazovku konzole, klávesnici a twinaxiální kabely.

#### **Webové stánky**

### **Webové [stránky iSeries Access](http://www.as400.ibm.com/clientaccess)**

Tyto webové stránky obsahují online informace o produktech iSeries Access a Operations Console.

#### **Další informace v aplikaci Information Center**

#### **Ovládací panel**

Ovládání systému přímo pomocí ovládacího panelu nebo pomocí rozhraní API

- v programech. Ovládací panel můžete používat k zapínání a vypínání systému,
- k provádění IPL (initial program load) nebo ke zjišťování aktivity procesoru.

#### **Logické části**

Logické části umožňují distribuci prostředků v rámci jediného serveru iSeries tak, že funguje jako více nezávislých serverů.

#### **Přechody na vyšší verzi**

Informace v tomto tématu slouží k přechodu na vyšší verzi u hardwarových komponent nebo u různých modelů serveru iSeries nebo k přechodu na novější vydání operačního systému OS/400. Při přechodu na vyšší verzi si zdrojový i cílový server zachová totéž sériové číslo.

#### **Migrace**

Informace v tomto tématu slouží k migraci dat z jednoho serveru iSeries nebo jeho logické části na jiný server iSeries nebo jeho logickou část. Při migraci dat musí mít zdrojový server jiné sériové číslo než cílový server.

#### **Plánování hardwaru a softwaru**

Ke správnému nastavení a používání serveru je nezbytné dobré naplánování. Dobré naplánování vám zajistí, že budete mít vše potřebné a že splníte všechny nezbytné podmínky. Informace v tomto tématu vám pomohou server umístit, naplánovat

požadavky na napájení, vytisknout pokyny k zapojení kabelů nebo k nastavení, splnit požadavky na PC a připravit konkrétní konfigurace podle plánovaného využití serveru (například klastrování serverů, připojení přes Internet a usazení stojanu).

### **Pokyny ke kabeláži**

Můžete si vytisknout pokyny k zapojení kabelů.

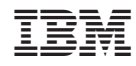

Vytištěno v Dánsku společností IBM Danmark A/S.